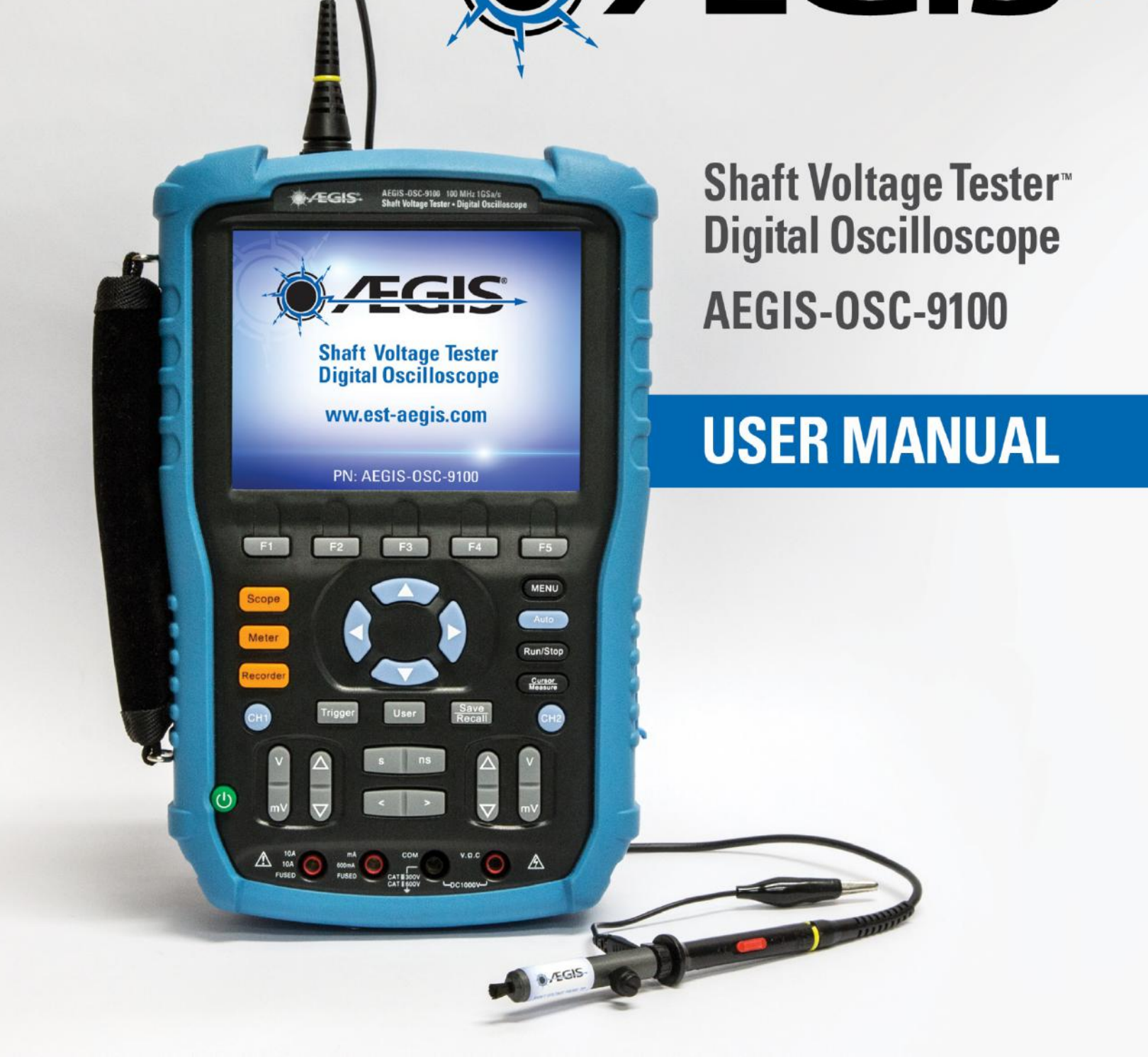

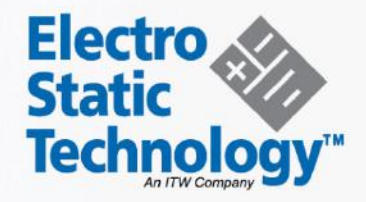

 $\blacksquare$ 

# *AEGIS® Shaft Voltage Tester™ Digital Oscilloscope*

# *User Manual*

**V1.2**

## **Declaration**

- 1. Copyright Electro Static Technology, 2016. All rights reserved.
- 2. The information in this manual replaces all previously publishedinformation.
- 3. The contents of this manual may not be copied,extracted or translated without permission by the company.

## <span id="page-3-0"></span>*Safety Information*

Carefully read the following safety information before usingyour oscilloscope.

Specific warning and caution statements appear throughout the manual, wherever they apply.

**A"Warning" identifies conditions and actions that pose hazard(s) to the user. A"Caution" identifies conditions and actions that the user should notice.**

The following international symbols are used on the oscilloscope and in thismanual:

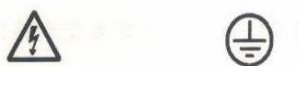

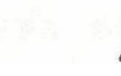

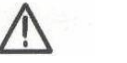

۱۱/

**Hazardous Voltage**

**Protective Earth Ground**

**Warning Earth Power**

**Ground Switch**

- **Use only insulated voltage probes, test leads and adapterssupplied with the oscilloscope, or accessories recommended by Electro Static Technology.**
- **Before use, inspect voltage probes, test leads, and accessoriesfor mechanical damage and replace when damaged.**
- **Always connect the battery charger to the AC outlet** *before* **connecting it to the oscilloscope.**
- ◆ Do not apply voltages higher than 600 V from earth ground to any input when using **scope ports in a CAT** Ⅲ **environment. Do not apply voltages higher than 1000 V from earth ground to any input when using scope ports in a CAT** Ⅱ **environment.**
- ◆ Do not apply input voltages above the rating of the instrument. Use caution when **using 1:1 test leads because the probe tip voltage will be directly transmitted to the oscilloscope.**
- ◆ Do not apply voltages that higher than 300 V from earth ground to any input when **using multimeter ports in a CAT** Ⅲ **environment. Do not apply voltages that higher than 600 V from earth ground to any input when using multimeter ports in a CAT**  Ⅱ **environment.**
- ◆ Do not apply voltages that higher than 300 V from earth ground to the isolated **inputs when using multimeter ports in a CAT** Ⅲ **environment. Do not apply voltages that higher than 600 V from earth ground to the isolated inputs when using multimeter ports in a CAT** Ⅱ **environment.**

## **Do not insert metal objects intoconnectors.**

Use of the oscilloscope in a manner not specified may impair the protection provided by the equipment. Before use, always inspect thetest leads for mechanical damage and replace damaged testleads!

Whenever it is likely that safety has been compromised, the oscilloscope must be turned off and disconnected from the line power. The matter should then be referred to qualified personnel.

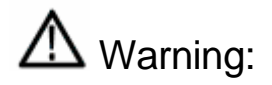

Standard probe 10:1 supports CAT Ⅱ 400V. Optional probe supports CAT Ⅱ 1000V and CAT Ⅲ 600V

## <span id="page-5-0"></span>*Safe Operation of the Battery*

The AEGIS-OSC-9100 can be used to test floating signal when running on battery. When using both channels to test floating signal, both channels should be connected to the same earth ground, because the ground of the two channels is connected.

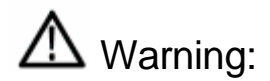

Do not connect the ground spring to voltages higher than 42 V peak or 30Vrmsfrom earth ground.

## <span id="page-6-0"></span>*Introduction to the AEGIS-OSC-9100*

The AEGIS-OSC-9100 is a high performance handheld digital oscilloscope with a range of advantages. It is small and easy to carry, has a long battery life, and boasts  $\mathsf{AEGIS}^{\circledcirc}$  One-Touch<sup>TM</sup> screen capture capability. It is more than adequate to the needs of measurement in the field.

## <span id="page-6-1"></span>*Function Characteristics*

- The AEGIS-OSC-9100 combines the functions of dual-channel oscilloscope, multimeter, and recorder with trend plots.
- $\blacklozenge$  Each channel can handle voltages as high as CAT II 300V and CAT III 150V. Standard probe: 10X CATII 400V Optional probe: 10X CAT II 1000V and 10X CAT III 600V Oscilloscope and multimeter safety grade is CAT II 600V and CAT III 300V
- ◆ 5.7 inches color TFT LCD.
- Maximal bandwidth 100MHz, real time sampling rate50GSa/s, and memory depth 2Mpts.
- Multimeter display resolution of 6000 points; can measure voltage, current, resistance, capacitance, diode, and continuity.
- ◆ Produces oscilloscope and multimeter trendplots, scope includes waveform recorder.
- 3 types of trigger mode: auto, normal and single; 5 types of trigger type: edge, pulse, video, slope and alternative.
- ◆ 32 types of auto-measurement function and 3 types of cursor measure mode.
- $\bullet$  5 kinds of digital filter mode:  $+, -, *, /, FFT$ .
- Unique digital filter function and waveform recordingfunction.
- 2 groups of reference waveform, 20 groups of common waveform, 10 groups of settings inside Save/Recall; settings, CSVs, and images (.BMP) can be saved to and retrieved from USB flash drive.
- Standard configuration interface: USB Device, USB Host.
- $\blacklozenge$  With its lithium battery and small size, the scope is easy to carry and work with in the field

## <span id="page-7-0"></span>*Accessories*

- ◆ Quick Start Guide
- ◆ A product guaranty card
- ◆ A certification
- $\blacklozenge$  Two 1:1/10:1 probes
- ◆ An AC adapter
- Meter pens for multimeter
- $\triangleleft$  USB probe calibration dongle

## *Optional Probe*

- ◆ 100MHz high-voltage safety probe CAT II 1000V, CAT III 600V
- ◆ 200MHz high-voltage safety probe CAT II 1000V,CAT III 600V

## **Table of Contents**

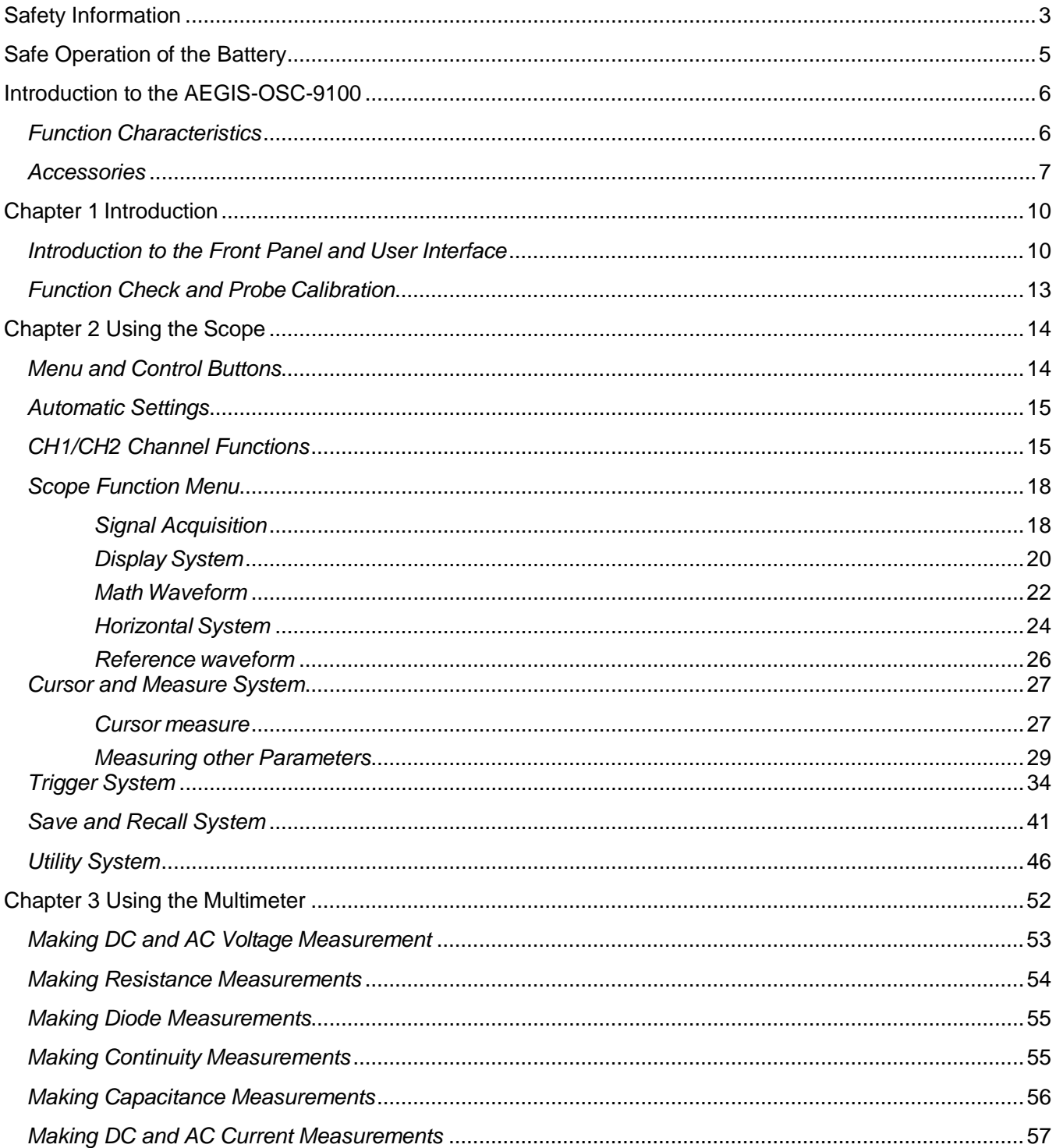

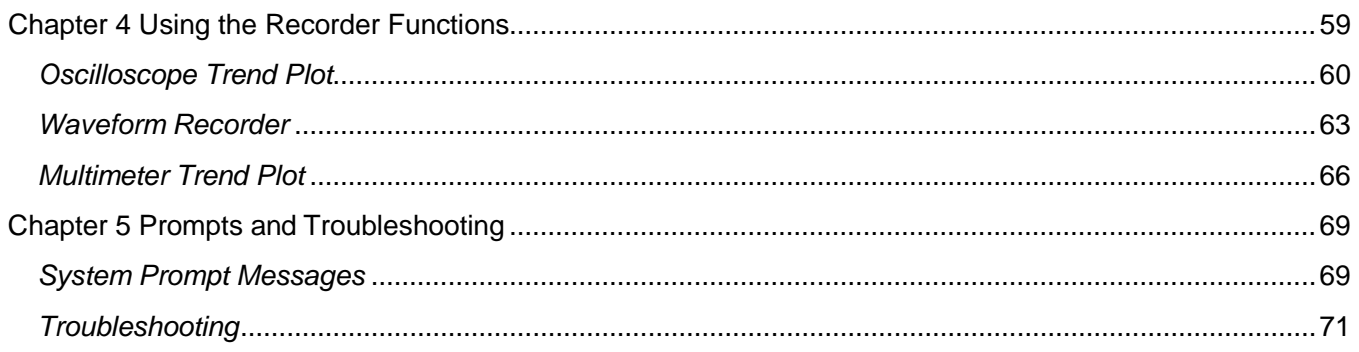

## <span id="page-10-0"></span>*Chapter 1 Introduction*

## *About this Chapter*

This chapter will help you:

- Understand the front panel and userinterface
- Perform a quick function check
- Calibrate the probe (compensation)

## <span id="page-10-1"></span>*Introduction to the Front Panel and User Interface*

The first step is to get an understanding of the front panel before you operate the scope. The following figures will introduce you to the buttons and ports of the AEGIS-OSC-9100.

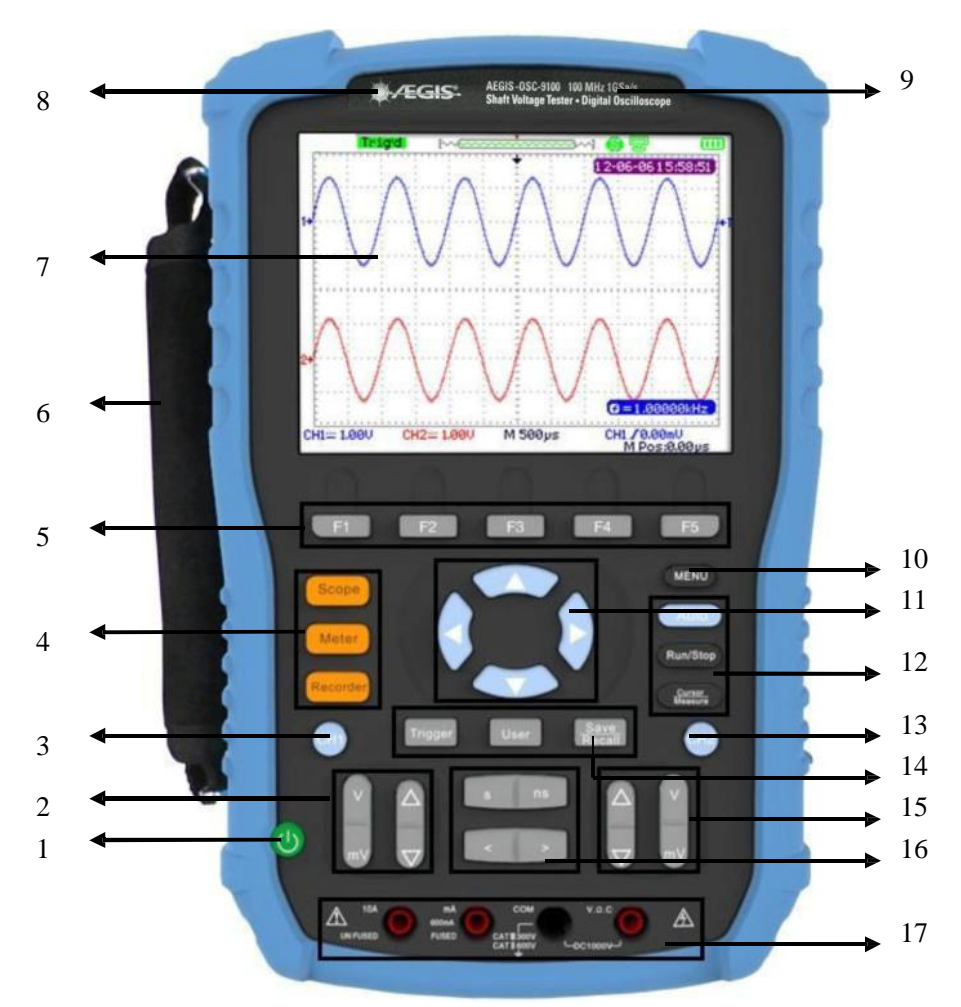

**Figure 1-1 Front Panel**

#### **Description**

- 1. power on/off key
- 2. CH1 vertical range and position key
- 3. CH1 on /off key
- 4. Scope, Meter, Recorder function keys
- 5. option keys
- 6. Handle
- 7. LCD
- 8. LOGO
- 9. BW and sample rate
- 10. menu on/off key
- 11. arrow keys
- 12. Auto, Run/Stop, Cursor/Measure function keys
- 13. CH2 on/off key
- 14. Trigger, User, Save/Recall function keys
- 15. CH2 vertical range and position keys
- 16. time base and horizon position keys
- 17. multimeter input ports

#### **Notes:**

The arrow keys include these functions: direction keys, moving trigger level, setting the trigger level to zero, choosing menu, setting horizontal position to zero, moving cursor. **Note**: When navigating through the scope's menus, the blue right arrow key acts as an "enter" button to finalize your selection.

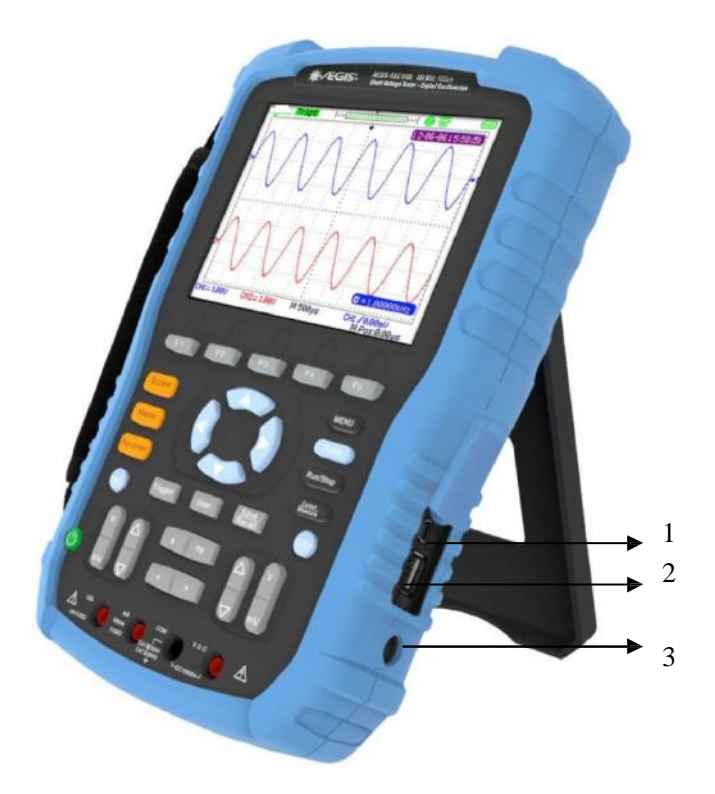

**Figure 1-2 Side Panel**

## **Description**

- 1. USB Device
- 2. USB Host
- 3. power input port

©Electro Static Technology [www.est-aegis.com](http://www.est-aegis.com/) Page 11

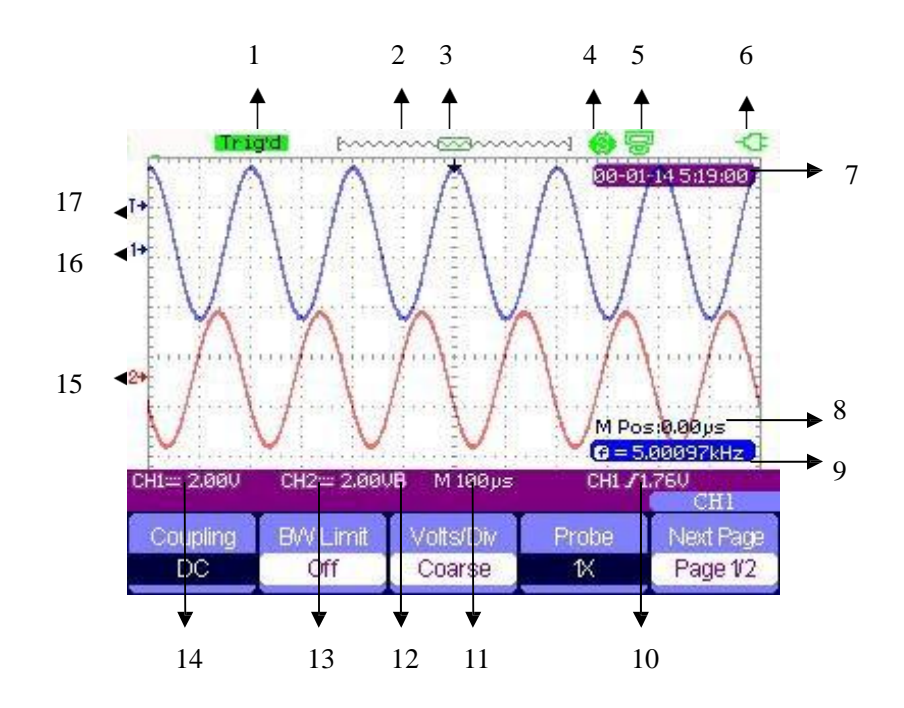

**Figure 1-3 User Interface** 

## **Description**

1. Trigger state

**Armed**: The scope is acquiring pre-trigger data. It will ignore all triggers in this state.

**Ready:** The scope has sampled all pre-trigger data and is ready to accept atrigger.

**Trig'd**: The scope has been triggered and is acquiring post-trigger data.

**Stop**: The scope stops sampling data. (Activate/deactivate with Run/Stop button.)

**Auto**: The scope is sampling data with no trigger under automatic mode. (Activate with the Auto button.)

**Scan**: The scope samples and displays waveform under scan mode.

- 2. Shows location of current waveform in the memory
- 3. Shows the trigger position in the memory
- 4.  $\mathbf{\Theta}$ : Print Key option set to print figure : **Print Key** option set to **save figure**
- 5. : **USB Device** option set to **computer**
- : **USB Device** option set to **printer** 6. Shows power state
- 7. Shows current time
- 8. Horizontal position
- 9. Frequency Counter
- 10. Shows the trigger level
- 11. Shows the time base
- 12. "**B"** indicates bandwidth limit is activated
- 13. Channel's vertical range (volts/div)
- 14. Channel's coupling state (AC, DC…)
- 15. "**2**" indicates Channel 2
- 16. "**1**" indicates Channel 1
- 17. **"T** "shows the trigger level

## <span id="page-13-0"></span>*Function Check and Probe Calibration*

## *Function Check*

A function check can be done to make sure the scope is working normally. To do this, follow these steps:

- 1. Turn on the scope. It performs several self-checks
- 2. Connect the probe to the **CH1** of the product. Align the slot of the probe connector with the bump on the CH1 BNC, push down, and twist right to lock the probe
- 3. Plug the probe calibration dongle into the small USB port on the scope, and connect the probe tip and reference lead to its prongs
- 4. Press **[Auto].** Within a few seconds, you should see a series of square waves with 1 kHz frequency and ~3V amplitude peak-peak.
- 5. Press **[CH1]** twice to turn off Channel 1, then press **[CH2]** to display Channel 2. Repeat steps 2 and 3 to ensure Channel 2 is also working properly.

## *Probe Calibration (compensation)*

When you connect a probe to your scope for the first time, please make the following calibration to adjust the probe to the scope's channel. Probes without compensation or compensation warp may lead to imprecise or falsemeasurements.

You can perform these adjustments manually to match your probe with the input channels.

- 1. Set the probe option attenuation in the channel menu to 10X and connect the probe to channel 1 on the scope. If you use the probe hook-tip, make sure that the hook-tip is fixed on the probe firmly.
- 2. Attach the probe tip to the **Probe Comp**~**3V** connector and the reference lead to the **Probe Comp Ground** connector. Display the channel and then push **[Auto]**
- 3. Check the shape of the waveform displaying on thescreen.

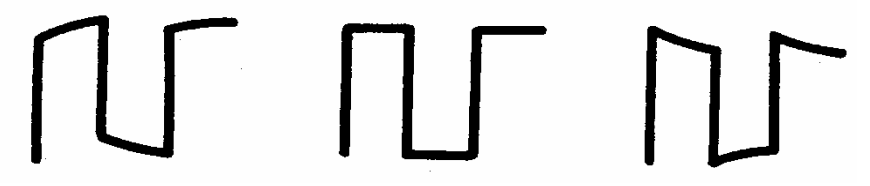

**Under-Compensated Correctly Compensated Over-Compensated**

4. Please adjust your probe or repeat all the operations above ifnecessary.

## *Multimeter Probe Caution*

To avoid damaging your multimeter, you must use the correct input jack when making current, voltage, or other measurements. For voltage, resistance, and capacitance measurements, **always use the right-most jack.**

## <span id="page-14-0"></span>*Chapter 2 Using the Scope*

## *About this Chapter*

This chapter provides a step-by-step introduction to the oscilloscope functionality of the AEGIS-OSC-9100. This introduction gives basic examples to show how to use the menus and perform basic operations without covering all of the scope's capabilities.

In order to use the scope effectively, you need to know about its buttons, menus, and functions, including menu and control buttons, connector and control, auto-settings, Scope, measurement system, trigger system, storage system and utility system.

## <span id="page-14-1"></span>*Menu and Control Buttons*

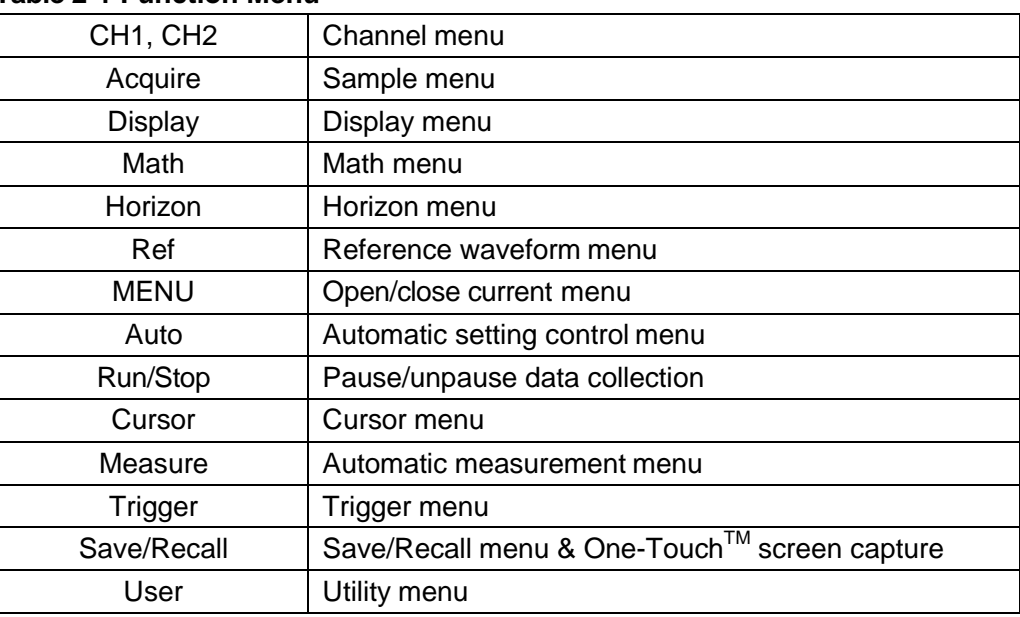

#### **Table 2-1 Function Menu**

## <span id="page-15-0"></span>*Automatic Settings*

When measuring unknown signals of unknown voltage and frequency, you can use the automatic setting function.

## *Example: Automatic Setting Application*

- 1. Input a signal to CH1 or CH2 and then press **[Auto]**.
- 2. The scope adjusts its settings automatically to display the best peak-peak, average, period, frequency and other information according to the characteristics of the signals.
- 3. If necessary, you can manually adjust the time base and voltage range to obtain a better view of a waveform.

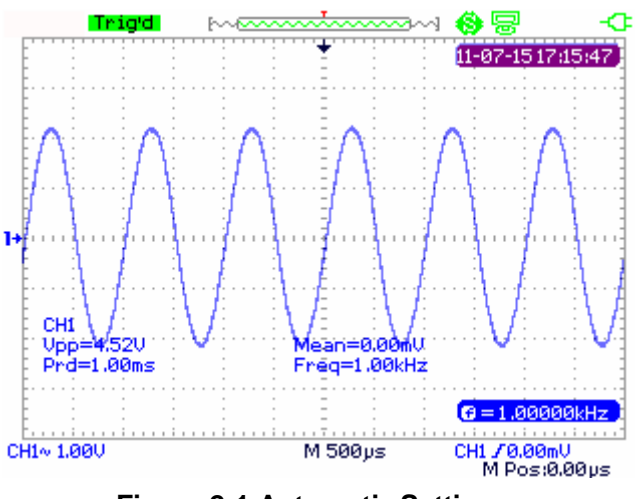

**Figure 2-1 Automatic Setting**

## <span id="page-15-1"></span>*CH1/CH2 Channel Functions*

Press **[CH1]**/ **[CH2]** to enter CH1/CH2 channel menu.

| Coupling | <b>BW Limit</b> | Volts/Div | Probe | Next Pace |
|----------|-----------------|-----------|-------|-----------|
|          | Off             | Coarse    | îΧ    | Page 1/2  |

**Figure 2-2 Channel Menu 1**

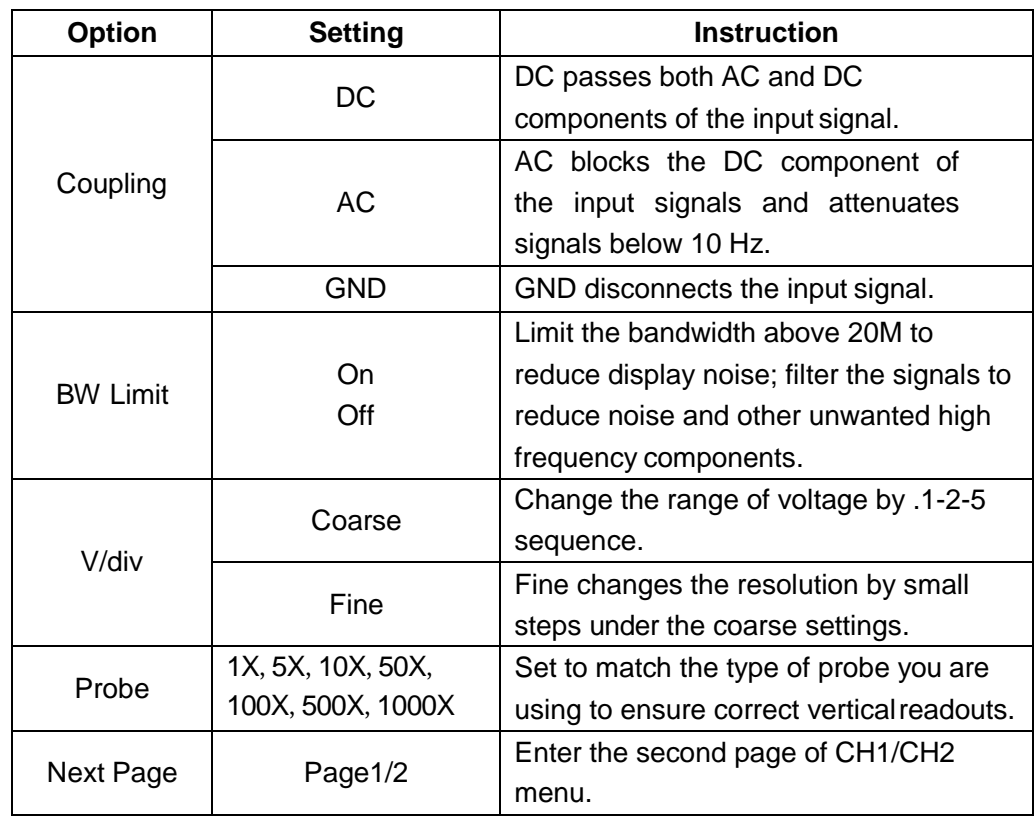

## **Table 2-2 CH1/CH2 function Menu 1**

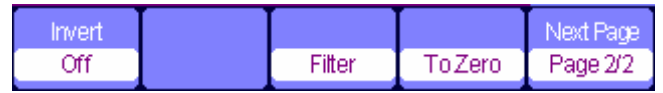

## **Figure 2-3 Channel Menu 2**

## **Table 2-3 CH1/CH2 Function Menu 2**

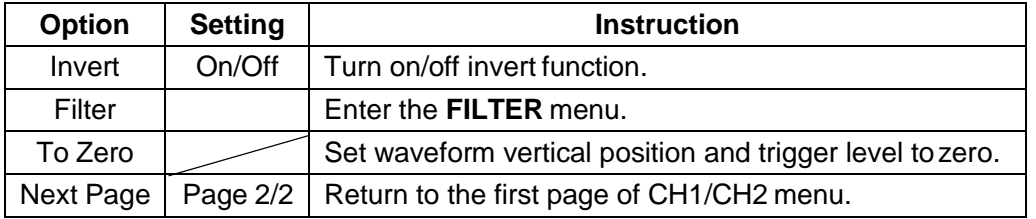

| 'ilter' | vpe |  |        |
|---------|-----|--|--------|
| On      |     |  | Return |

**Figure 2-4 Digital Filter Function Menu**

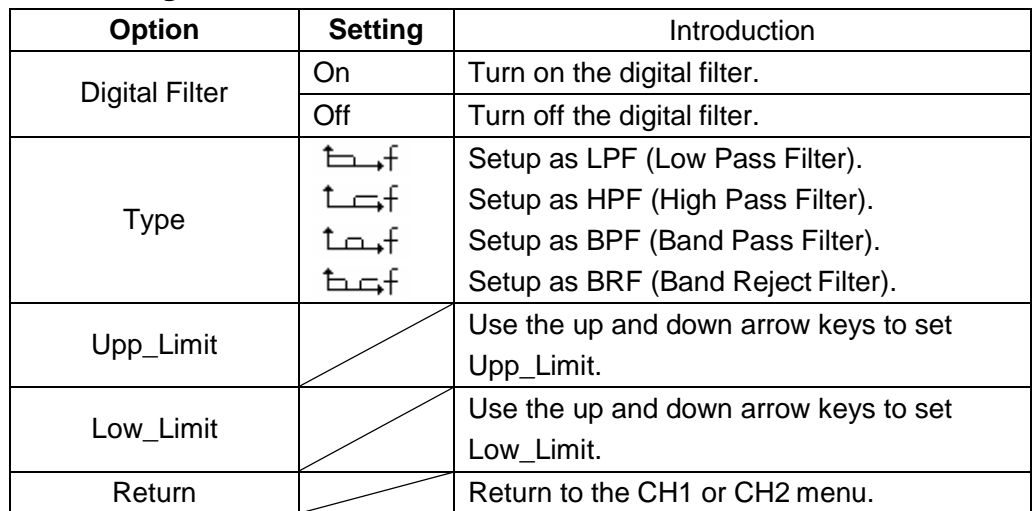

## **Table 2-4 Digital Filter Function Menu**

## *Example: Digital Filter*

- 1. Input a signal to CH1 and press **[AUTO]**.
- 2. Press **[CH1]** to enter CH1 menu.
- 3. Press **F5** to enter the second page of the CH1menu.
- 4. Press **F3** to enter the digital **Filter**function.
- 5. Press **F2** to choose a filter type. For example: input a signal with BW 20M and choose **Upp\_Limit**.
- 6. Use up and down arrow keys to set the filterrange.
- 7. Press **F1** to turn on thefilter

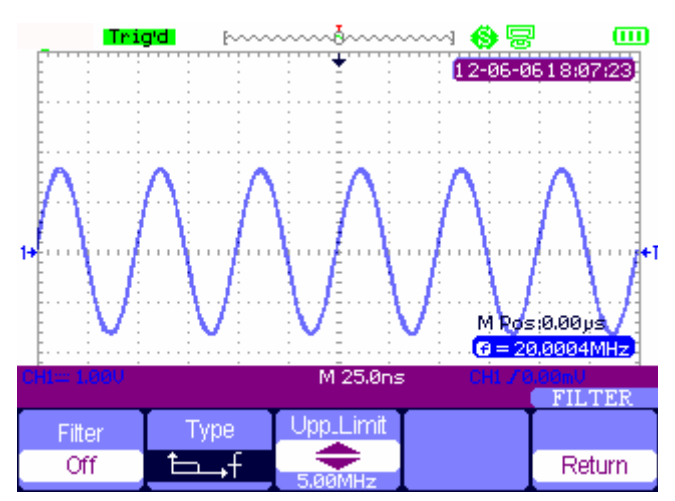

**Figure 2-5 Before Turning On Digital Filter**

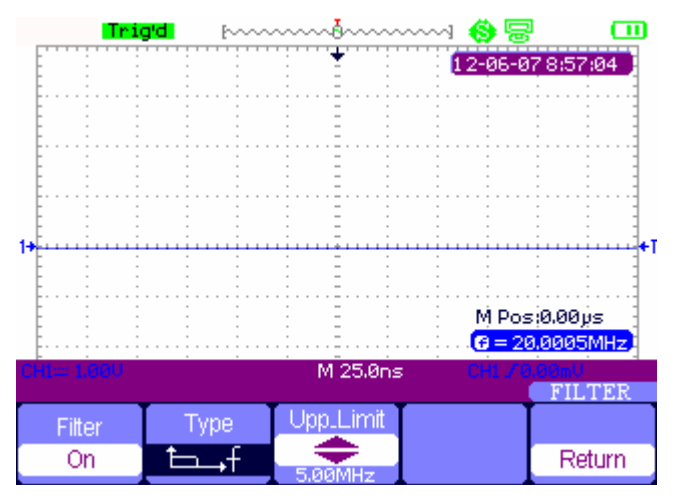

**Figure 2-6 After Turning On DigitalFilter**

## <span id="page-18-0"></span>*Scope Function Menu*

The **[Scope]** button includes the followingfunctions:

| Acquire | Pisplay 1 | lorizon    | ₹ef |
|---------|-----------|------------|-----|
|         |           |            |     |
| --      |           | $-$<br>___ |     |

**Figure 2-7 Scope Function Menu**

## <span id="page-18-1"></span>*Signal Acquisition*

Press **[Scope]** and choose **Acquire** to choose a signal collection method (Fig. 2-8).

| Sampling<br>Peak<br>Detect |          |          | < 10 Hz         | M Posi0.00ps |
|----------------------------|----------|----------|-----------------|--------------|
| Average                    |          | M 25.0ns | CH1 / 0.00mU    |              |
| Acquisition                | Averages | Sinxix   | Mode            | Sa Rate      |
| Average                    | 256      | Sinx     | <b>RealTime</b> |              |

**Figure 2-8 Acquire Signals system functionmenu**

| <b>Option</b> | <b>Setting</b>             | <b>Introduction</b>                              |
|---------------|----------------------------|--------------------------------------------------|
|               | Sampling                   | Sampling displays most waveforms accurately      |
| Acquisition   | <b>Peak Detect</b>         | Detect burr and reduce false wave phenomena      |
|               | Average                    | Reduce random and irrelevant noise               |
| Averages      | (4, 16, 32,<br>64,128,256) | Select a number of points to average together    |
| Sinx/x        | sinx                       | Use sin interpolation – gives smoother waveforms |
|               | X                          | Use linear interpolation - more jagged waveforms |
| Mode          | Equ time                   | Set the Sampling mode to Equ time                |
|               | Real time                  | Set the Sampling mode to Real time               |
| Sa Rate       |                            | Display system sampling rate                     |

**Table 2-5 Signal Acquisition Menu**

**Sampling**: The scope constructs a waveform based on a sample of the probe input.

**Peak Detect**: The scope uses the maximum and minimum values of the signal in every interval to construct the waveform.

**Average**: The scope acquires several waveforms, averages them, and displays the final waveform. The more times averaged, the smoother of the waveform.

**Equivalent Time Sampling**: This mode is good for observing repetitive period waveforms. The sampling rate is up to 50GSa/s.

**Real Time Sampling**: The scope has the highest real-time sampling rate up to1GSa/s.

#### *Example: Interpolation with Sinx/x*

- 1. Press **[Scope]**and choose **Acquire** to enter the acquisition menu.
- 2. Press **[F4]** to choose **Real Time**.
- 3. Press **[F3]** to choose **Sinx/x**.

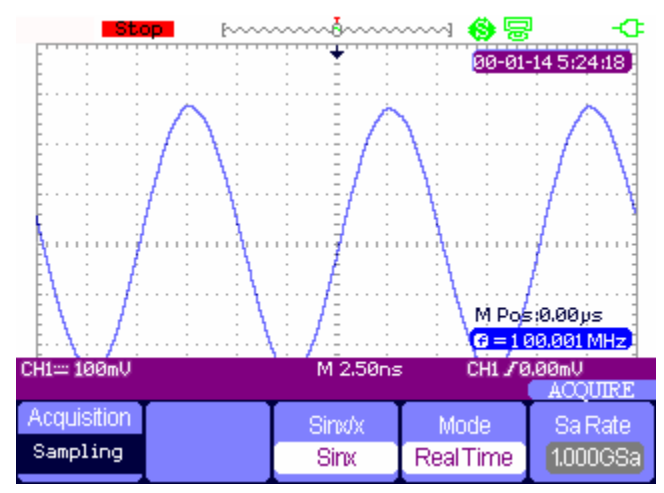

**Figure 2-9 Sinx Interpolation**

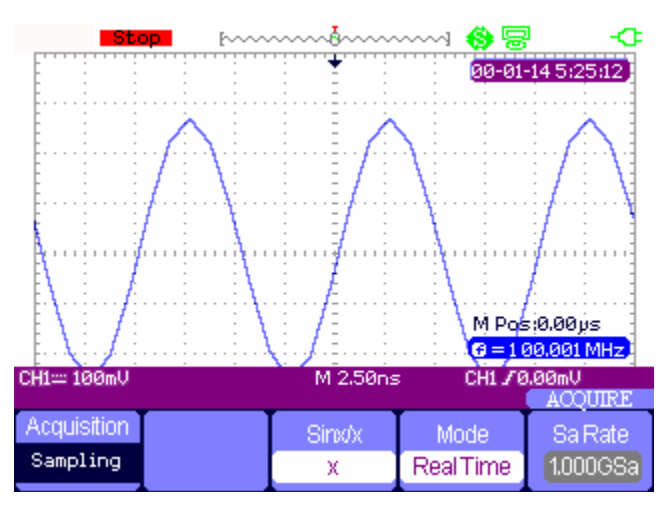

**Figure 2-10 X Interpolation**

## <span id="page-20-0"></span>*Display System*

Press **[Scope]** and choose **Display** to enter the display menu. See Figure 2-6.

| <b>Vpe</b> | 2818181 | Intensitv | <b>Brightness</b> | Next Page |
|------------|---------|-----------|-------------------|-----------|
| Vectors    | ïff     |           | 1096              | Page 1/2  |

**Figure 2-11 Display Menu 1**

## **Table 2-6 Display System Function Menu**

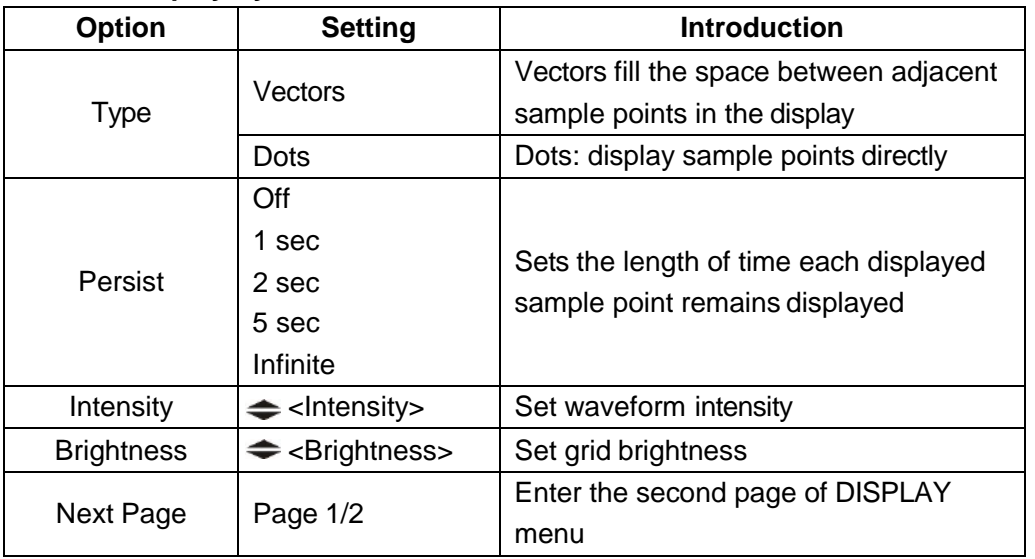

| -nrmat/ | Rereen | Grin | Displav         | <b>Next Page</b> |
|---------|--------|------|-----------------|------------------|
| ∽       | Normal | ■■   | <b>Infinite</b> | Page 2/2         |

**Figure 2-12 Display Menu 2**

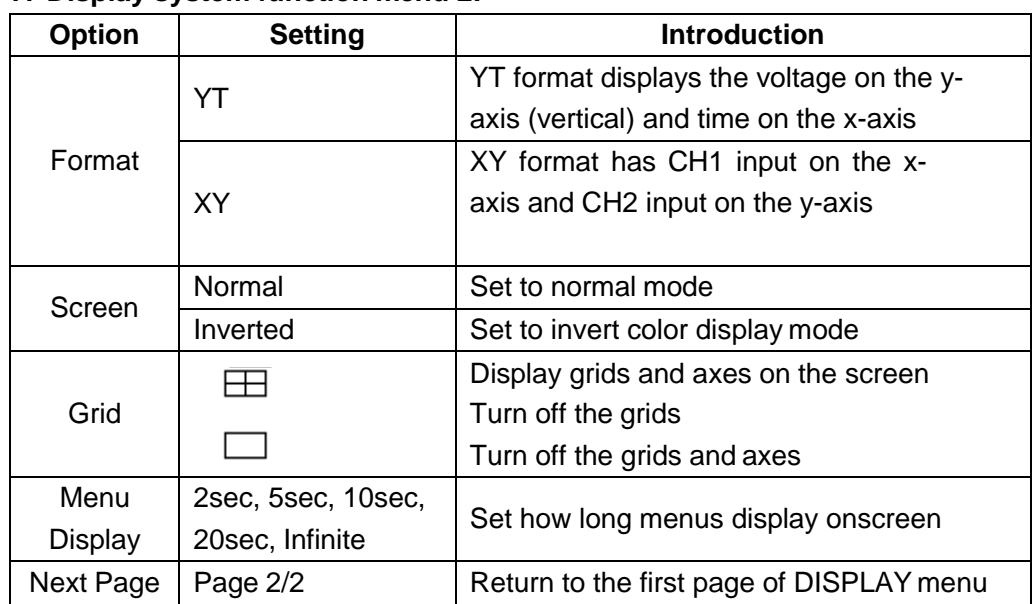

## **T7 Display system function menu 2:**

## *Example: XY Waveform Application*

- 1. Input 2 sine signals to the channels, with the same frequency and range, and phase difference of 90 degrees, then press the **[Auto]** button.
- 2. Press **[Scope]** and choose **Display** to enter the displaysystem.
- 3. Press **[Next Page]** to enter the second page of DISPLAYmenu.
- 4. Press **[F1]** to choose XY mode.
- 5. Adjust the vertical range of CH 1 and CH 2 to obtain the best XYwaveform.

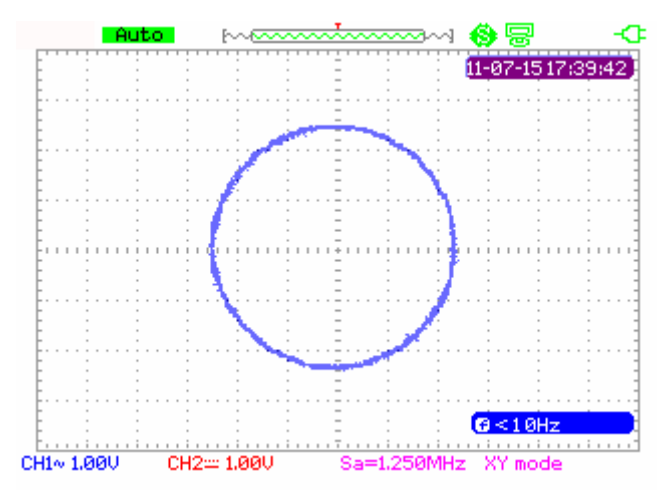

**Figure 2-13 XYWaveform**

## <span id="page-22-0"></span>*Math Waveform*

Press **[Scope]** and choose **Math** to enter the math waveform function menu.

| Operation <sup>1</sup> |         | Invert | Next Page |
|------------------------|---------|--------|-----------|
|                        | CH1+CH2 | Off    | Page 1/2  |

**Figure 2-14 MATH Menu**

#### **Table 2-8 Math Menu Function**

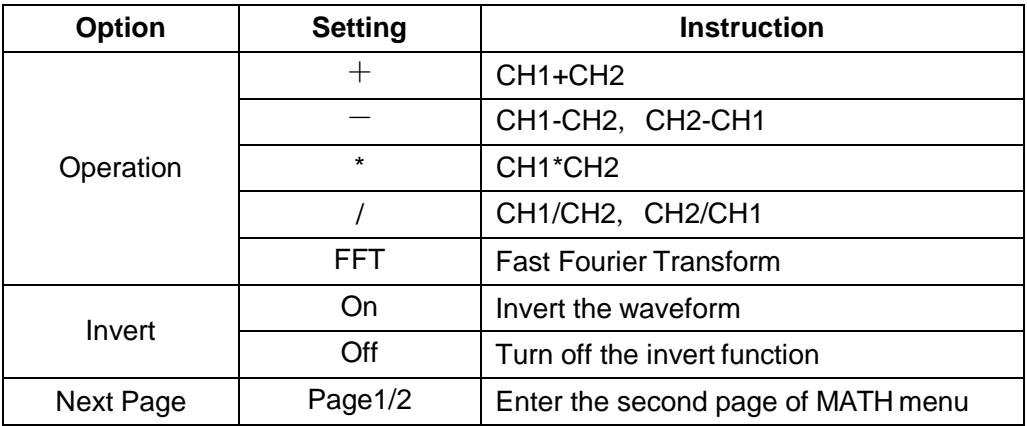

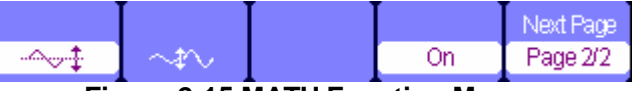

**Figure 2-15 MATH Function Menu** 

#### **Table 2-9 Addition operation**

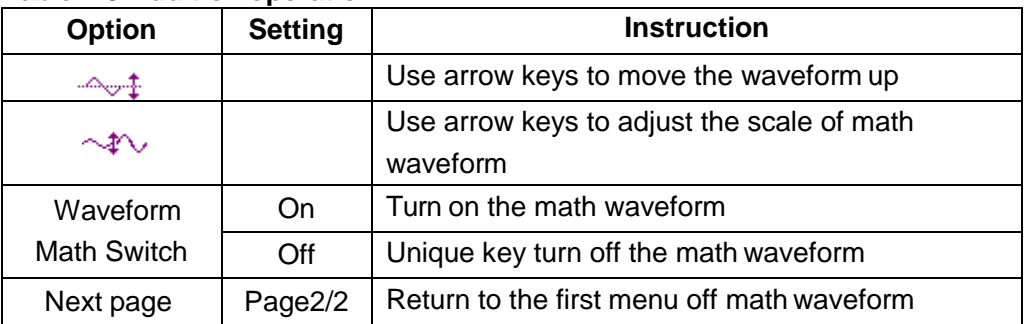

## *Example: Waveform Math Application*

- 1. Input two signals to the channels and press **[Auto]**
- 2. Press **[Scope]** and choose **Math**.
- 3. Press **[F1]** to choose "+" operation.
- 4. Press **[F5]** to enter the second page of waveform operationmenu.
- 5. Use  $\sqrt{a}$  and  $\sqrt{a}$  functions keys and the arrow keys to change the parameters to display the best waveform.
- 6. Press **[F4]** to turn off the math operation.

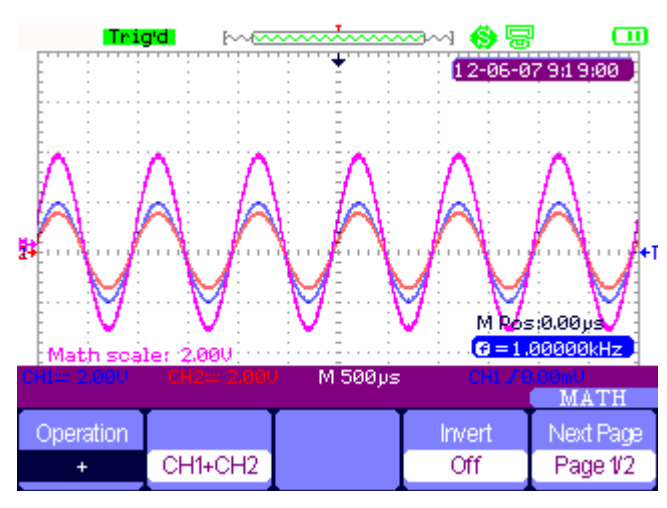

**Figure 2-16 Result of Two Waveforms Add**

## **About Fast Fourier Transform (FFT)**

The FFT math operation translates a time domain signal into the frequency domain.

| Operation | Source          | Window - | FFT Zoom Next Page |          |  |
|-----------|-----------------|----------|--------------------|----------|--|
| FFT       | CH <sub>1</sub> | Hanning  |                    | Page 1/2 |  |
|           |                 |          |                    |          |  |

**Figure 2-17 FFT Function Menu 1**

| Scale         | Display |         |    | Next Page |
|---------------|---------|---------|----|-----------|
| <b>dBVrms</b> | Split   | To Zero | Эn | Page 2/2  |

**Figure 2-18 FFT Function Menu 2**

## **Table 2-10 FFT Window Function**

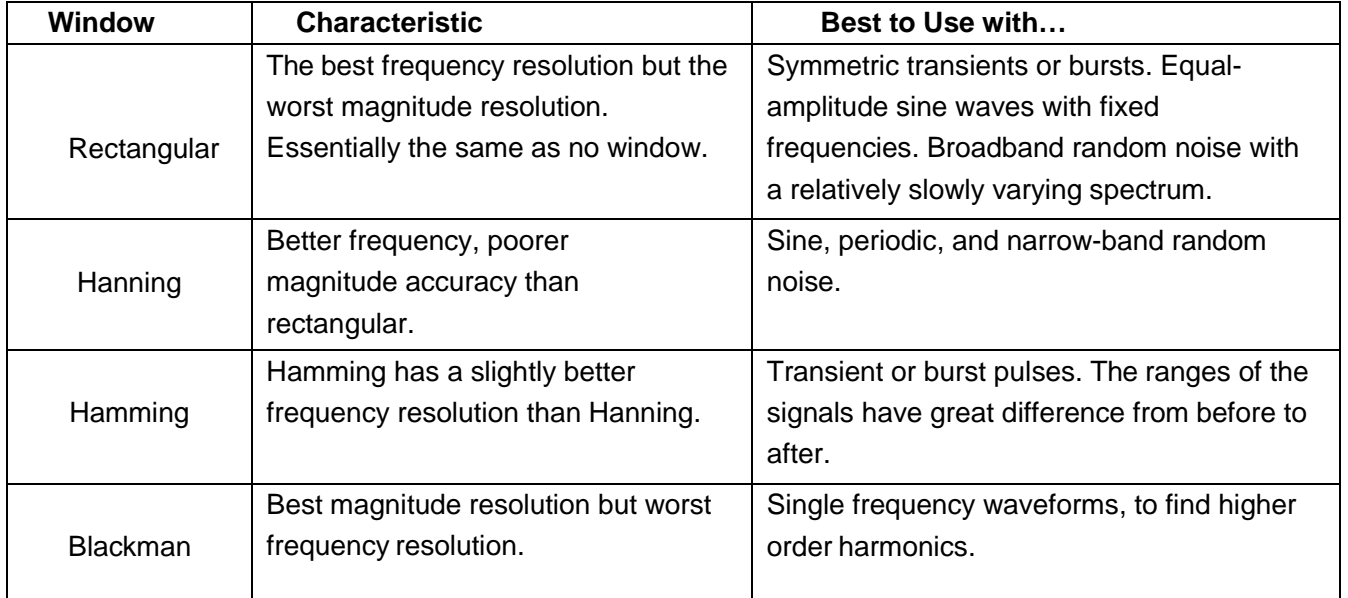

**FFT Zoom:** zoom in FFT waveform vertically by 1X, 2X, 5X and10X.

**Scale:** choose **dBVrms** or **Vrms** as unit of measurement.

**Display: Split** shows both the unprocessed signal and its transform; **Full Screen** shows only the transformed signal.

#### *Example: FFT*

- 1. Input a signal to **CH1** and press **[Auto]**.
- 2. Press **[Scope]** and choose **Math**.
- 3. Press **[F1]** to choose**FFT**.
- 4. Press **[F5]** to enter the second page of the menu and adjust the setups.
- 5. Adjust the channel vertical scale and complete FFT waveform's vertical position and vertical scale settings.

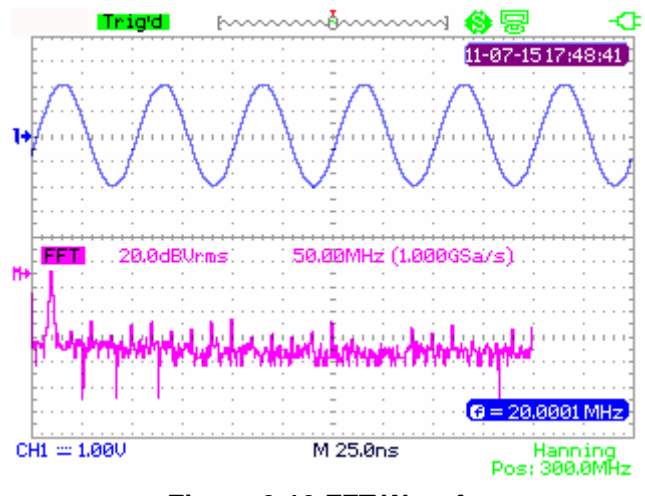

**Figure 2-19 FFT Waveform**

## <span id="page-24-0"></span>*Horizontal System*

Press **[Scope]** and then choose **Horizontal** to enter the horizontal function menu.

**Figure 2-20 Horizontal System Menu** 

**Delay scan:** zoom in the waveform being chosen.

**Memory depth:** normal memory and long memory.

#### *Example: Delay Scan*

- 1. Input a waveform to **CH1** or **CH2**.
- 2. Adjust time scale to display the best waveform.
- 3. Press **[Scope]** and then choose **Horizontal** to enter horizontal system.
- 4. Press **[F1]** to turn on delayscan.
- 5. Change time base and choose a window of waveform to zoom in and analyze.
- 6. Press **[F1]** to turn off delay scan.

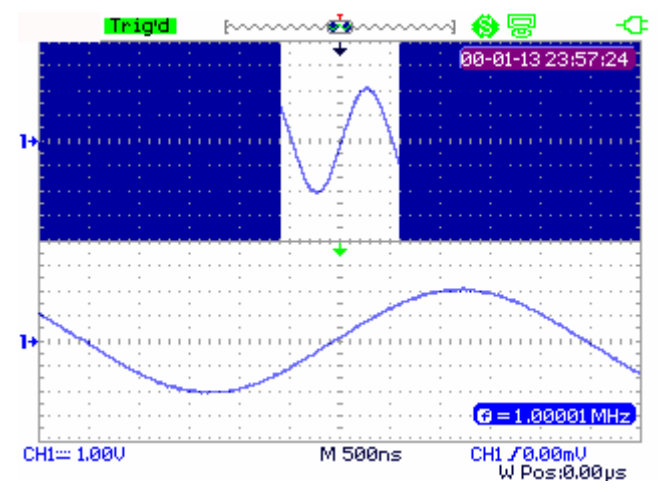

**Figure 2-21 Delay ScanWaveform**

#### *Example: Normal Memory and Long Memory under Real Time Sample Application*

- 1. Input a sine signal with 100M bandwidth and 4V Vpp to CH1 or CH2, adjust time base to 50nS. The common storage sampling rate will be 1GSa/s while the long storage is 500MSa/s at this time.
- 2. Press **[Run/Stop]** while using normal storage or long storage.
- 3. Change time scale to let the whole waveform display on thescreen.
- 4. Count memory depth: Sampling Points=Sampling Rate \*Sampling Time

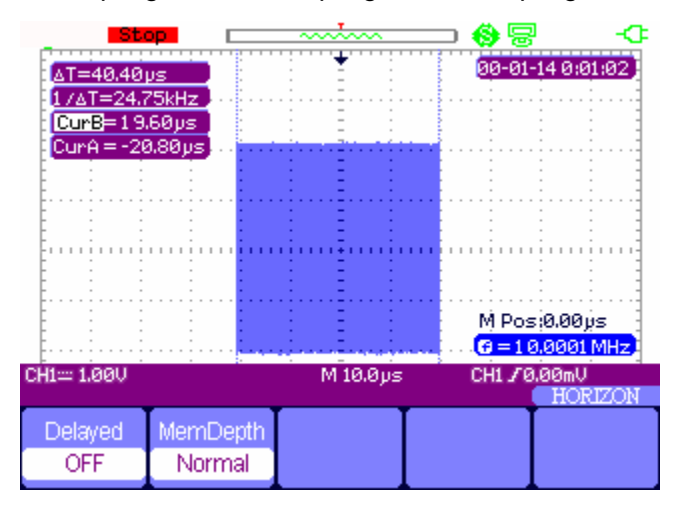

**Figure 2-22 Normal Memory**

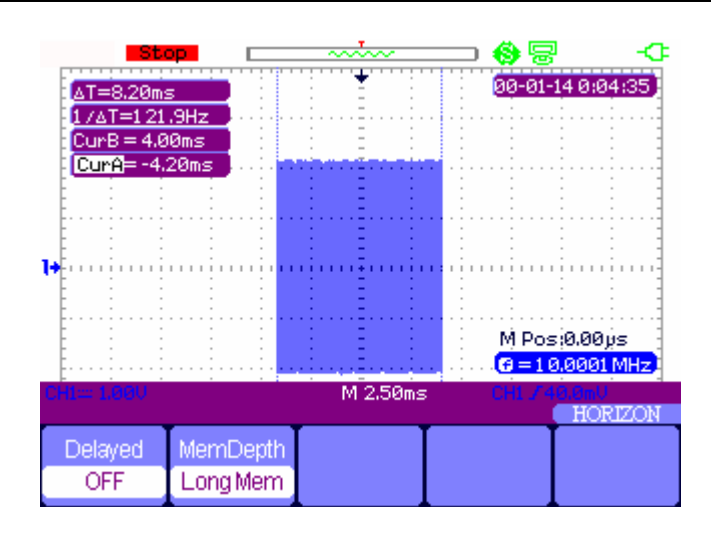

**Figure 2-23 Long Memory**

## <span id="page-26-0"></span>*Reference waveform*

Press **[Scope]** and choose **Ref** to enter the reference waveform function menu.

| Source |             |      | REF A |
|--------|-------------|------|-------|
| ∩⊔1    | <b>REFA</b> | Save | On    |

**Figure 2-24 Reference Waveform Menu** 

#### **Table 2-11 REF Waveform Function Menu**

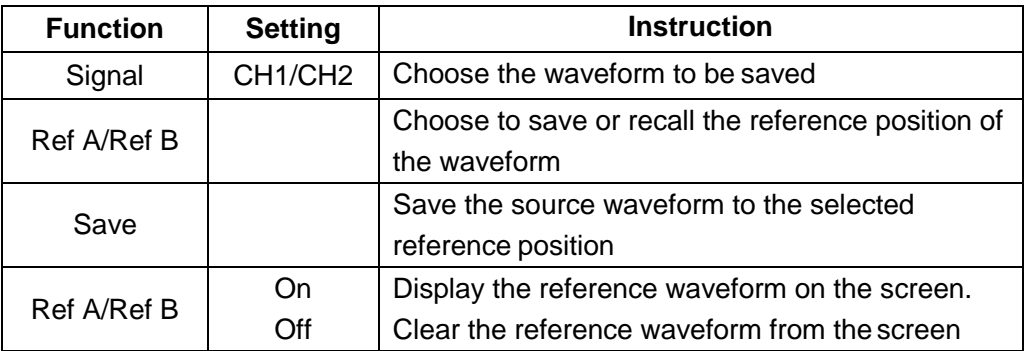

## *Example: Reference Waveform*

- 1. Input a waveform to **CH1** or **CH2**.
- 2. Adjust time base to display the best waveform.
- 3. Press **[Scope]** and choose **Ref** to enter horizontal system.
- 4. Choose the reference waveform need to save and press **[F4]** to save.
- 5. Press **[F5]** to show the referencewaveform.
- 6. Press **[F5]** to clear the referencewaveform.

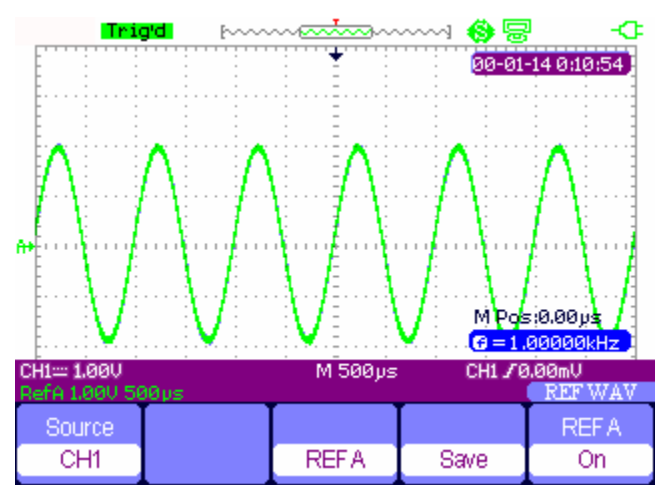

**Figure 2-25 Reference Waveform**

## <span id="page-27-0"></span>*Cursor and Measure System*

## <span id="page-27-1"></span>*Cursor measure*

Press **[Cursor/Measure]**once to enter the cursor measure system. There are three modes of

measure: manual, track,automatic.

**Manual mode**: two horizontal or vertical cursors appear and we use them to measure voltage or time parameters. The space between the cursors can beadjusted.

| lode   | vpe     | Source | ۱ľ۲<br>r en | tur B |
|--------|---------|--------|-------------|-------|
| Manual | Voltage | DH1.   |             |       |

**Figure 2-26 Manual Cursor Measurement**

## **Table 2-12 Manual Mode Function Menu**

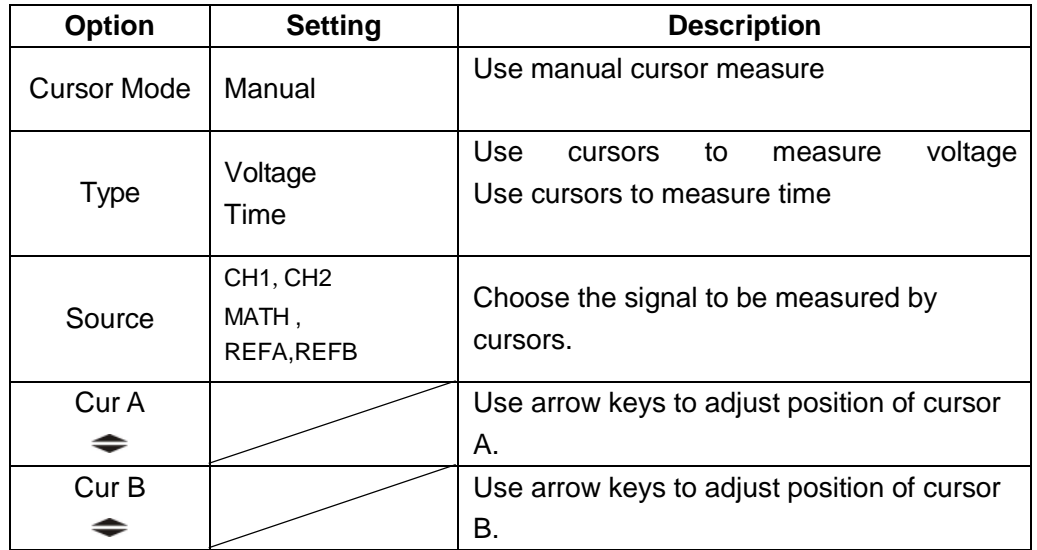

**Track mode**: In this mode, the screen displays two cross cursors. The cross cursor sets the position on the waveform automatically. You can manually adjust their position on the waveform with the arrow keys. The oscilloscope displays the values on the top of the right screen.

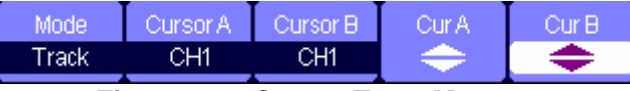

**Figure 2-27 Cursor Trace Menu** 

#### **Table 2-13 Track Mode Function Menu**

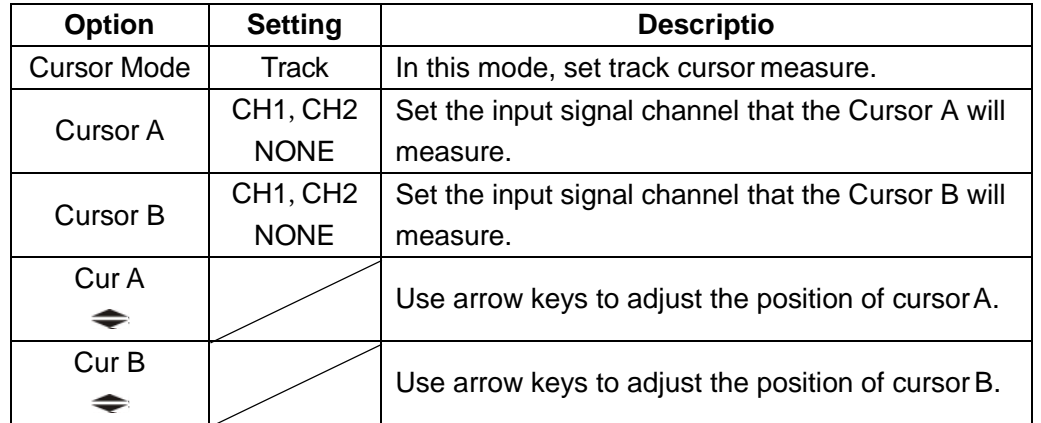

#### *Example: Track Mode*

- 1. Press **[Cursor/Measure]** once to enter cursor system.
- 2. Press **[F1]** to choose **Track**mode.
- 3. Adjust Cursors A and B to trace waveform with arrow keys.

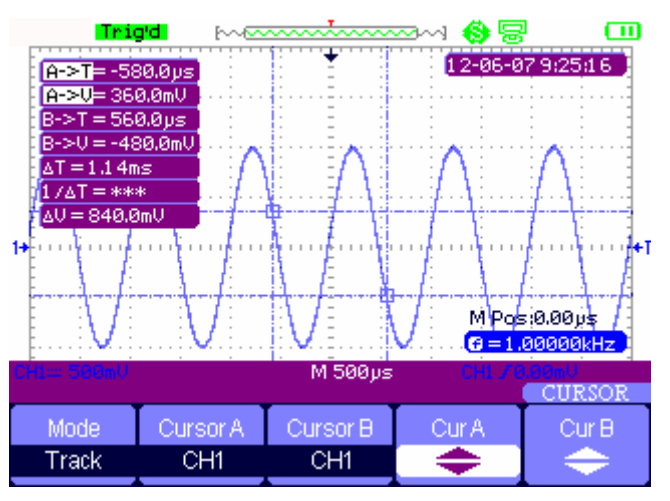

**Figure 2-28 Cursor Trace Menu**

**Automatic measure mode**: This mode will take effect with automatic measurements. The oscilloscope will display cursors while measuring parameters automatically. These cursors demonstrate the physical meanings of thesemeasurements.

#### *Example: Automatic Measure with Cursors*

- 1. Press **[Cursor/Measure]** once to enter cursor system.
- 2. Press **[F1]** to choose **Auto**mode.
- 3. Press **[Cursor/Measure]** again and choose parameter types to be measured.

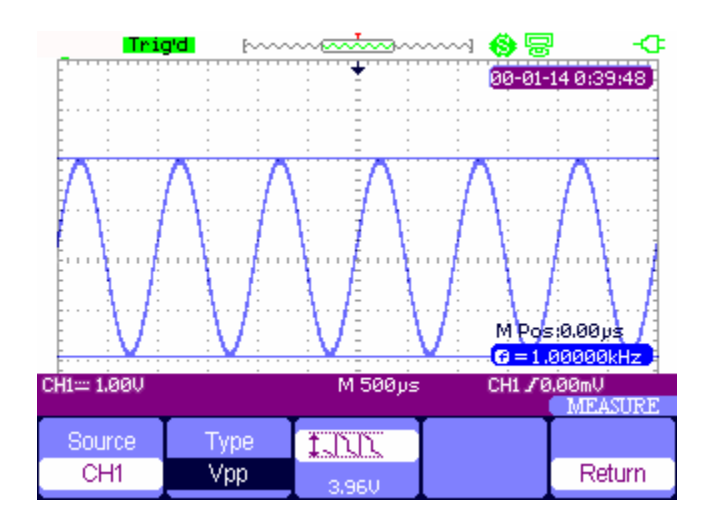

**Figure 2-29 Auto Measure**

## <span id="page-29-0"></span>*Measuring other Parameters*

Press **[Cursor/Measure]** twice and any key from **F1** ~ **F5** to enter parameter measurement system.

| Voltage | Time | Delay | AllMea | Return |
|---------|------|-------|--------|--------|
|         |      |       |        |        |

**Figure 2-30 Parameter Measure Function Menu**

#### **Table 2-14 Parameter Measure Function**

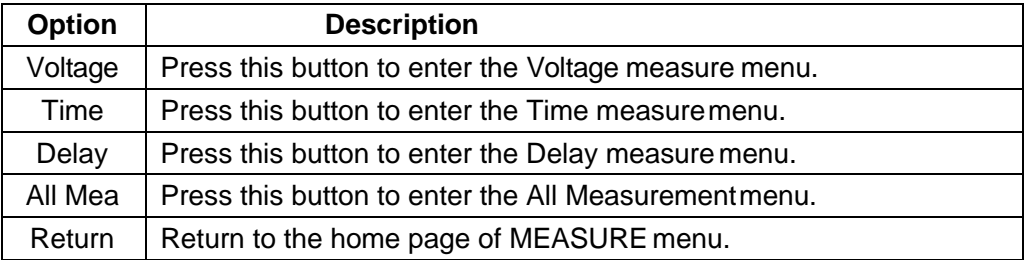

## **Voltage Parameter Measurements**

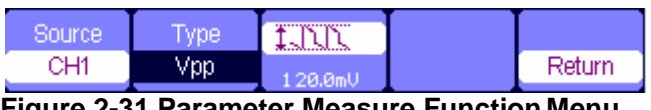

## **Figure 2-31 Parameter Measure Function Menu**

**Table 2-15 Voltage Measure Function**

| <b>Option</b> | <b>Setting</b>                              | <b>Description</b>                |  |
|---------------|---------------------------------------------|-----------------------------------|--|
| Source        | CH <sub>1</sub> ,CH <sub>2</sub>            | Select input signal source for    |  |
|               |                                             | voltage measurement               |  |
|               | Vpp, Vmax, Vmin, Vamp, Vtop,                | Press F2 or use the arrow keys to |  |
| <b>Type</b>   | Vbase, Vavg, Mean, Vrms, FOV,               | select voltage measurement        |  |
|               | FPRE, ROV, RPRE,                            |                                   |  |
|               | LNK<br>ANT ANT<br>≭Juhu                     | Display the corresponding icon    |  |
| Icon          | سالات سامات<br>⊬°∿∿<br>$A_{\rm v}A_{\rm v}$ | measured value of<br>and<br>vour  |  |
|               | AVAT I<br>*℃℃<br>⊸∾√∓                       | selected voltage measurement      |  |
|               | ≭∑ு<br>ಸ್ಘ∡                                 |                                   |  |
| Return        |                                             | Return to the MEASUREMENT         |  |
|               |                                             | menu home page                    |  |

## **Time Parameter Measurements**

| Bource'     | vpe    |      |        |
|-------------|--------|------|--------|
| <b>CLI4</b> | Period | 00ms | Return |

**Figure 2-32 Time Measure Function Menu**

#### **Table 2-16 Time Measure Function**

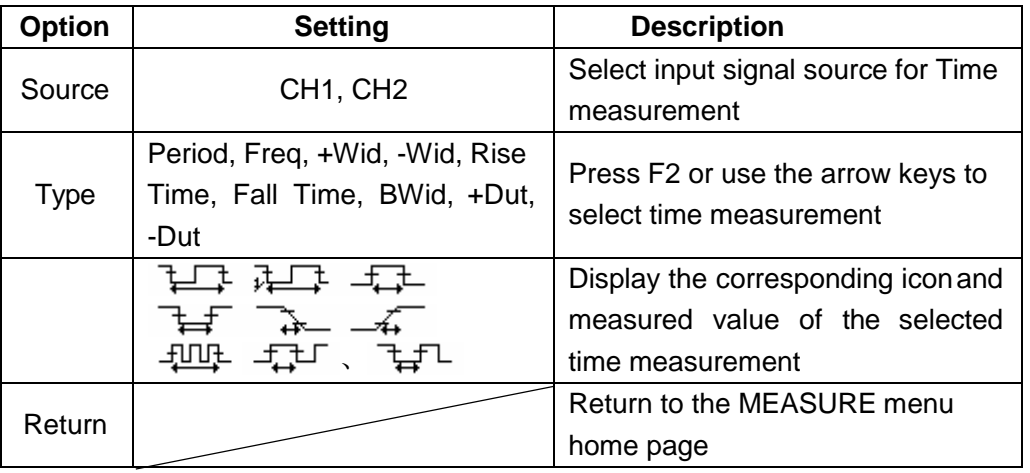

## **Delay Parameter Measurement**

| <b>Source</b> | <b>Lype</b>  | 秘 |        |
|---------------|--------------|---|--------|
| CH1           | <b>Phase</b> |   | Return |

**Figure 2-33 Delay Measure Function Menu**

**Table 2-17 Delay Measure Function**

| <b>Option</b> | <b>Setting</b>                                | <b>Description</b>                                                                              |
|---------------|-----------------------------------------------|-------------------------------------------------------------------------------------------------|
| Source        | CH <sub>1</sub> , CH <sub>2</sub>             | Select input signal source for delay<br>measurement                                             |
| <b>Type</b>   | Phase, FRR, FRF, FFR, FFF,<br>LRR、LRF、LFR、LFF | Press the "Type" button or use<br>arrow keys to select<br>delay<br>measurement to make          |
|               | ‴W\v. <del>∃l</del><br>、靠连、张麻                 | Display the corresponding<br>icon<br>and measure value of<br>vour<br>selected Delay measurement |
| Return        |                                               | Return to the home page of<br><b>MEASURE</b> menu                                               |

## **All Parameters Measurements**

| Bource | oltage | ime | Delav |        |
|--------|--------|-----|-------|--------|
| CH1    | Эn     | On  | On    | Return |

**Figure 2-34 All Measure Function Menu**

#### **Table 2-18 All Measure Function Menu**

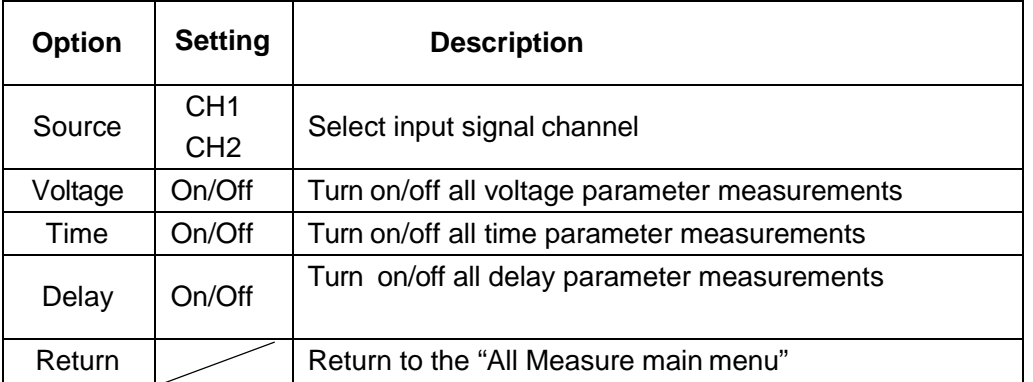

## **Table 2-19 All Measure Function Menu**

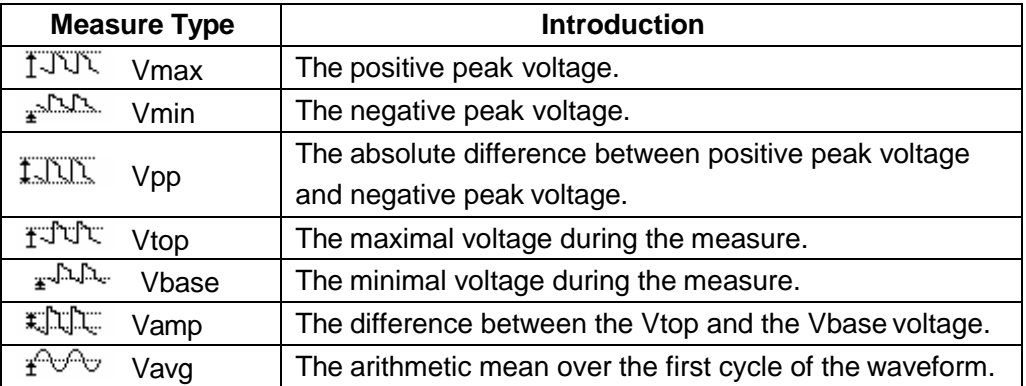

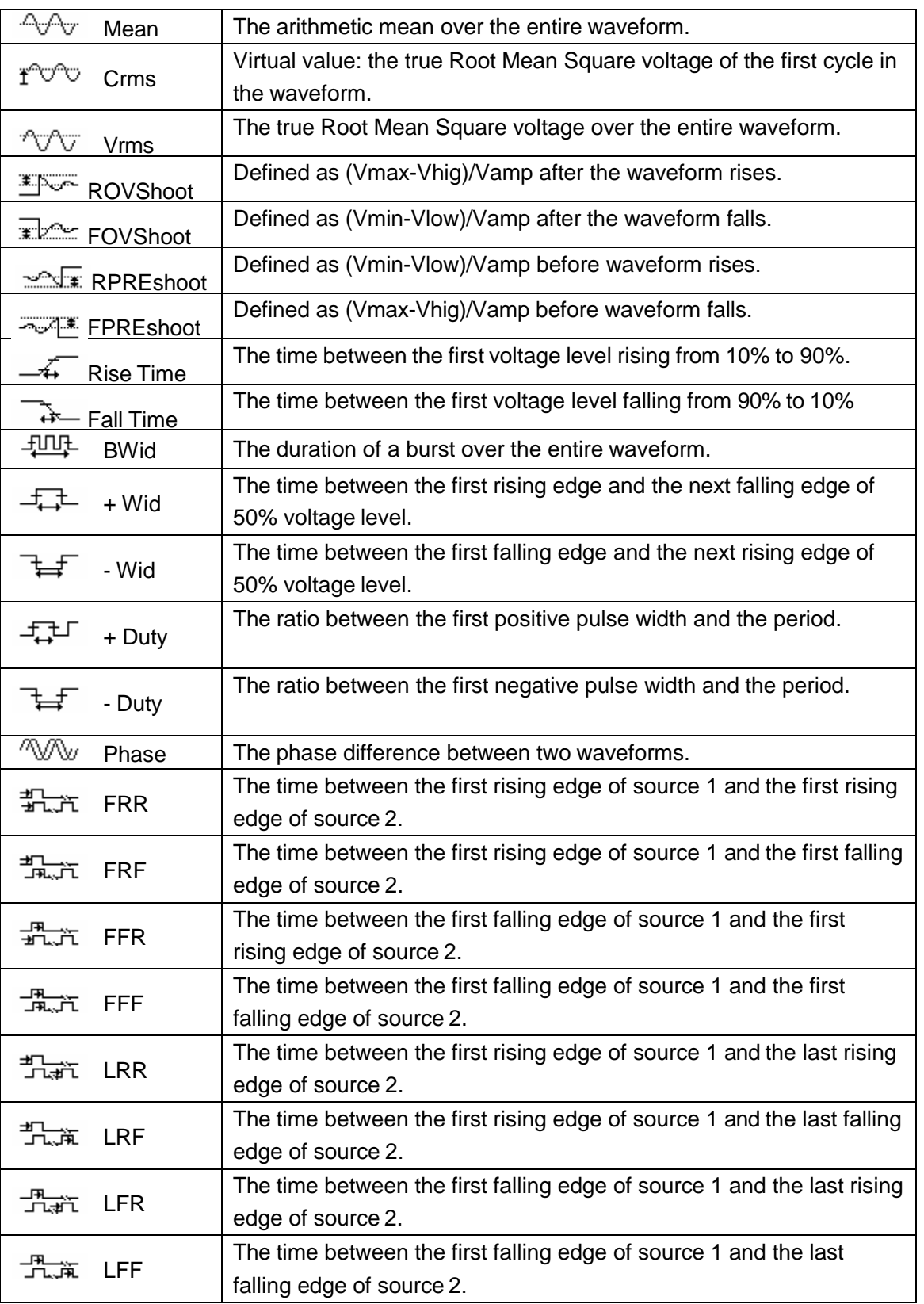

#### *Example: Parameter Measurement*

- 1. Press **[Cursor/Measure]** twice and any key of **F1**~**F5** to enter parameter measurement system.
- 2. Choose any key out of **F1**~**F5** to choose measure type. For example: **Voltage.**
- 3. Press **[F2]** to choose measure parameter. For example:**Vpp**.
- 4. Press **[F5]** toreturn.

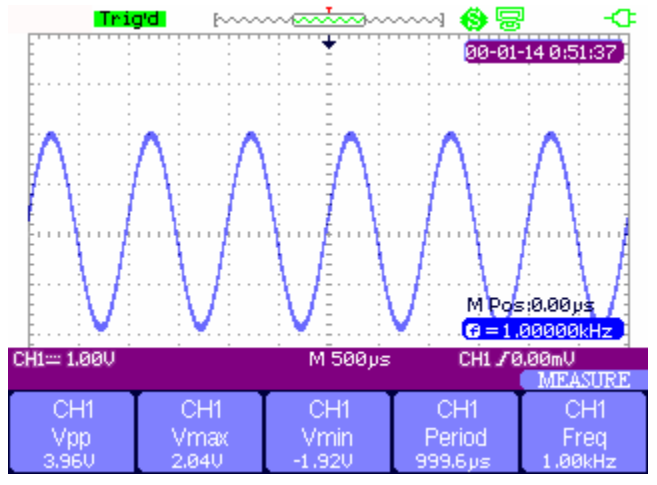

**Figure 2-35 All Measure Function Menu**

### *Example: Measuring All 32 Parameters*

- 1. Input two sine signals respectively to CH1 and CH2, with the same frequency and amplitude but different phases.
- 2. Adjust time base and vertical scale to obtain the best waveform.
- 3. Press **[Cursor/Measure]** and choose **All**.
- 4. Turn on **Voltage**, **Time**, and **Delay**. All 32 parameters will be displayed.

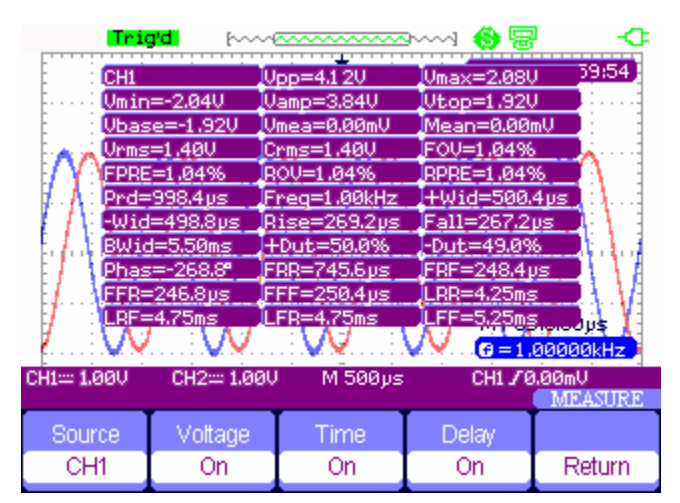

**Figure 2-36 32 Types of Parameter Measurement**

## <span id="page-34-0"></span>*Trigger System*

There are 5 kinds of trigger function: edge, pulse, video, slope, alternative. Press **[Trigger]**  to enter the trigger system.

## Edge Trigger

| ivpe.             | Source | Slope | Mode |        |
|-------------------|--------|-------|------|--------|
| Edge <sup>1</sup> | CH1    |       | Auto | Set Up |

**Figure 2-37 Edge Trigger Function Menu**

## **Table 2-20 Edge Trigger Function Menu**

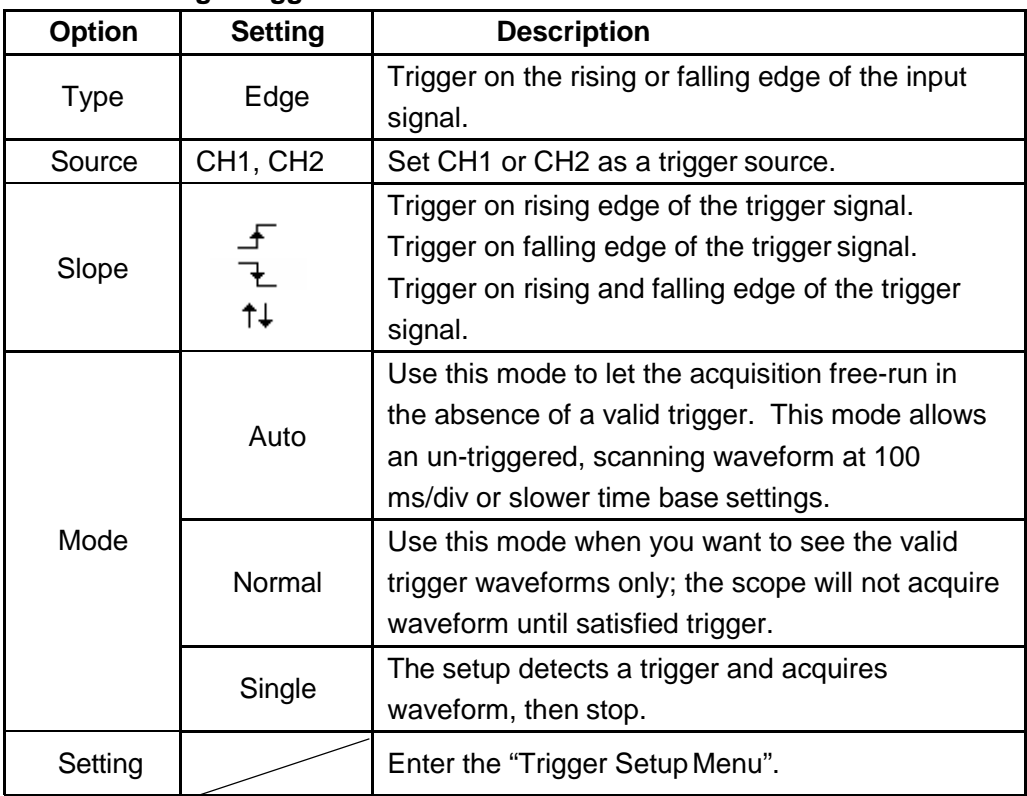

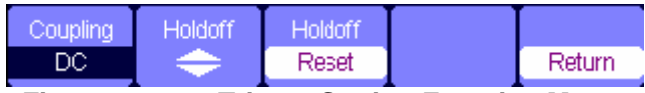

**Figure 2-38 32 Trigger Setting Function Menu**

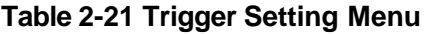

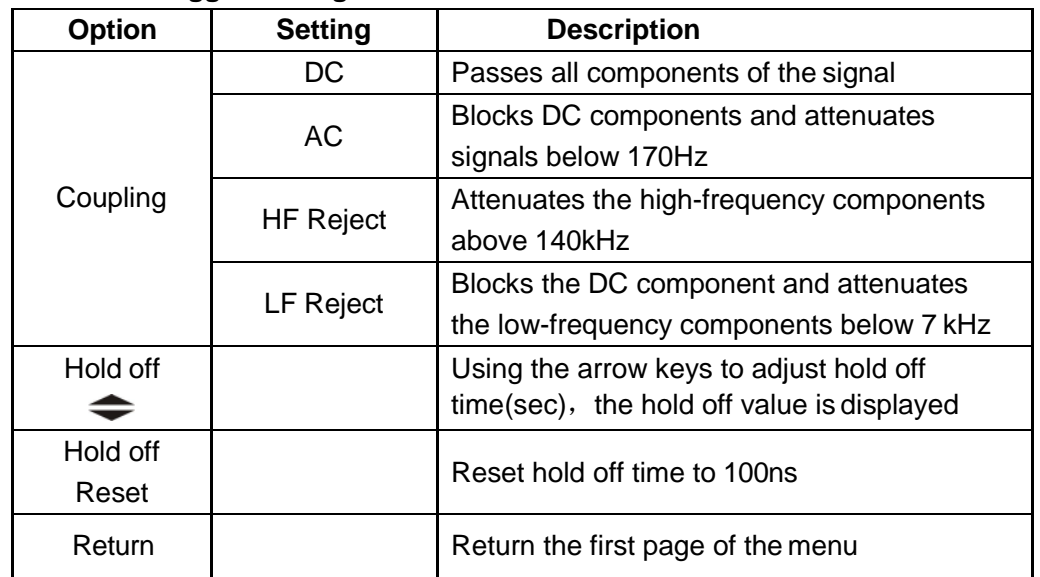

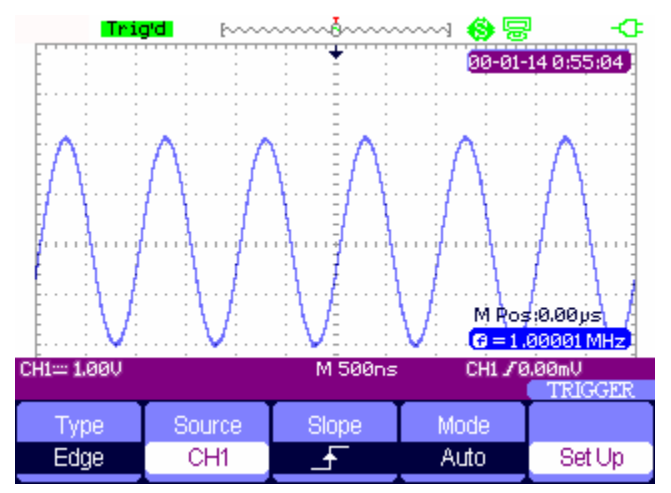

**Figure 2-39 Signal Rise Trigger Menu**

## **Pulse Trigger**

| pе    | Irce. | <b>AdMirth</b> | Paœ'     |
|-------|-------|----------------|----------|
| ilse. | CH1   | п.             | Page 1/2 |
|       |       |                |          |

**Figure 2-40 Pulse Trigger Function Menu 1**
| <b>Option</b>       | <b>Setting</b>                                                                                                    | <b>Description</b>                                                                  |
|---------------------|----------------------------------------------------------------------------------------------------|-------------------------------------------------------------------------------------|
| <b>Type</b>         | Pulse                                                                                                    | Make the pulse trigger match the<br>(regular) trigger condition                     |
| Source              | CH1, CH2                                                                                                    | Select input signal source                                                          |
| Condition           | $\exists \in$ (Positive pulse width less<br>than pulse width set)<br>For (Positive pulse width<br>larger than pulse width setting)<br>$\perp$ (Positive pulse width<br>equal to pulse width setting)<br>$\exists \in$ (Negative pulse width less<br>than pulse width setting)<br>$\overline{\phantom{a}}$ (Negative pulse width<br>larger than pulse width setting)<br>T <sub>F®</sub> (Negative pulse width<br>equal to pulse width setting) | Set the pulse trigger condition -<br>It triggers as soon as the<br>condition is met |
| Set Width           | $20.0$ ns $\sim$ 10.0s                                                                                                    | Selecting this option can turn the<br>arrow keys to set up the pulse<br>width.      |
| <b>Next</b><br>Page | Page 1/2                                                                                                    | Enter the second page of the<br>menu.                                               |

**Table 2-22 Pulse Trigger Function Menu 1**

| vne   | Mode. |        | Next Page |
|-------|-------|--------|-----------|
| Pulse | Auto. | Set Up | Page 2/2  |

**Figure 2-41 Pulse Trigger Function Menu 2**

### **Table 2-23 Pulse Trigger Function Menu 2**

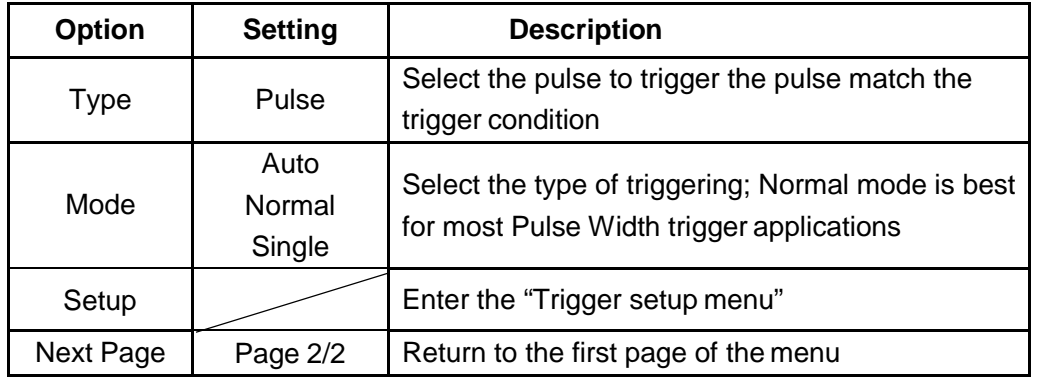

### *Example: Pulse Trigger Application*

- 1. Input a pulse signal.
- 2. Press **[Trigger]** to enter trigger menu.
- 3. Press **[F1]** to choose **pulse** trigger.
- 4. Press **[F3]** to set pulse trigger conditions.
- 5. Press **[F4]** and use arrow keys to set pulse width.
- 6. Move trigger level line with the up and down arrow keys. The scope will trigger as soon as the signal meets the trigger conditions.

### **Notes:**

We can't adjust the trigger level line under the **SetWidth** menu as we use the up and down arrow keys to set both the pulse width and trigger level line. If you want to adjust the trigger level, you must first exit the **SetWidth** menu.

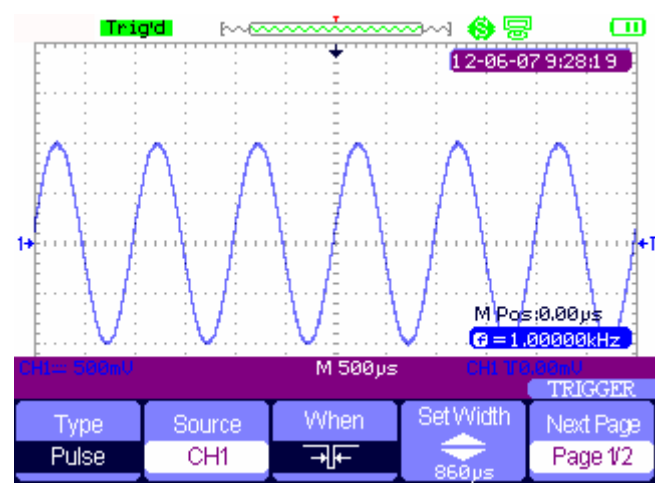

**Figure 2-42 Pulse Trigger**

### **Video Trigger**

| æ     | юe          | m | A 11 1 | ane.     |
|-------|-------------|---|--------|----------|
| Video | ்ப          |   | lines. | Page 1/2 |
| --    | .<br>$\sim$ |   | - -    |          |

**Figure 2-43 Video Trigger Menu 1**

### **Table 2-24 Pulse Trigger Function Menu 2**

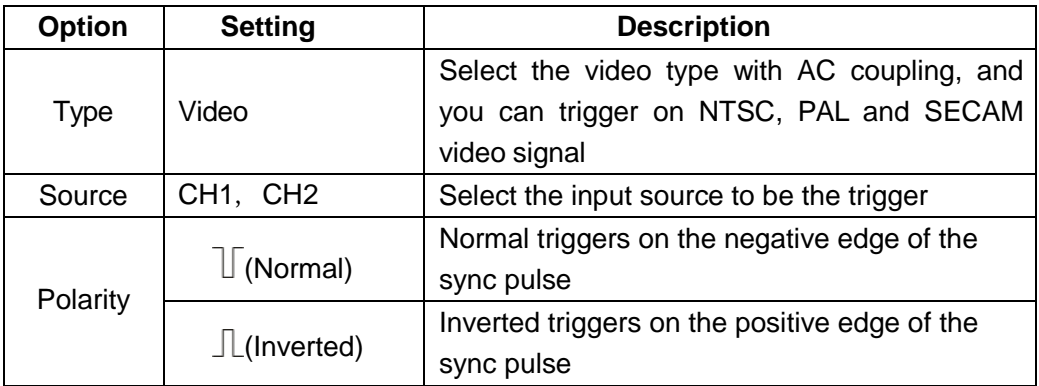

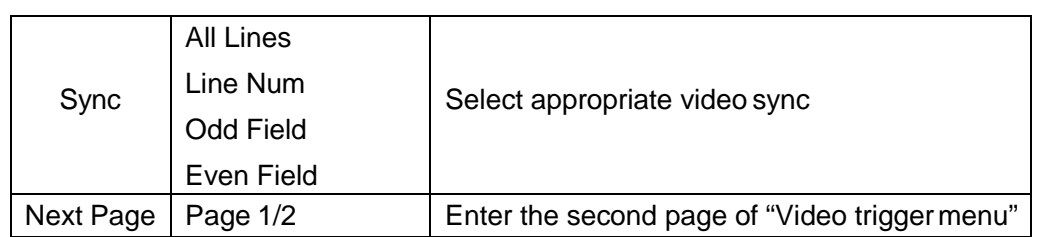

| <b>Avpez</b> | 'Standard , | innie: |        | Next Page |
|--------------|-------------|--------|--------|-----------|
| Video        | NTSC.       | Autoi  | Set Up | Page 2/2  |

**Figure 2-44 Video Trigger Menu 2**

### **Table 2-25 Pulse Trigger Function Menu 2**

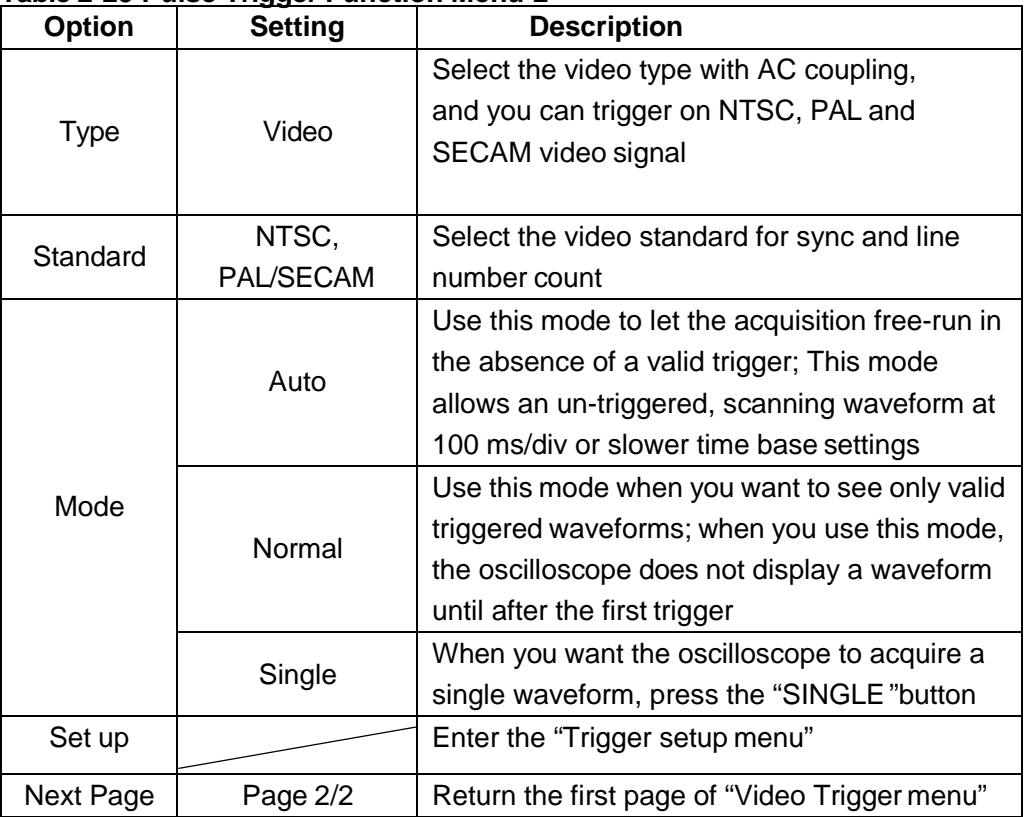

### *Example: Video Trigger*

- 1. Input a video signal.
- 2. Press **[Trigger]** to enter trigger menu.
- 3. Press **[F1]** to choose**Video.**
- 4. Press **[F5]** to enter the second page of video triggermenu.
- 5. Press **[F2]** to choose **PAL/SECAM** or **NTSC** meeting with theinput signal.
- 6. Press **[F5]** to return to the first page of video trigger menu.
- 7. Press **[F5]** to choose the type of **Sync.** If you choose Line Number, use the up and down arrow keys to set the line number.
- 8. Move trigger level line with the up and down arrow keys to set the trigger position.

### **Notes:**

As with pulse triggers, we can't adjust the trigger level line under the **Line Number** menu as we use the up and down arrow keys to set both the pulse width and trigger level line. If you want to adjust the trigger lever, you must first exit the **Line Number** menu.

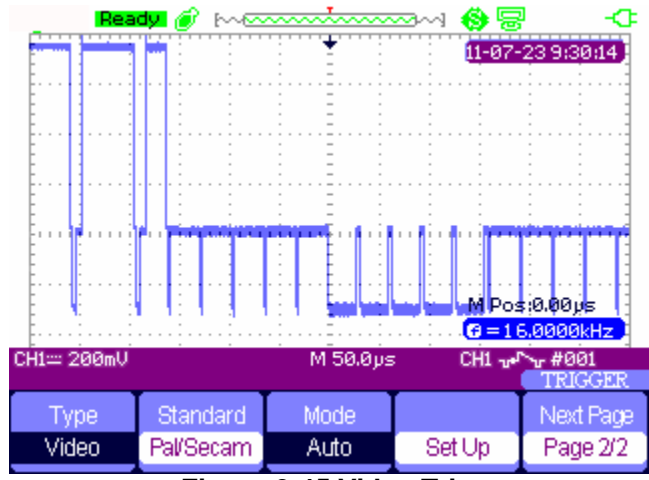

**Figure 2-45 Video Trigger**

### **Slope trigger**

| llroe' | lme | eane     |
|--------|-----|----------|
| Ж1     |     | Page 1/2 |

**Figure 2-46 Slope Trigger 1**

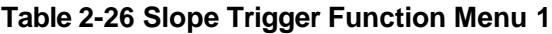

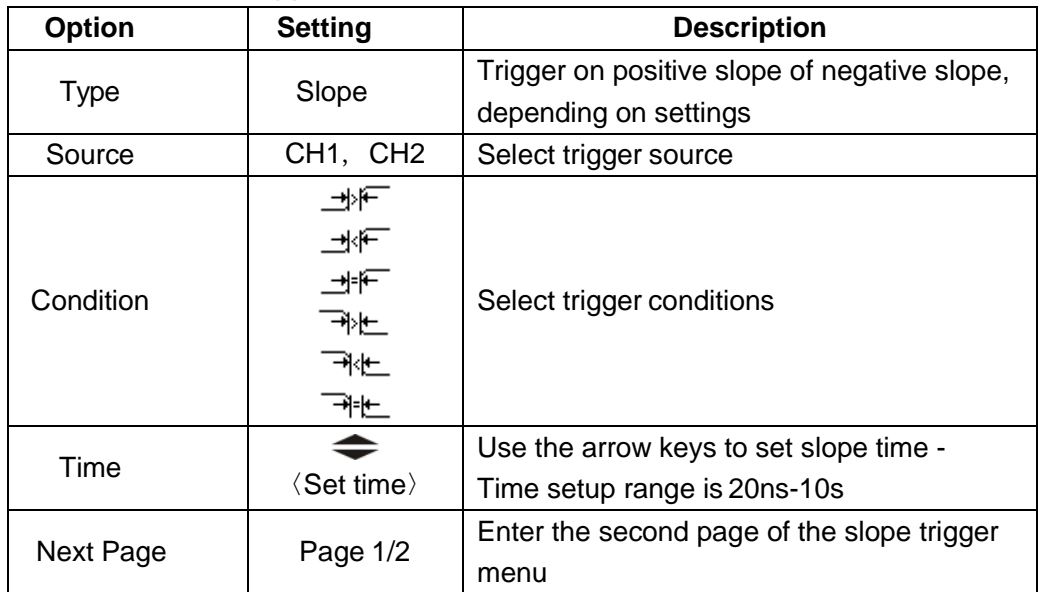

| CH1= 500mU |          | M 100ps | $\blacksquare < 1 \oplus Hz$ | M Posi0.00ps<br>CH1 x <sup>2</sup> 0,00U/ms<br><b>IRIGGER</b> |
|------------|----------|---------|------------------------------|---------------------------------------------------------------|
| Type'      | Vertical | Mode    |                              | Next Page                                                     |
| Slope      |          | Auto    | Set Up                       | Page 2/2                                                      |

**Figure 2-47 Slope Trigger 2**

### **Table 2-27 Slope Trigger Function Menu 2**

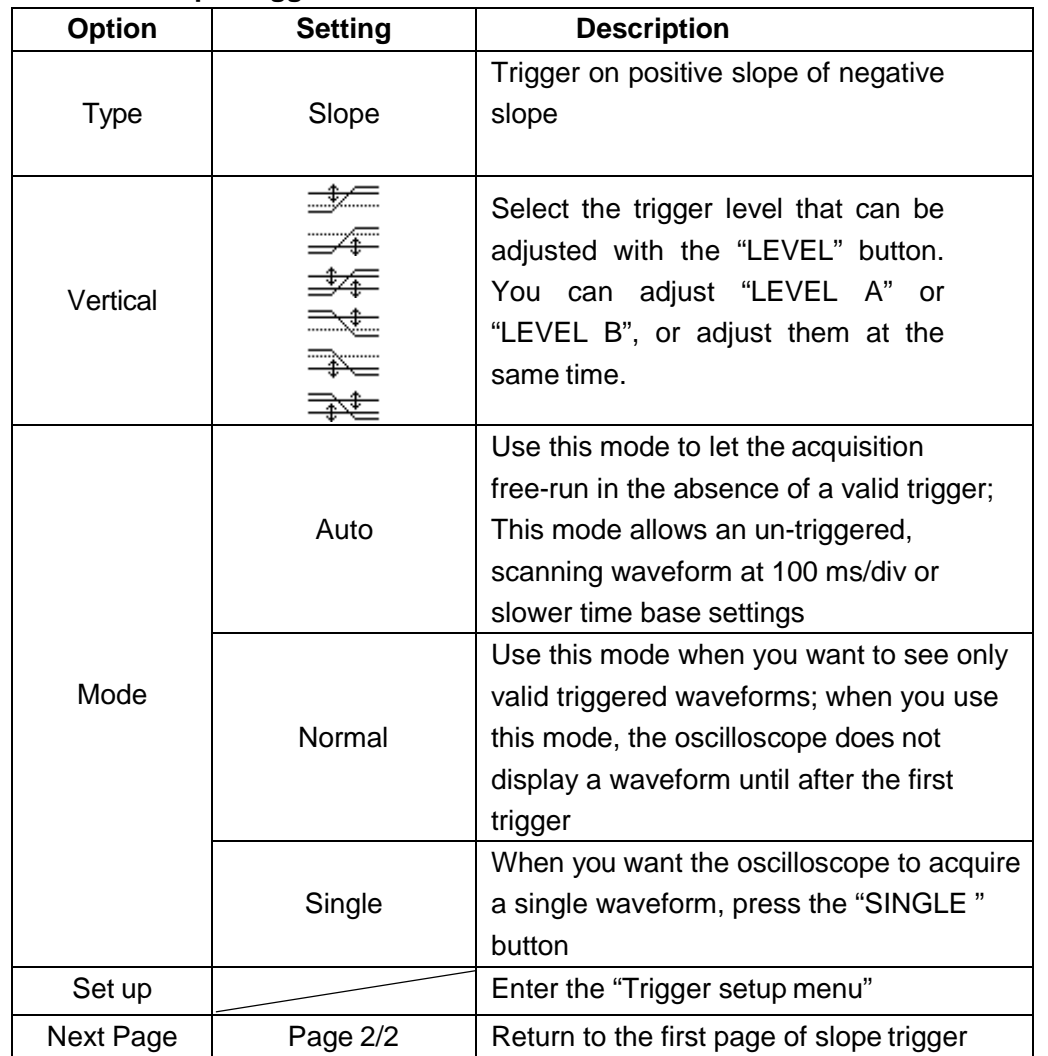

### **Alternative trigger**

The trigger signal comes from two vertical channels when you use alternative trigger. In this mode, you can observe two unrelated signals at the same time. You can select different trigger types for two vertical signals, including edge, pulse, video and slope triggers. Trigger information for the two channel signals display on the bottom right of the screen.

| <b>TOP</b>  | inurce. | 'OCE.             | ilope |        |
|-------------|---------|-------------------|-------|--------|
| Alternative | CH1     | Edge <sup>-</sup> |       | Set Up |

**Figure 2-48 Alternative Trigger Menu**

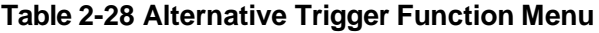

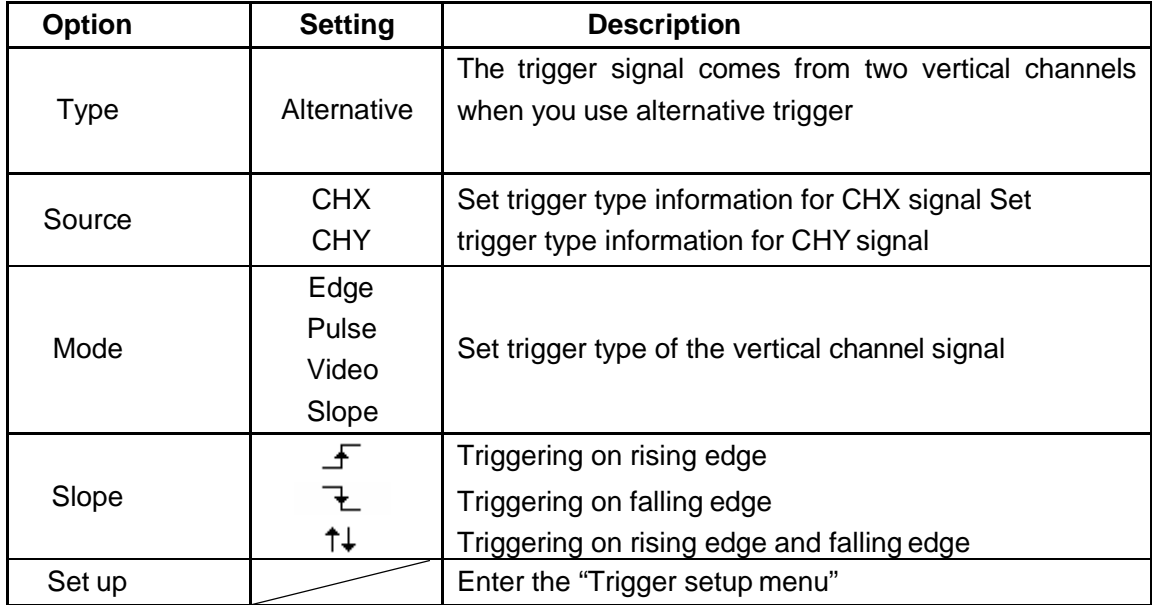

## *Save and Recall System*

The AEGIS-OSC-9100 can save 2 groups of reference waveforms, 20 groups of setups and 10 groups of waveforms in its internal memory. There is a USB Host plug on the right side of the scope and you can save setup data, waveform data, waveform interface images, and .CSV files to a USB flash drive. The filename suffix of setup data is .SET while waveform data is .DAV. Waveform data can be re-displayed on the current or another AEGIS-OSC-9100. Figure data and .CSV file can't be recalled to the scope itself, but itcan be opened on the computer through the appropriate software. .CSV files can be opened by EXCEL or other spreadsheet software.

### **Saving Setups**

### **Saving Setups to Device**

All setups are stored in nonvolatile memory. To recall setups, first press **[Save/Recall]**.

| <b>Vpe</b>    | <b>SaveTo</b> | setup |      |        |
|---------------|---------------|-------|------|--------|
| <b>Setups</b> | Device        | No.1  | Save | Recall |

**Figure 2-49 Saving Setups to Device Menu**

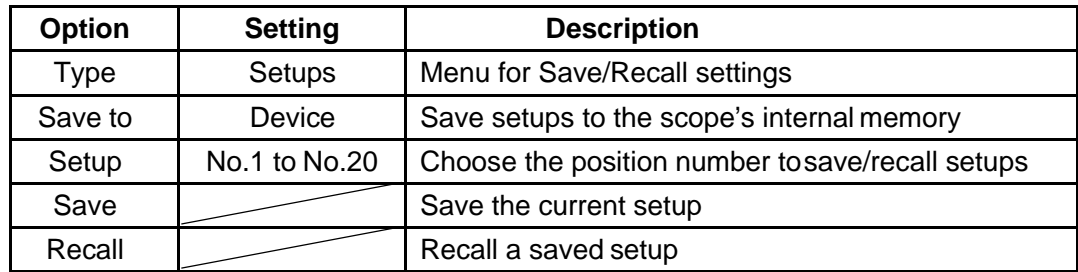

### **Table 2-29 Saving Setups to Device Function Menu**

### **Saving Setups to USB Flash Drive**

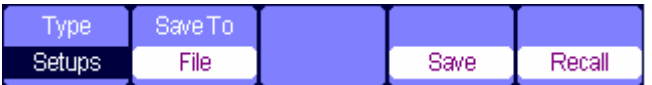

### **Figure 2-50 Saving Setups to USB Flash DriveMenu**

### **Table 2-30 Saving Setups to USB Flash Drive Function Menu**

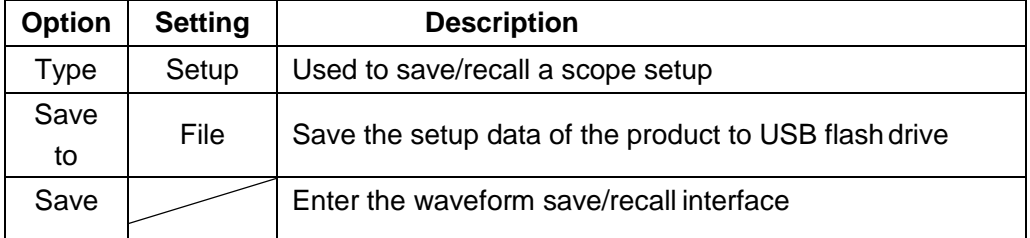

### **Saving waveform**

### **Saving a Waveform to Internal Memory**

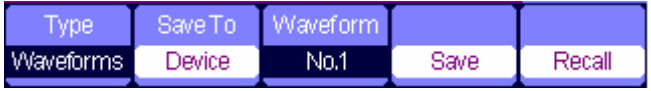

**Figure 2-51 Saving Waveform to Device Menu** 

### **Table 2-31 Saving a Waveform to Internal Memory Menu**

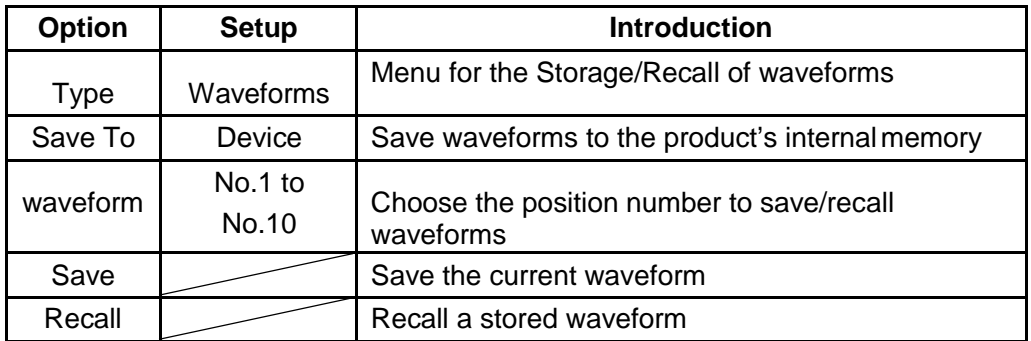

### **Saving a Waveform to USB Flash Drive**

| wpe <sup>®</sup> | Save To |      |        |
|------------------|---------|------|--------|
| <b>Waveforms</b> | File    | Save | Recall |

**Figure 2-52 Saving Waveform to USB Flash DriveMenu** 

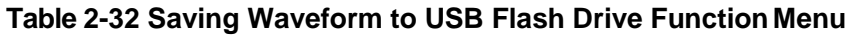

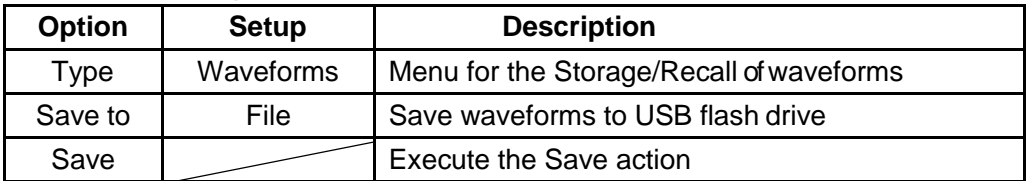

### **Saving Picture**

Waveform interface image can be saved to USB flash drive, but they can't be recalled. You can view them with the appropriate software on a computer.

| vpe                  | Print Kev        |      |
|----------------------|------------------|------|
| Picture <sup>®</sup> | Save:<br>Picture | Save |

**Figure 2-53 Saving Picture Menu**

### **Table 2-33 Saving Picture Function Menu**

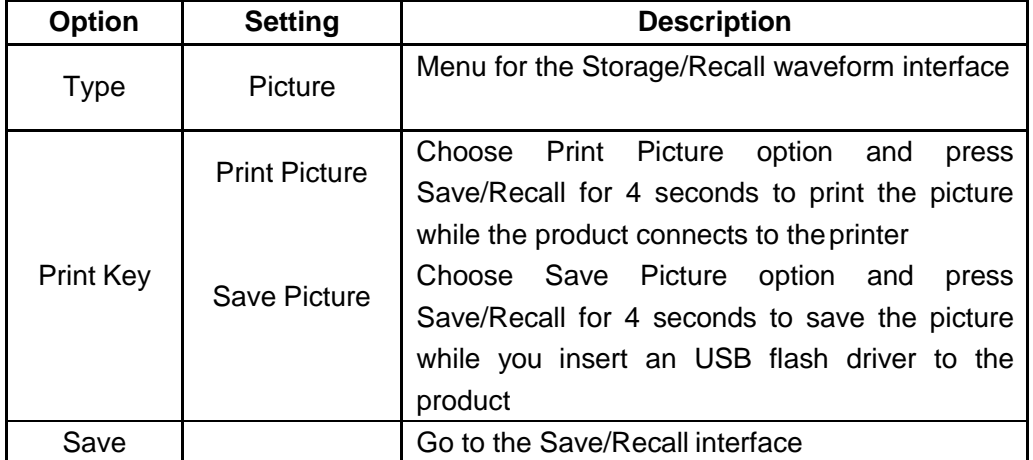

### **Saving CSV**

| Эff<br>Displayed | Data Depth Para Save |  |
|------------------|----------------------|--|
|                  |                      |  |

**Figure 2-54 Saving CSV Menu**

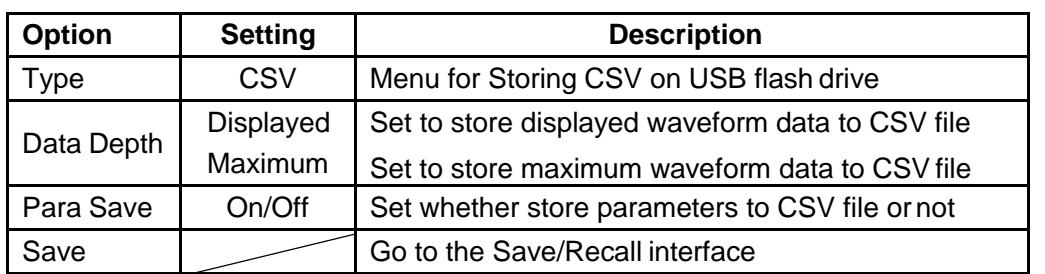

### **Recall Factory Setups**

By pressing **Recall** you can recall factory setups.

### **Table 2-35 Factory Setups Function Menu**

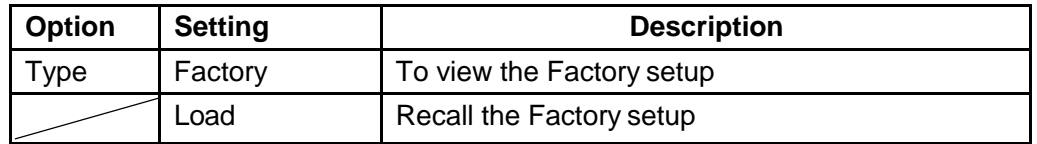

### *Example: Save/Recall Waveform to USB Flash Drive*

- 1. Press **[Save/Recall]** and then **[F1] (Type)** to choose **Waveforms**.
- 2. Insert USB flash drive to USB port (you will get the message: **USB flash driver connects successfully**!).
- 3. Press **[F2] (Save to)** to choose **File**.
- 4. Press **[F4] (Save)** to enter save/recall interface.
- 5. Press **[F1] (Modify)** to choose **File.**
- 6. Press **[F2] (New File)** and input the name of the file, following the prompts. Then press **Confirm.**

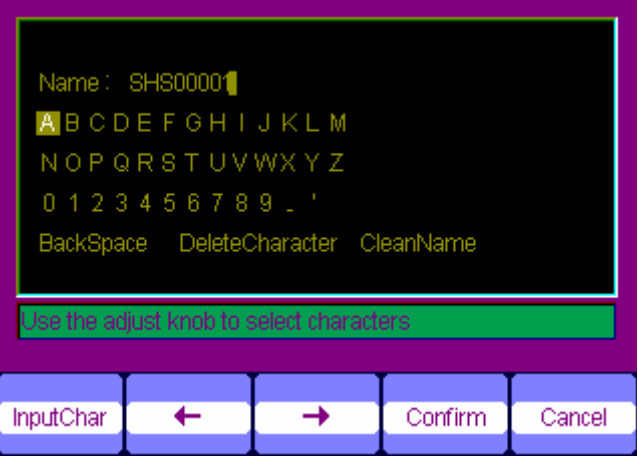

**Figure 2-55 Input the Name of the File**

7. A notification will appear when the file is successfully saved.

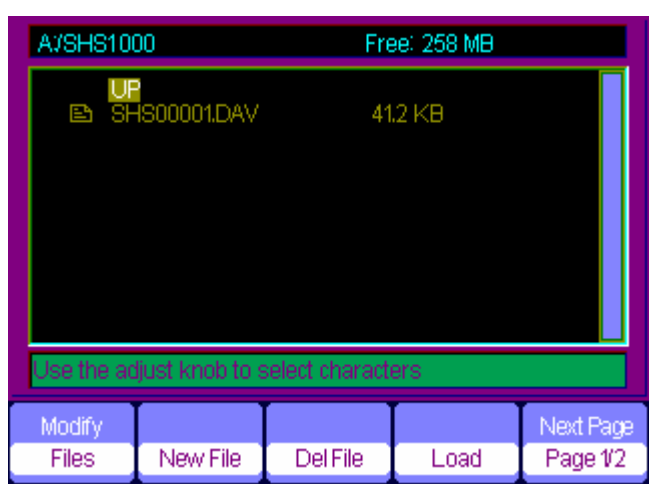

**Figure 2-56 File Saves Successfully**

### **Recalling a file:**

Choose the file to be recalled and press **Recall** at the memory interface, which you complete the recalling operation.

### **Notes:**

Saved images with a .BMP file suffix can't be recalled on the scope itself, but you can open it in computer with the appropriate software.

## *Utility System*

Press **[User]** to enter the utility system menu.

| Sustem | Sound | Counter | Language | Next Page |
|--------|-------|---------|----------|-----------|
| Status | ≪     | Эn      | English  | Page 1/4  |

**Figure 2-57 Utility System Menu 1** 

### **Table 2-36 Utility System Function Menu 1**

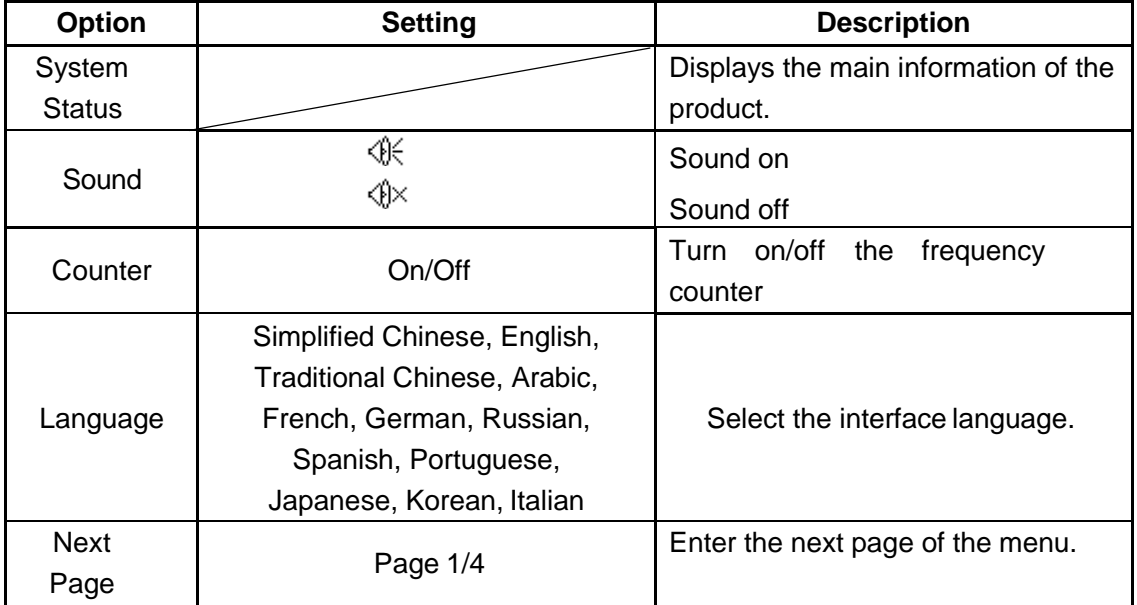

### **Table 2-37 Utility System Function Menu 2**

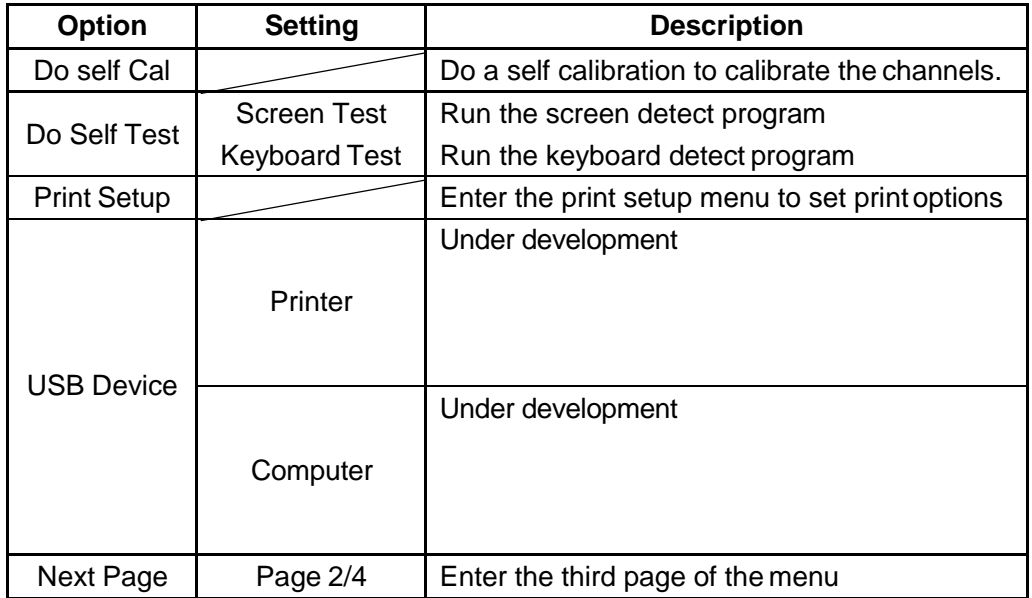

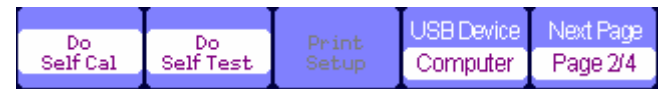

### **Figure 2-58 Utility System Menu 2**

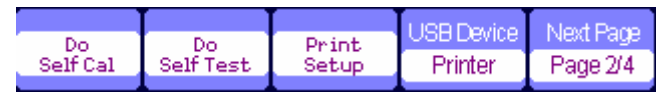

### **Figure 2-59 Utility System Print Setup**

|                    |        | Next Page |
|--------------------|--------|-----------|
| Update<br>Firmware | Record | Page 3/4  |

**Figure 2-60 Utility System Menu 3**

### **Table 2-38 Utility System Function Menu 3**

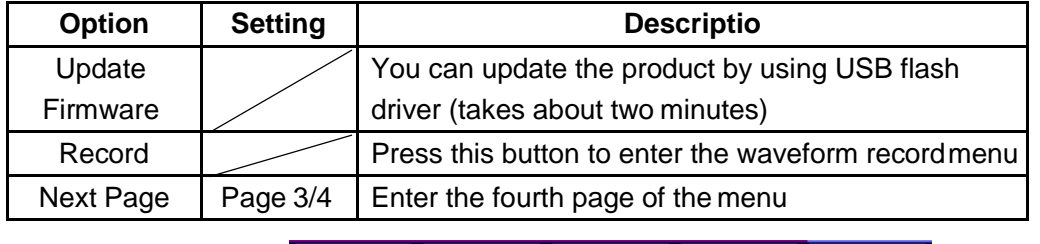

| Screeni<br>saver |           | Next Page |
|------------------|-----------|-----------|
| 15min'           | Date/Time | Page 4/4  |

**Figure 2-61 Utility System Menu 4**

### **Table 2-39 Utility System Function Menu 4**

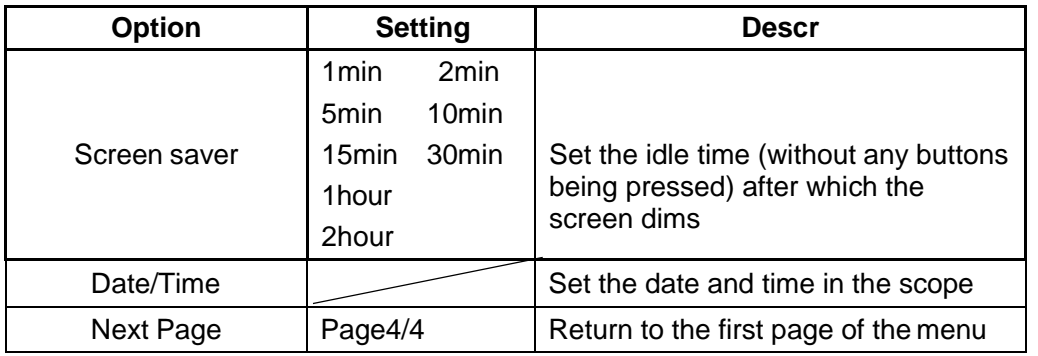

### **Self Calibration**

Self Calibration is required periodically to prevent errors in measurement. If the operating temperature changes by or more than 9 degrees F (5 C) or the instrument runs for more than thirty minutes, you should run a self calibration. Before self calibration, you should disconnect all probes and leads. Then press the **[User]** button and choose **Do self cal** to show the self calibration menu, follow the prompts to selfcalibrate the scope.

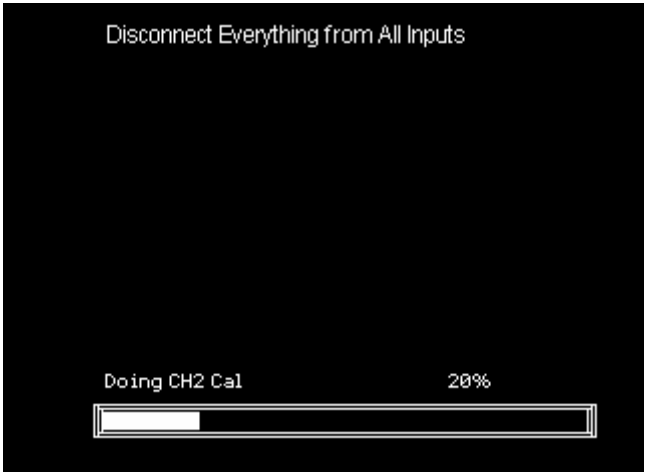

**Figure 2-62 Self Calibration**

### **Print Setting**

The scope can be used with PictBridge compatible printers. You can connect the side USB Device of the product to the USB Device of the PictBridge compatible printer through a USB cable. After setting the print settings, press **[Save/Recall]** button for 4seconds to complete the print operation.

| 1KHAVAM |          | ranersize |                         | Pace.    |
|---------|----------|-----------|-------------------------|----------|
| On      | Portrait | Default   | <b>Print</b><br>Picture | Page 1/2 |

**Figure 2-63 Print Setting Menu 1** 

### **Table 2-40 Print Setup Function Menu 1**

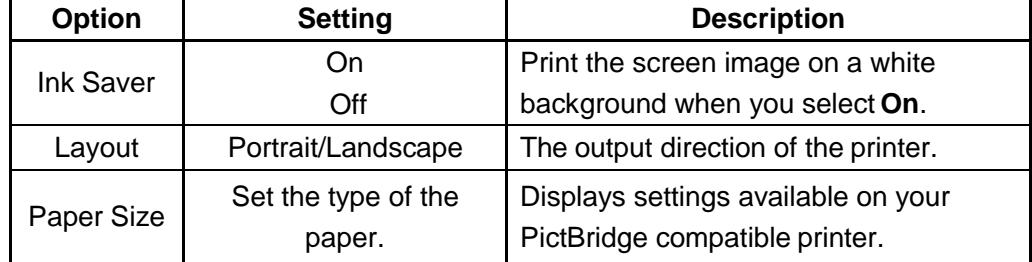

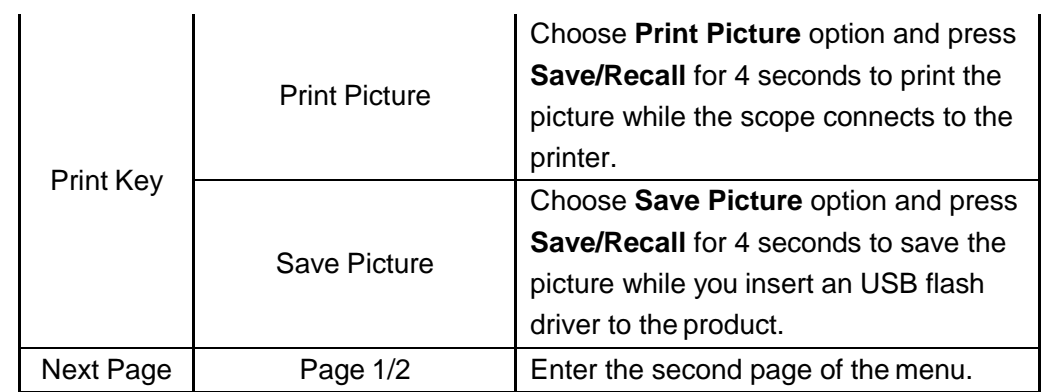

| ImageSize PaperType PrintQuality |          |         | <b>ID Print</b> | Next Page |
|----------------------------------|----------|---------|-----------------|-----------|
| Default                          | Default. | Default | Default         | Page 2/2  |

**Figure 2-64 Print Setting Menu 2** 

### **Table 2-41 Print Setting Function Menu 2**

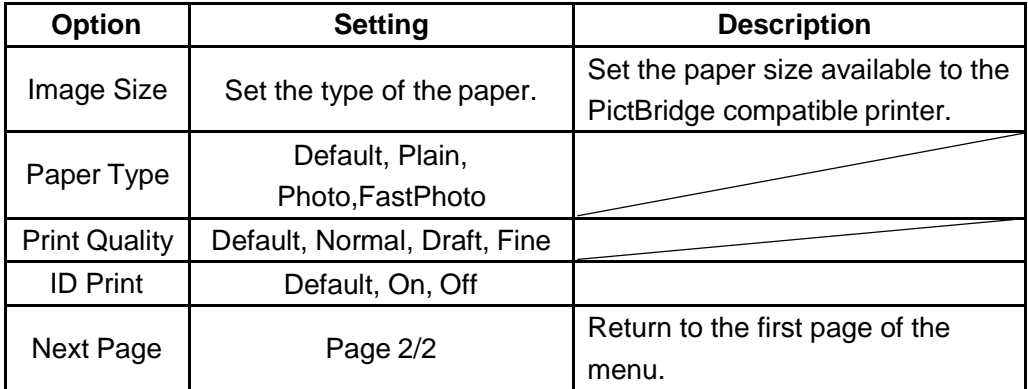

### **Waveform Record**

The AEGIS-OSC-9100 can record a waveform with a designated time interval between frames. **Note: The recorder requires a time interval of 100ms or more, which is too long a scale to detect shaft voltages accurately.**

When recording CH1 or CH2 waveform, users can set the interval between frames. The recorder can record 2500 frames of a waveform.

| inde   | source | Intenzal     | End Frame | ere |
|--------|--------|--------------|-----------|-----|
| Record | CH1    | <b>Links</b> | 98        |     |

**Figure 2-65 Waveform Record Menu**

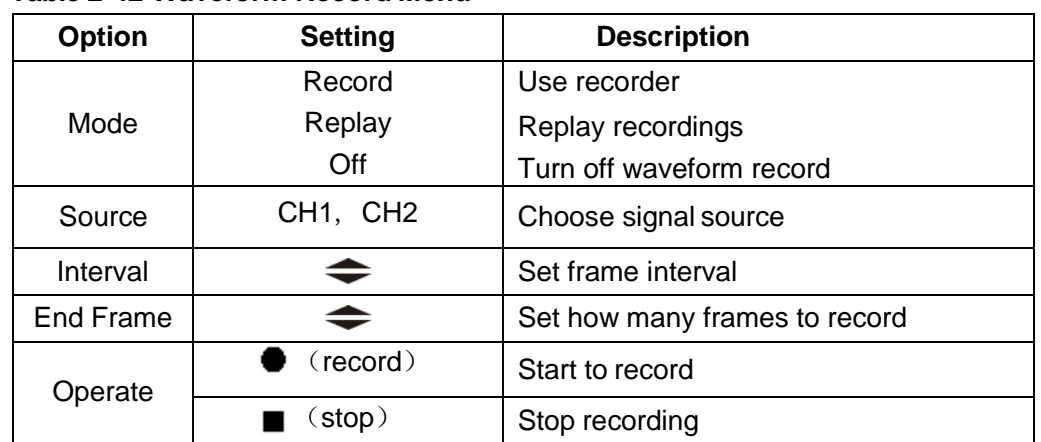

### **Table 2-42 Waveform Record Menu**

| 10e       | nerate. | 'Model<br>li⊣lu | kt Hadell |
|-----------|---------|-----------------|-----------|
| Play Back |         |                 | Page 1/2  |

**Figure 2-66 Waveform Play Back Menu1** 

### **Table 2-43 Waveform Play Back Function Menu 1**

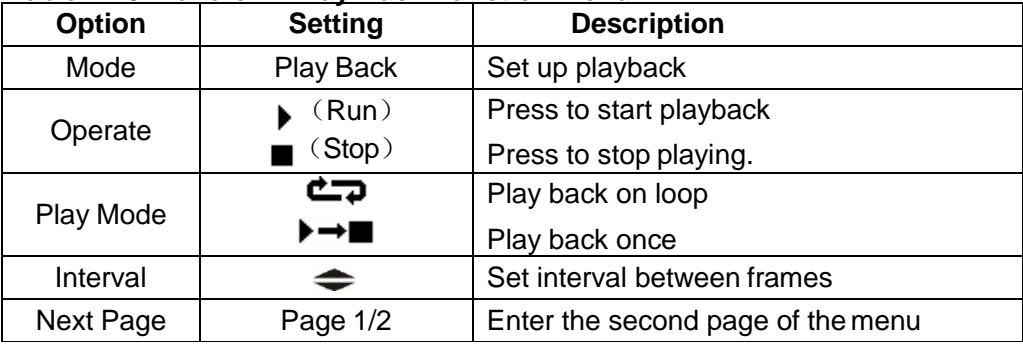

| Start Frame Curr_frame End Frame |  |        | NNext Pace |
|----------------------------------|--|--------|------------|
|                                  |  | Return | Page 2/2   |
| --                               |  |        |            |

**Figure 2-67 Waveform Play Back Menu2**

### **Table 2-44 Waveform Play Back Function Menu 2**

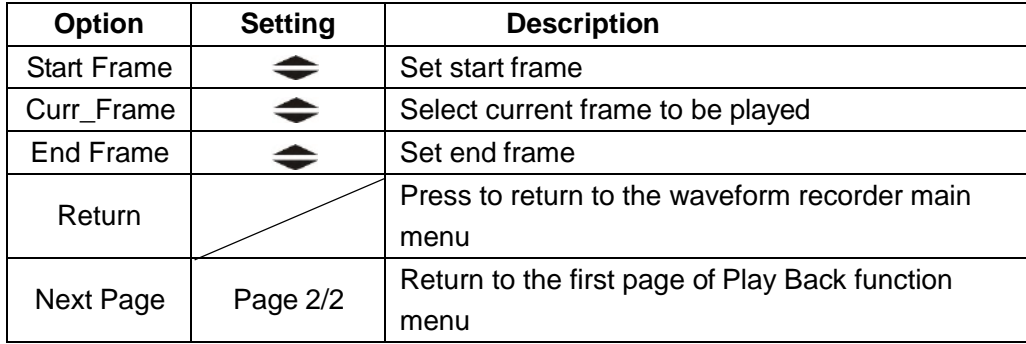

### *Example: Recording a Waveform*

- 1. Input a waveform to be recorded.
- 2. Press **[User]** to enter utility system.
- 3. Press **[F5]** to enter the third page of the menu and enter waveform recording menu.
- 4. Press **[F1]** to choose **Record** mode.
- 5. Use up and down arrow keys to set **[Interval]** and **[End Frame]**.
- 6. Press **[F5]** to begin recording.

### *Example: Playing Back a Waveform*

- 1. Press **[F1]** to choose **Replay**mode.
- 2. Press **[F5]** to enter the second page of themenu.
- 3. Set the **Start Frame**, **Curr\_frame**, **End Frame** to replay, and return to the first page of the menu.
- 4. Set **[Replay] Mode**, **Interval** and press **[F2]** to replay the waveform.
- 5. Press **[F1]** to choose **Off** mode to turn off Waveform Record/Replay.

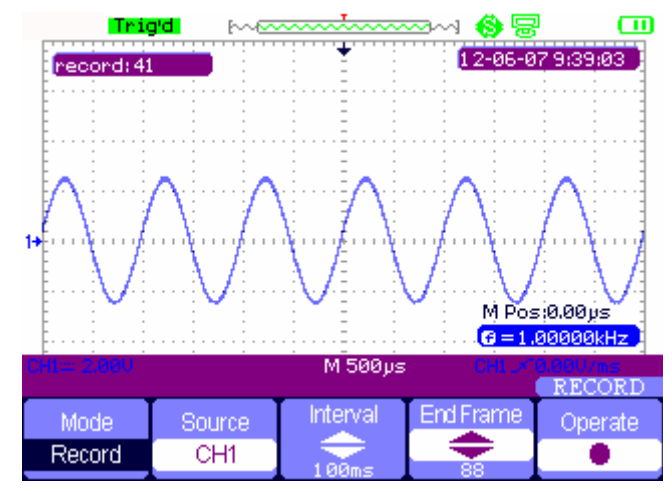

**Figure 2-68 Waveform Record**

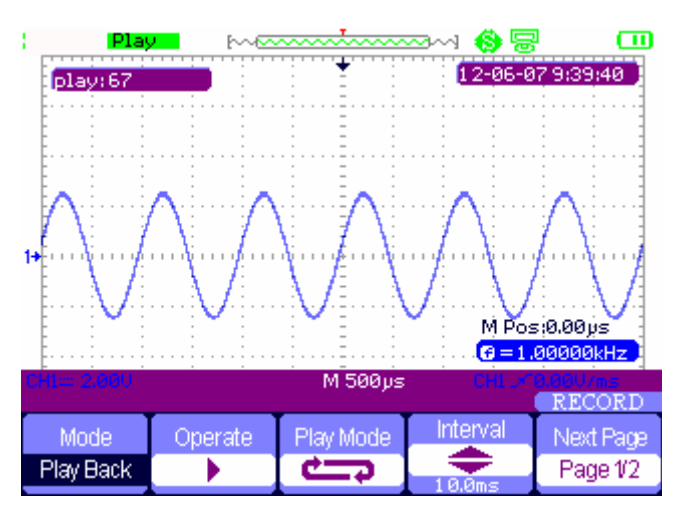

**Figure 2-69 Waveform PlayBack**

# *Chapter 3 Using the Multimeter*

## *About this Chapter*

This chapter provides a step-by-step introduction to the multimeter functions of the AEGIS-OSC-9100. It will give basic examples to show how to use the menus and perform basic operations.

The digital multimeter can measure the following quantities: DC voltage, AC voltage, resistance, diode, continuity, capacitance, DC current, and AC current.

### **Notes:**

- 1. You must use the multimeter with the correct connections as shown onscreen.
- 2. As with the oscilloscope, the **[Run/Stop]** key freezes thescreen.

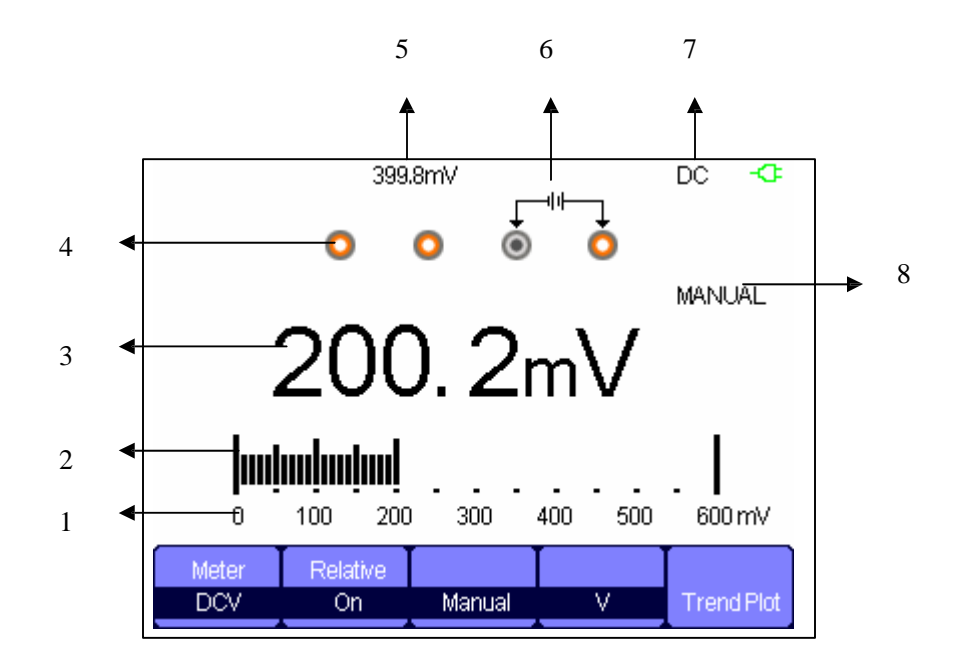

**Figure 3-1 Multimeter User Interface** 

- 1. The range/scale of the multimeter
- 2. Graphical measurement
- 3. Measured value
- 4. Input ports
- 5. Relative value
- 6. Correct inport connection **Be sure the leads are plugged in here!**
- 7. Test type
- 8. Operation type

## *Making DC and AC Voltage Measurement*

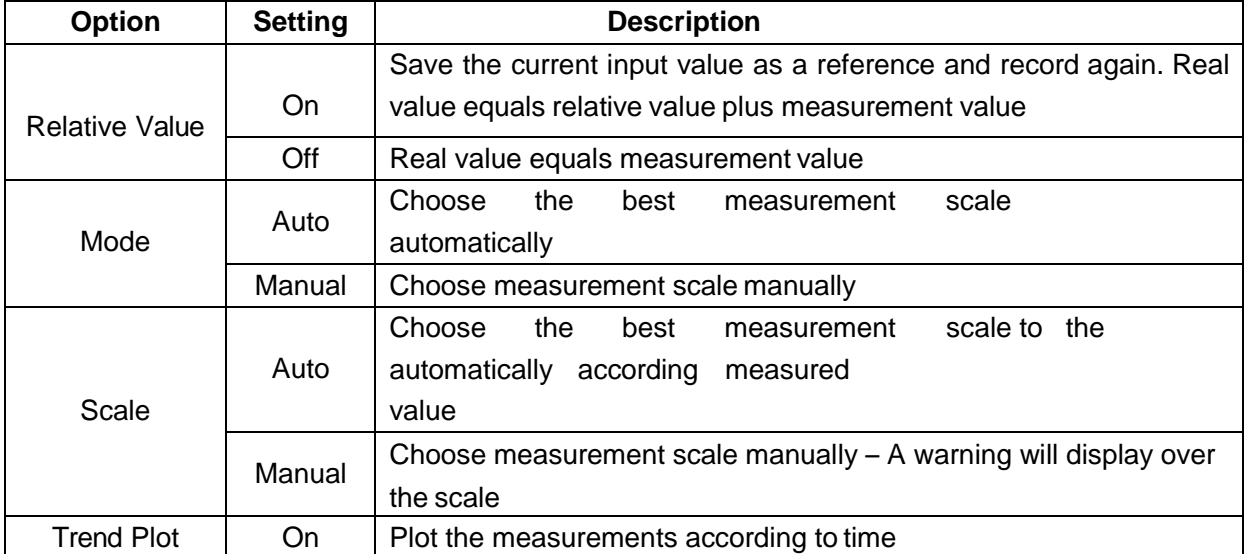

### **Table 3-1 DC and AC Function Menu**

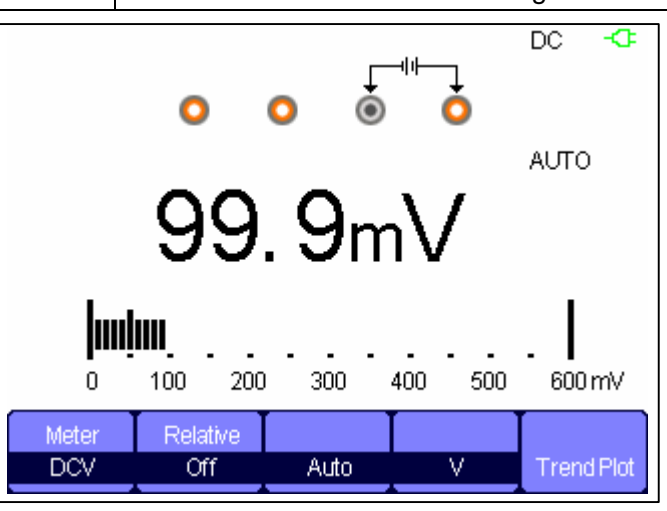

**Figure 3-2 DC Voltage Measurement**

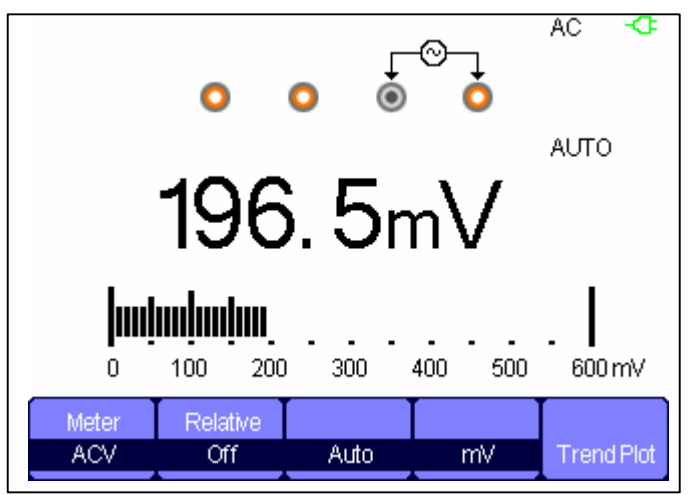

**Figure 3-3 AC Voltage Measurement**

- 1. Press **[Meter]** to enter multimeter mode, then **[F1]** to choose **DCV** or **ACV** measurement.
- 2. Insert the red probe to the **V.Ω.C** banana jack input and the black probe to the **COM**. Connect the other end of probes to the power or load to bemeasured.
- 3. Turn the **Relative** option on or off as desired.
- 4. Choose **Manual** or **Auto** as desired.
- 5. Read voltage value.

#### Ð  $\begin{matrix} 0 & 6 \\ 99 & 6 \end{matrix}$ MANUAL huduu 200 300 400 500  $600\,\Omega$ 0 100 Relative Meter Res. Off Manual **Trend Plot**

## *Making Resistance Measurements*

**Figure 3-4 Resistance Measurement**

- 1. Press **[Meter]** to enter multimeter mode, then **[F1]** to choose **Res.** measurement.
- 2. Insert the red probe to the **V.Ω.C** banana jack input and the black probe to the **COM**. Connect the other end of the probes to the power or load to bemeasured.
- 3. Turn the **Relative** option on or off as desired.
- 4. Choose **Manual** or **Auto** as desired.
- 5. Read resistance value.

### **Note:**

When measuring resistance, ensure that the circuit is powered off and any capacitance is discharged to avoid damage to the multimeter.

## *Making Diode Measurements*

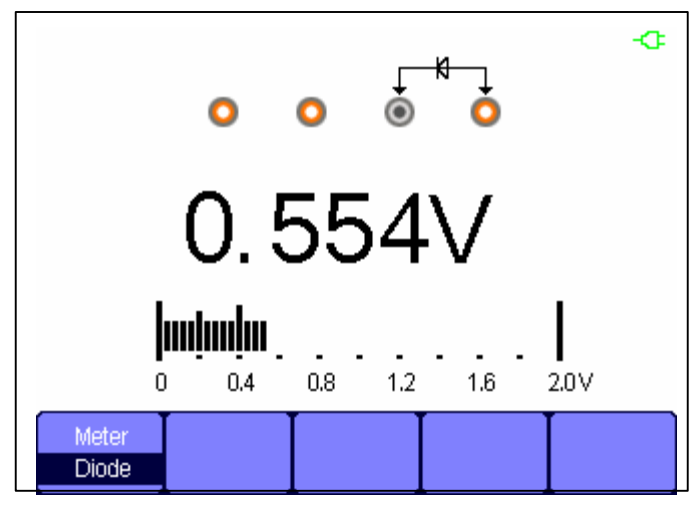

**Figure 3-5 Diode Measurement**

- 1. Press **[Meter]** to enter multimeter mode, then **[F1]** to choose **Diode** measurement.
- 2. Insert the red probe to the **V.Ω.C** banana jack input and the black probe to the **COM**. Connect the other end of probes to the diode to bemeasured.
- 3. Read the value.

## *Making Continuity Measurements*

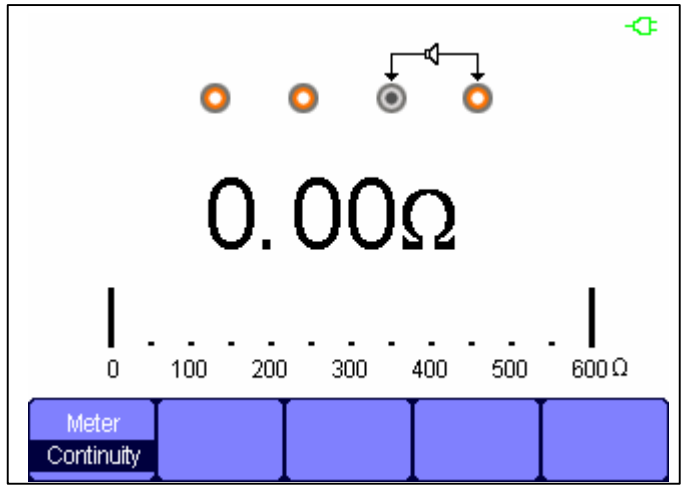

**Figure 3-6 Continuity Measurement**

- 1. Press **[Meter]** to enter multimeter mode, then **[F1]** to choose **Continuity** measurement.
- 2. Insert the red probe to the **V.Ω.C** banana jack input and the black probe to the **COM**. Connect the other end of probes to the object to bemeasured.
- 3. When the measured object is under 50  $\Omega$ , the multimeter will beep and display the value of the resistance.
- 4. When the measured object is above 50  $\Omega$ , the multimeter will not beep

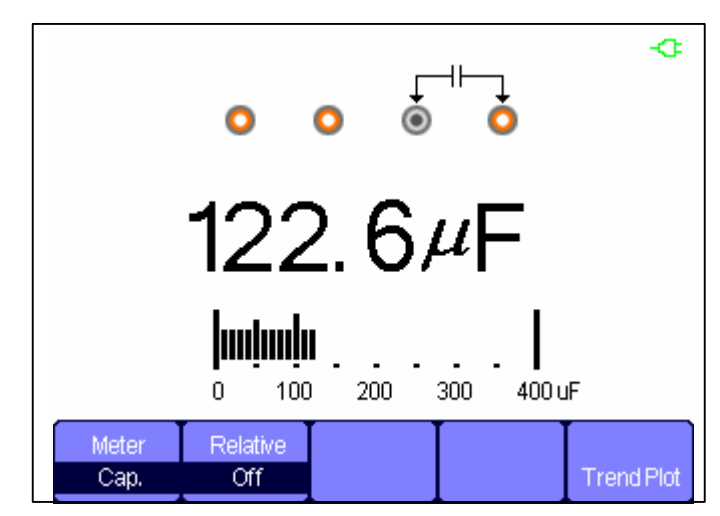

## *Making Capacitance Measurements*

**Figure 3-7 Capacitance Measurement**

- 1. Press **[Meter]** to enter multimeter mode, then **[F1]** to choose **Cap.** measurement.
- 2. Insert the red probe to the **V.Ω.C** banana jack input and the black probe to the **COM**. Connect the other end of the probes to the measuredobject.
- 3. Turn the **Relative** option on or off as desired.
- 4. Read measurement value.

## *Making DC and AC Current Measurements*

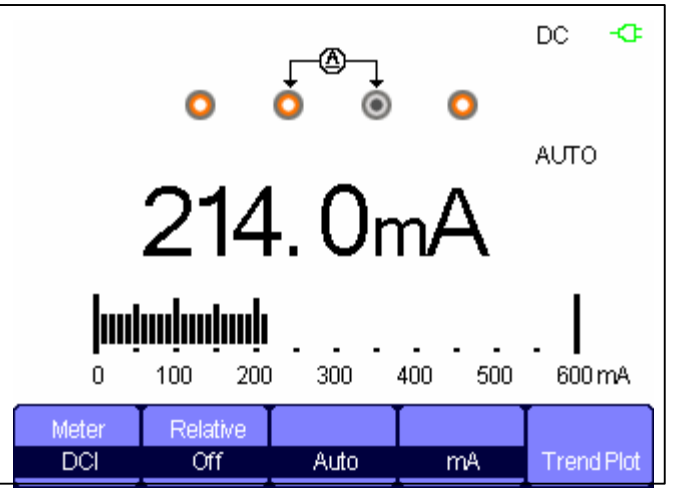

**Figure 3-8 DC Current "mA" Measurement**

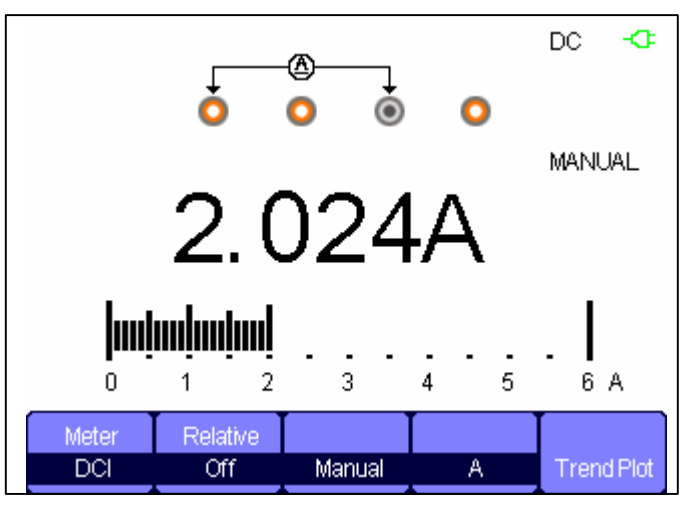

**Figure 3-9 DC Current "A" Measurement**

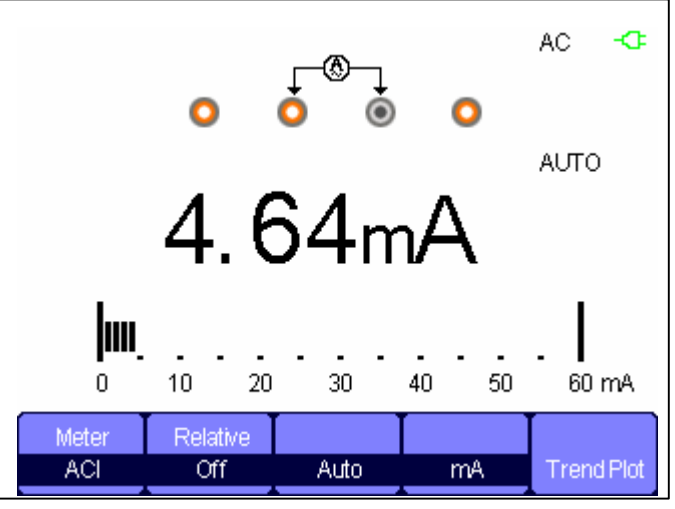

**Figure 3-10 AC Current "mA" Measurement**

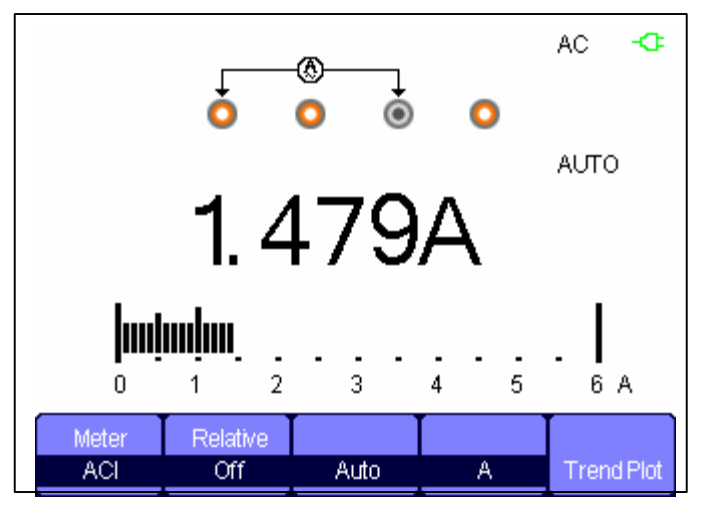

**Figure 3-11 AC Current "A" Measurement**

- 1. Press **[Meter]** to enter multimeter mode, then **[F1]** to choose **DCI**/**ACI** measurement.
- 2. Insert the black probe to the **COM** multimeter input. For currents < 600 mA, plug the red probe into the mA input (Figures 3-8, 3-10). For currents over 600 mA but under 10A, plug the probe into the A input (Figures 3-9, 3-11). The multimeter cannot handle currents over 10 A. These multimeter jacks are fused, and an overcurrent will blow the fuse.
- 3. Connect the other end of the probes in series with the circuit to bemeasured.
- 4. Turn on /off the **relative** as desired.
- 5. Choose **Manual** or **Auto** as desired.
- 6. Read current value.

# *Chapter 4 Using the Recorder Functions*

## *About this Chapter*

This chapter provides a step-by-step introduction to the recorder functions of the AEGIS-OSC-9100, giving basic examples to show how to use the menus and perform basic operations.

The recorder mainly includes the following functions:

**Trend Plot**: This saves the measurements in scope memory and then plots a graph of Scope or Meter measurements as a function oftime.

**Waveform Recorder:** Record real time waveform without gaps or spaces. The scope records all captured waveform data and can replay it. The maximum recording length of the waveform recorder is 7M data points.

## *Oscilloscope Trend Plot*

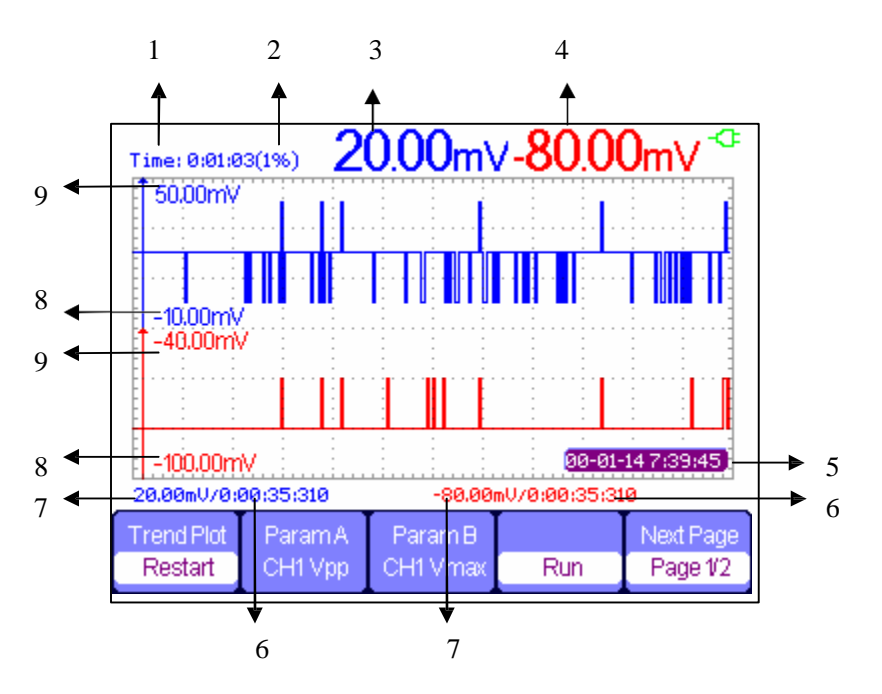

**Figure 4-1 Scope trend plot userinterface**

- 1. Current recorded time
- 2. Percentage of recorded data vs. the total amount of memory
- 3. Value of the latest recorded data point A
- 4. Value of the latest recorded data point B
- 5. Real time
- 6. Sampling time of the cursor point
- 7. Parameter measurement of the cursor point
- 8. Vertical scale (lower limit)
- 9. Vertical scale (upper limit)

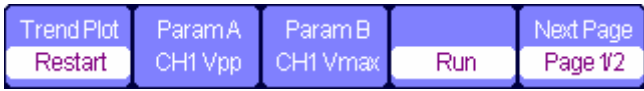

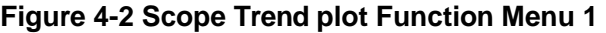

### **Table 4-1 Scope Trend plot Function Menu 1**

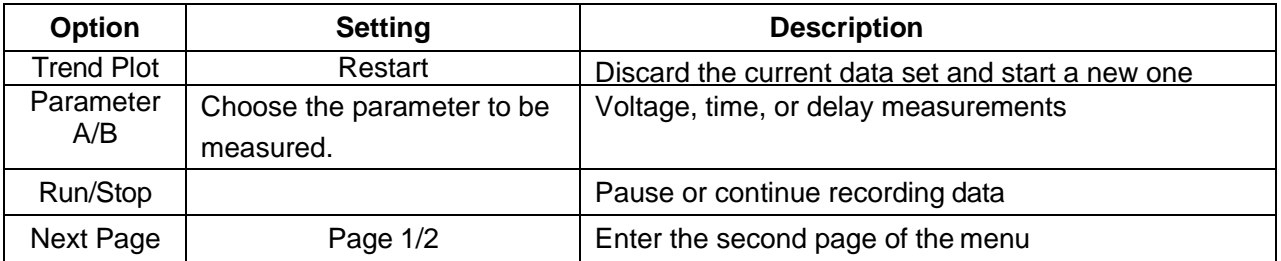

|        | Manual, |            |        | Next Page |
|--------|---------|------------|--------|-----------|
| Normal | Off     | Vaveformsl | Return | Page 2/2  |

**Figure 4-3 Scope Trend plot Function Menu 2**

### **Table 4-2 Scope Trend plot Function Menu 2**

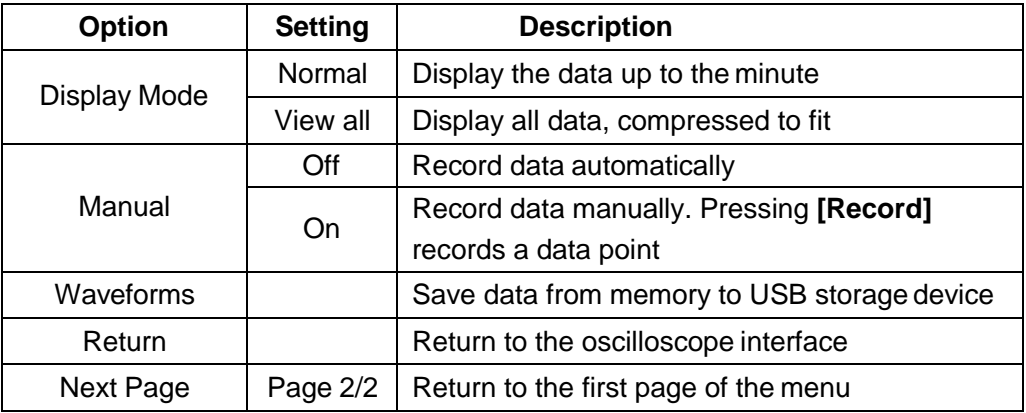

First choose a measurement in scope or meter mode. You can choose the recorder functions from the waveform recorder main menu. For more details, see the following examples:

| Scope. | Scope | Meter<br>[TrendPlot   Recorder   TrendPlot |
|--------|-------|--------------------------------------------|

**Figure 4-4 Recorder Function Main Menu**

### *Scope Trend Plot*

### **Open trend plot function**

- 1. Input a signal to CH1 or CH2.
- 2. Press **[Recorder]** to enter the recorder mainmenu.
- 3. Press **[F1]** and choose **ScopePlot.**
- 4. Choose **Parameter A/B** to measure and start recording the trend plot.
- 5. Press **[F5]** to pause or resume recording data.

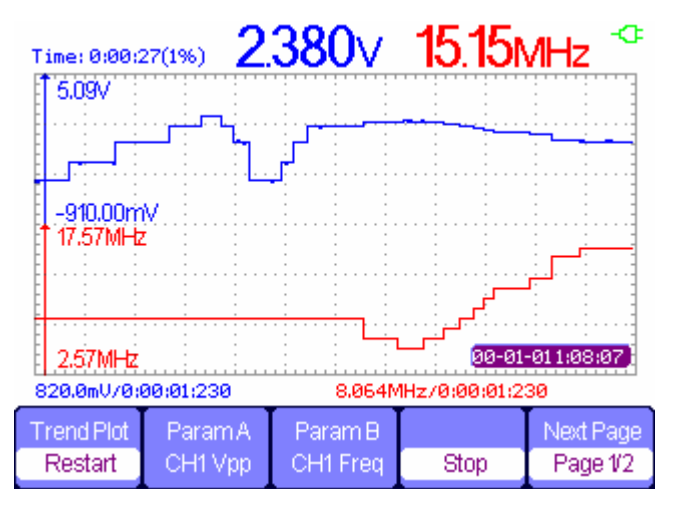

**Figure 4-5 Trend Plot record Curve**

### **Display recorded data**

- 6. Press **[F5]** to enter the second page of trend plot menu.
- 7. Press **[F1]** to choose data displaymode. **Normal**: the screen displays the data up to theminute. **View All**: the screen displays all data in the memory.
- 8. Zoom function: under full screen mode, press time base to zoom in or out.
- 9. Data analysis: move cursor, analyzing data overtime.

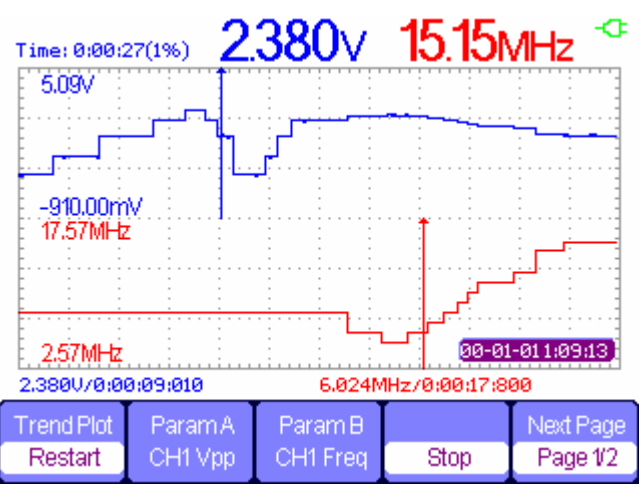

**Figure 4-6 Analyzing Trend Plot**

- 10. Save waveform: save the recorded waveform to a USB storage device to make more detailed analysis.
- 11. Press **Return** to exit trend plot.

## *Waveform Recorder*

Press **[Recorder]** to enter the main recorder menu under scan time base, then press **[F2]** to choose Scoperecorder.

| Record | Replay | Option | Return |
|--------|--------|--------|--------|

**Figure 4-7 Waveform Recorder Menu**

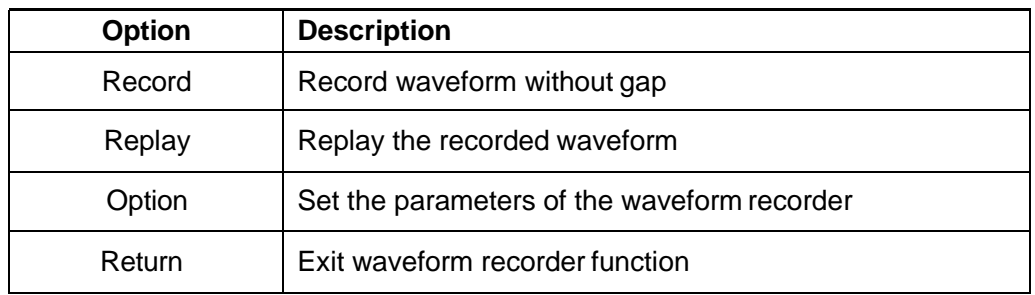

### **Table 4-3 Waveform Recorder Function Menu**

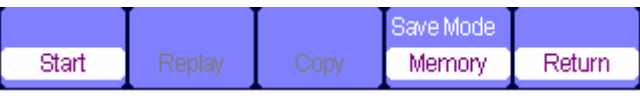

### **Figure 4-8 Waveform Recorder Saving ModeMenu**

### **Table 4-4 Waveform Recorder Saving Mode Function Menu**

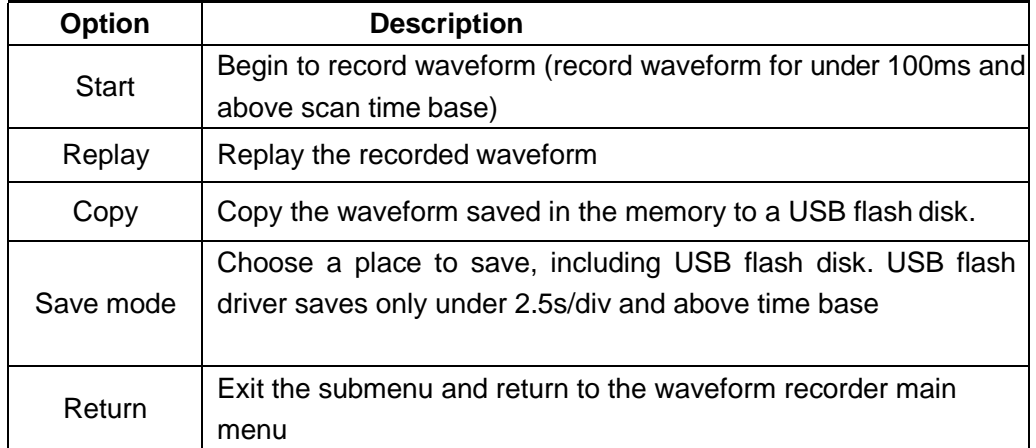

|  | Continue | Restart | Previous | Next | Return |
|--|----------|---------|----------|------|--------|
|--|----------|---------|----------|------|--------|

**Figure 4-9 Waveform Recorder Replaying ModeMenu**

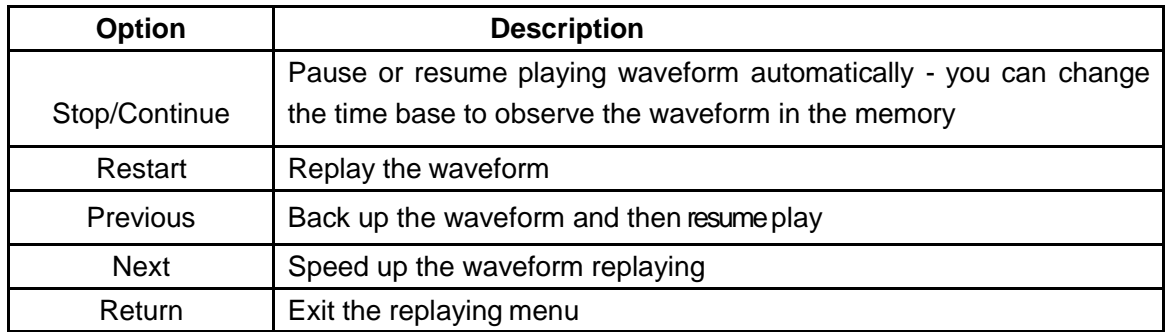

### **Table 4-5 Waveform Recorder Replaying Mode Function Menu**

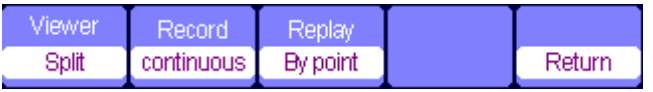

### **Figure 4-10 Waveform Recorder Setting Menu**

### **Table 4-6 Waveform Recorder Setting Menu**

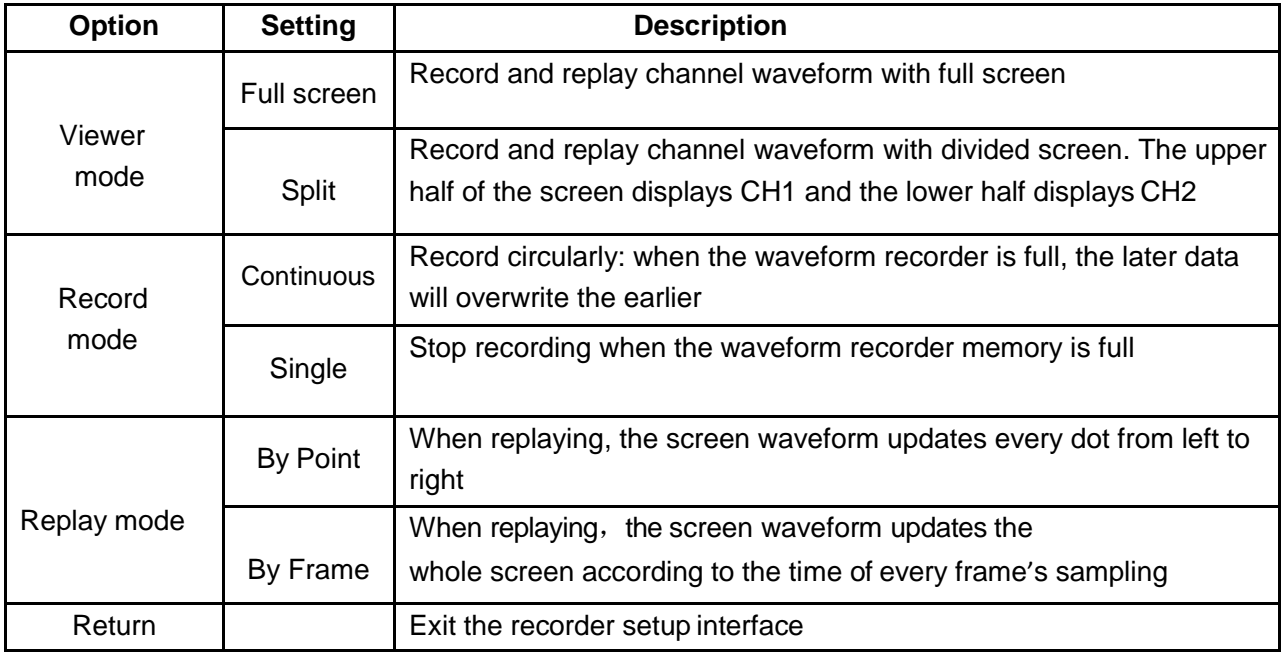

### *Waveform Recorder Example*

### **Startup the waveform recorder function:**

- 1. Use 100ms or larger time base.
- 2. Press **[Recorder]** to open the main menu.
- 3. Press **[F2]** to choose **scoperecorder.**
- 4. Press **[F3]** to set the waveform recorder.
- 5. Press **[F5]** to return to the waveform recorder main menu.
- 6. Press **[F1]** to enter record interface.
- 7. Press **[F4]** to set storage mode. Interior and USB flash disk storage mode.

### 8. Press **[F1]** to start recordingdata.

The waveform will not move right and the recorded data will be saved to memory. The recorded time will be different according to the time base. You can pause or stop at any time.

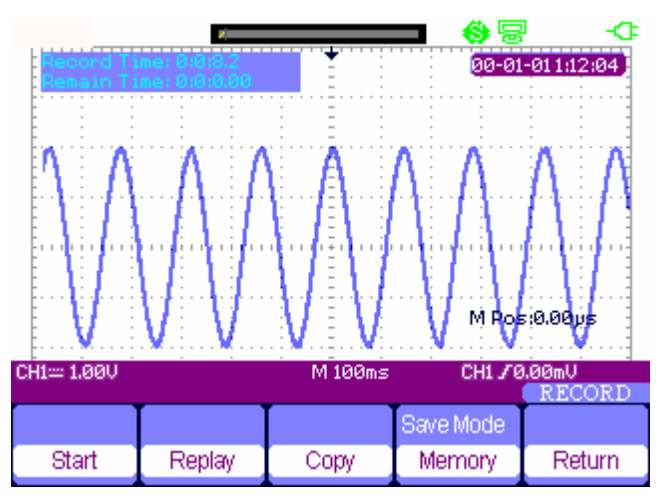

**Figure 4-11 Waveform Recorder Interface**

### **Waveform Replay**

- 9. Press **[F2]** to replay waveform. You can replay the recorded waveform any number of times, and you can advance or rewind at any time.
- 10. Press **[F5]** to exit the waveform recorder.

## *Multimeter Trend Plot*

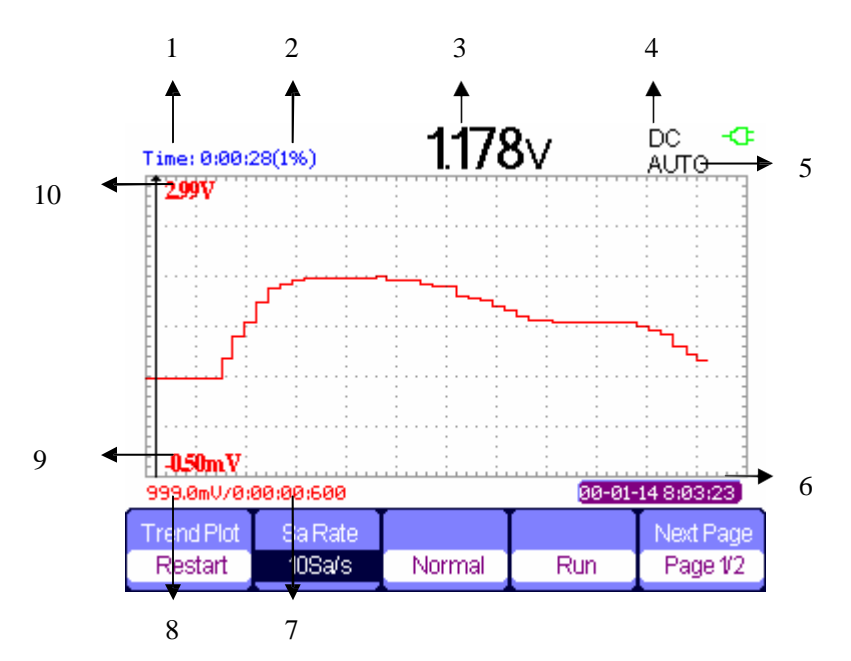

**Figure 4-12 Multimeter Trend Plot User Interface** 

- 1. Current recorded time
- 2. Percentage of the whole memory used by the current data
- 3. Current value of the parameter of interest
- 4. DC/AC
- 5. Manual/Auto
- 6. Real current time
- 7. Sample time at the cursor point
- 8. Measured parameter value at the cursorpoint
- 9. Vertical scale (minimum)
- 10. Vertical scale (maximum)

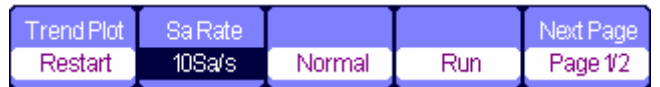

### **Figure 4-13 Multimeter Trend Plot Menu 1**

### **Table 4-6 Multimeter Trend Plot Function Menu 1**

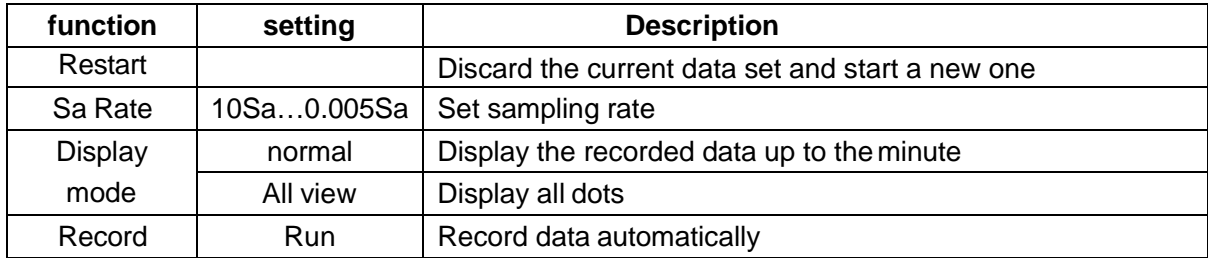

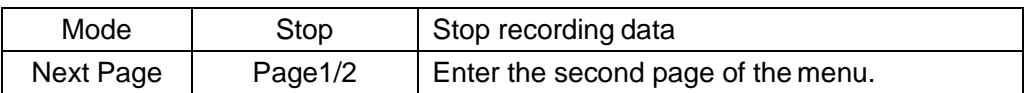

|            | Manual. |        | Next Page |
|------------|---------|--------|-----------|
| Waveformsl | Off     | Return | Page 2/2  |

**Figure 4-14 Multimeter Trend Plot Menu 2** 

### **Table 4-7 Multimeter Trend Plot Function Menu 2**

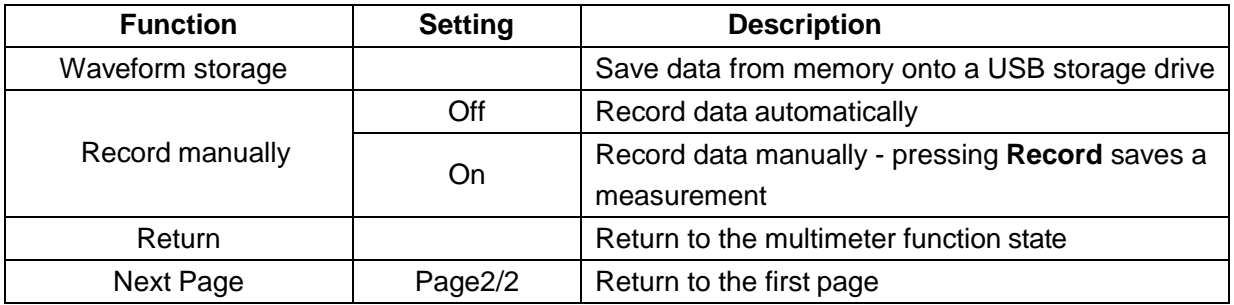

### *Multimeter Trend Plot*

### **Start plot function**

- 1. Input a measured signal correctly. See **Chapter 3 Using the Multimeter.**
- 2. Press **[F5]**to enter Trend Plot at the multimeter main menu.

The multimeter will record the measured value of the input port continuously and plot measurements over time.

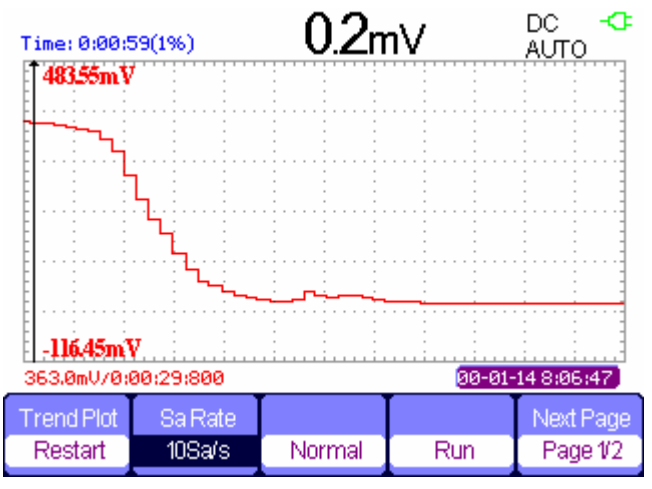

### **Figure 4-15 Multimeter Trend Plot Recording Curve**

- 3. Press **[F4]**to pause or resume recordingdata.
- 4. On the second page of the menu you can choose manual or auto mode to record data.

### **Replay Recorded Data**

- 5. Press **[F3]** to choose data displaymode. Normal mode: the screen displays the data up to the minute, before they are stored in memory. Full view mode: the screen display all recorded data in memory.
- 6. Zoom function: under full screen mode, press time base to zoom in or zoomout.
- 7. Data analysis: move cursor, analyzing data overtime.

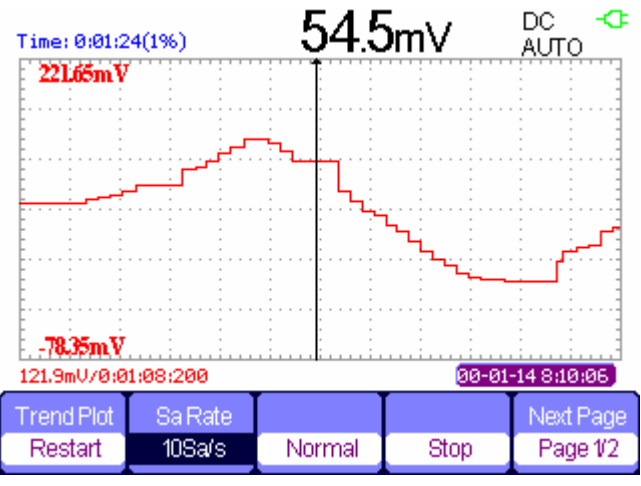

### **Figure 4-16 Analysis Trend Plot Data**

- 8. Save waveform: save the recorded waveform to a USB storage device to make more detailed analysis.
- 9. Press **Return** to exit Trend Plot.

# *Chapter 5 Prompts and Troubleshooting*

## *About this Chapter*

This chapter gives a detailed instruction of every system prompt in the scope, as well as some basic troubleshooting.

## *System Prompt Messages*

- ◆ Trig level at limit! : Triggering has limitations- you can only set a trigger so high (or low), and this prompt means you've reached such a limit.
- **Horizon position at limit!** : The horizontal position is at a limit.
- **Volts/Div at limit!** : The voltage scale can only go down to 2 mV/div or up to 100V/div.
- **Volts position at limit!** : The current view is at the maximum or minimum voltage viewable.
- **Sec/Div at limit!** : The time scale is at its minimum (2.5 ns/div) or maximum (50 s/div).
- **Holdoff time at limit!** : Allowable holdoff times are 100 ns to 1.5 s.
- **Function isn't useable!** : Under some particular modes, some functions may not be accessible.
- **No signal!** : When using **Auto**, the signal may be too faint or non-periodic for the **Auto** function to choose display parameters for it.
- **Adjust at limit!** : You can only adjust pulse width down to a minimum of 20.0 ns or maximum of 10.0 s.
- **Location Empty!** : If you have no stored waveforms or setups at a given location, the scope will display this alert if you try to **Recall** from that location.
- **USB Flash Drive Plug In!** : This appears when you invert a USB flash drive to the USB Host port.
- **USB Flash Drive Pull Out!** : This appears when you remove a USB flash drive.
- ◆ Store Data Success! : This lets you know that a save of setup data, waveform data, or Figure data to the scope's memory or a USB drive succeeded.
- **Read Data Success!** : Setup or waveform data from the internal memory or a USB drive was successfully read.
- **Please set USB Device to printer!** : This alert means that the "Print Key" option is set to "Print Figure"but the "USB Device" option is set to "Computer." Set the "USB Device" option to "Printer."
- **USB Flash Drive isn't connected!** : This error occurs when the "Save To" option is set to "File" or the "Print Key" option is set to "Save Figure" in "Save/Recall" menu, and the "Save" option button or the "s/div" button is pressed before a USB drive is plugged in.
- **Record Wave Success!** : This message will appears when you finish recording waveforms.

## *Troubleshooting*

### **1. After the scope is powered on, if the screen remains dark:**

- **1)** Check the power cable connection.
- **2)** Ensure the power switch is turned on.
- **3)** After the above checks, restart the scope.
- **4)** If the scope still does not operate, contact Electro Static Technology.

### **2. If there is no signal wave on the screen while collecting signal:**

- **1)** Ensure that the probe is in contact with the signal cable.
- **2)** Ensure that the signal cable is connected to the BNC connector.
- **3)** Ensure that the probe is in contact with the object to be tested.
- **4)** Check whether the tested object is producing a signal (is it on?).
- **5)** Try to measure the signal again.

### **3. If the value of the tested voltage is 10 times higher/lower than what it should be:**

Check whether the probe and the oscilloscope are both set to the same attenuation (1X, 10X, …).

### **4. If a waveform is displayed, but it is not steady:**

- **1)** Ensure that the trigger interface is set to monitor the correct channel for triggering signals.
- **2)** Check the trigger mode: normal signal should use the "edge" triggermode. Video signals should use the "Video" Trigger mode. The signal should display steadily if the right trigger mode is used.
- **3)** Change the "coupling" setting to "HF Reject" or "LF Reject", so that high or low frequency noise disturbing the trigger will be filtered out.

### **5. If you press the "RUN/STOP" button, but there's no wave displayed:**

Check whether the trigger mode, on the trigger interface, is in "normal" or "single", and check the whether the trigger level is above the wave range. If yes, put the trigger level to the middle position or set the trigger mode to the "Auto" position. Alternately, you could choose the "Auto" button to set up automatically.
### **6. If the signal is displayed as a ladder-likewaveform:**

- **1)** This phenomenon may be normal. The time base may be too slow. Adjusting s/div to increase the horizontal resolution may improve the display.
- **2)** The display Type may be set to "Vectors". Using "Dots" modemay improve the display.

### **7. If the multimeter measurements aren'tcorrect:**

- **1)** Check that if the range of the scope matches with the expected range of signal from the measured object.
- **2)** Check whether the multimeter is beyond its calibration date. if the measurements and the real values are beyond the relevant precision, please contact with the calibration site warranted by our company to calibrate the product .
- **3)** If you can't use the product normally all the same, please contact with servicing center, we will provide service for you.
- **8. For other problems: contact Electro Static Technology.**

# **Warning**

**Persons not authorized by Electro Static Technology should not disassemble the AEGIS-OSC-9100 for inspection. Such disassembly will nullify the warranty.**

# *Appendix A: Specifications*

The following specifications apply to 10X probe attenuation when the following conditions are met:

- The oscilloscope must have been operating continuously for thirty minutes within the specified operating temperature
- The **Do Self Cal** operation, accessible through the **[User]** menu, must be performed if the operating temperature changes by or more than 5°C
- The oscilloscope must be within the factory calibration interval
- ◆ The oscilloscope should be calibrated once every year

All specifications are guaranteed except those noted**"typical"**.

### *Oscilloscope Specifications*

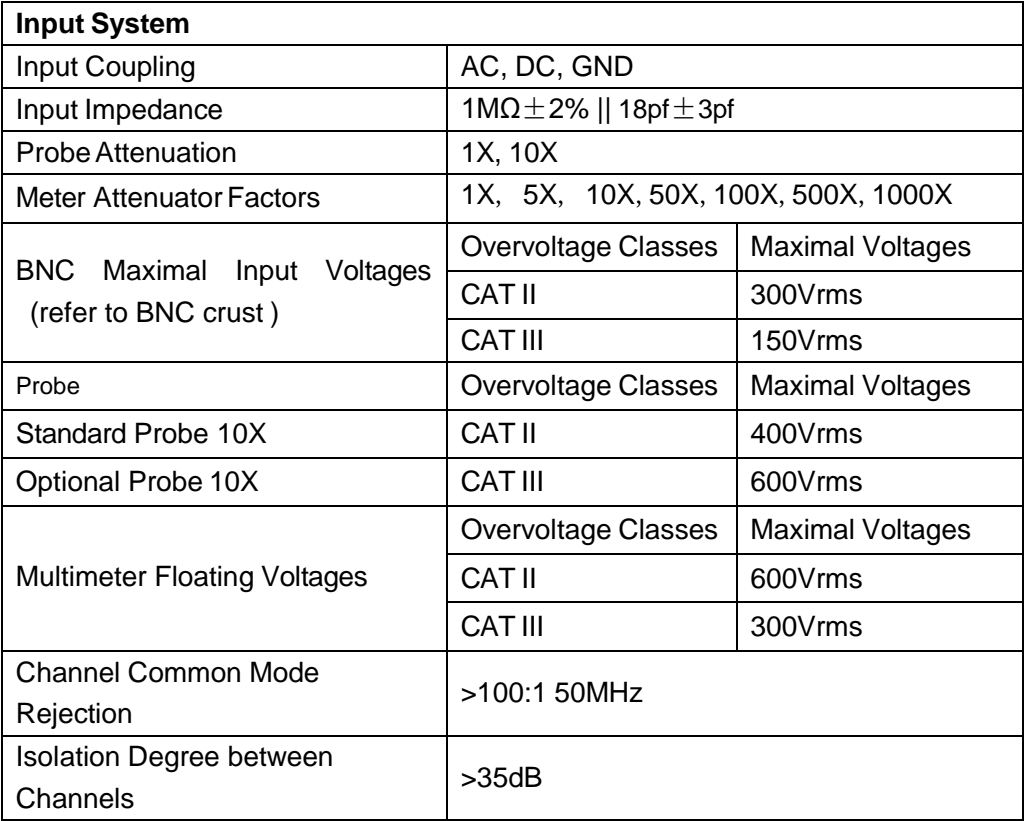

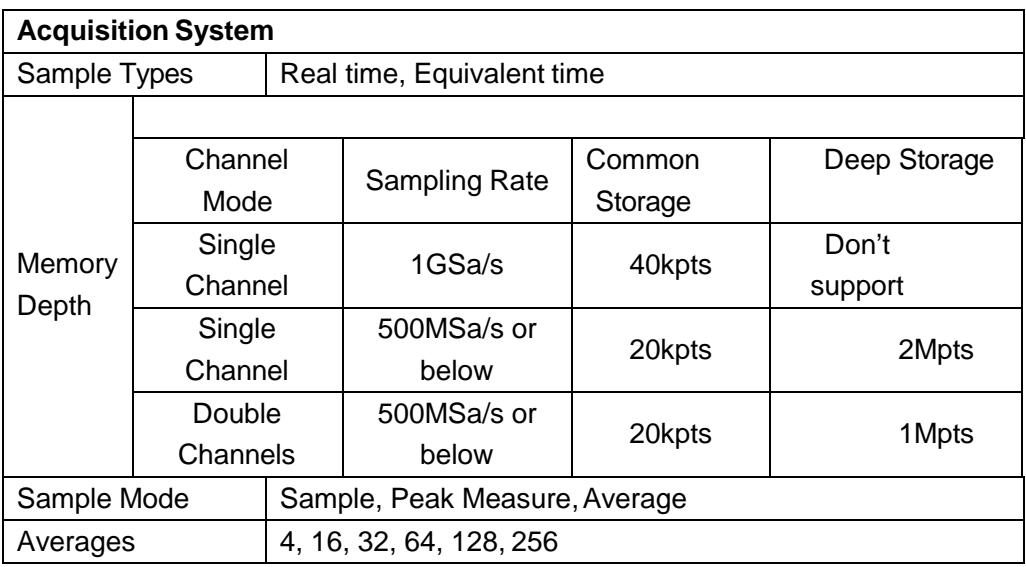

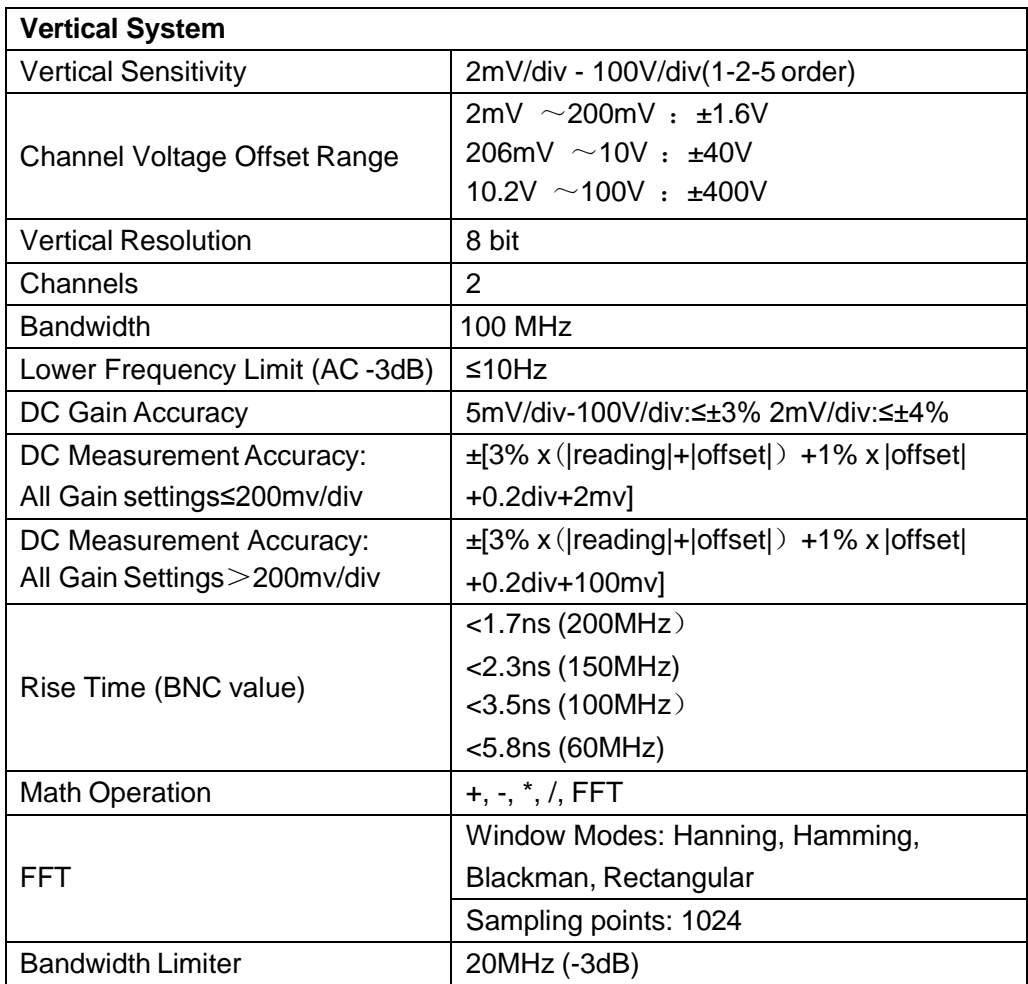

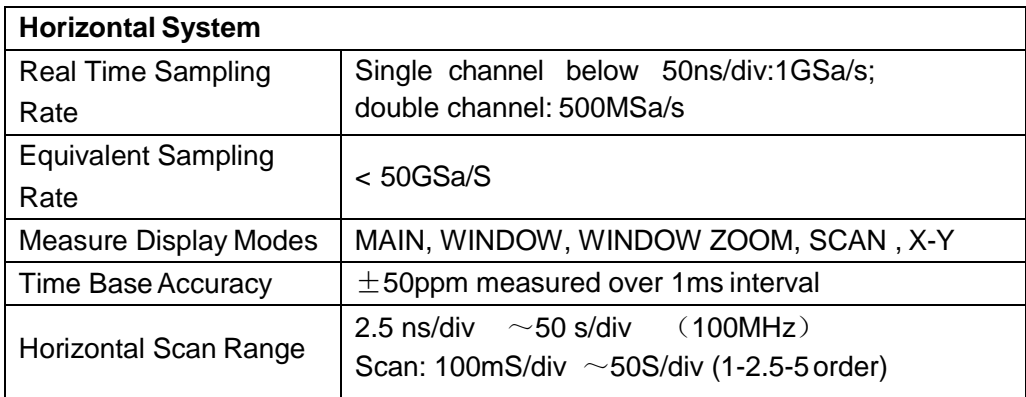

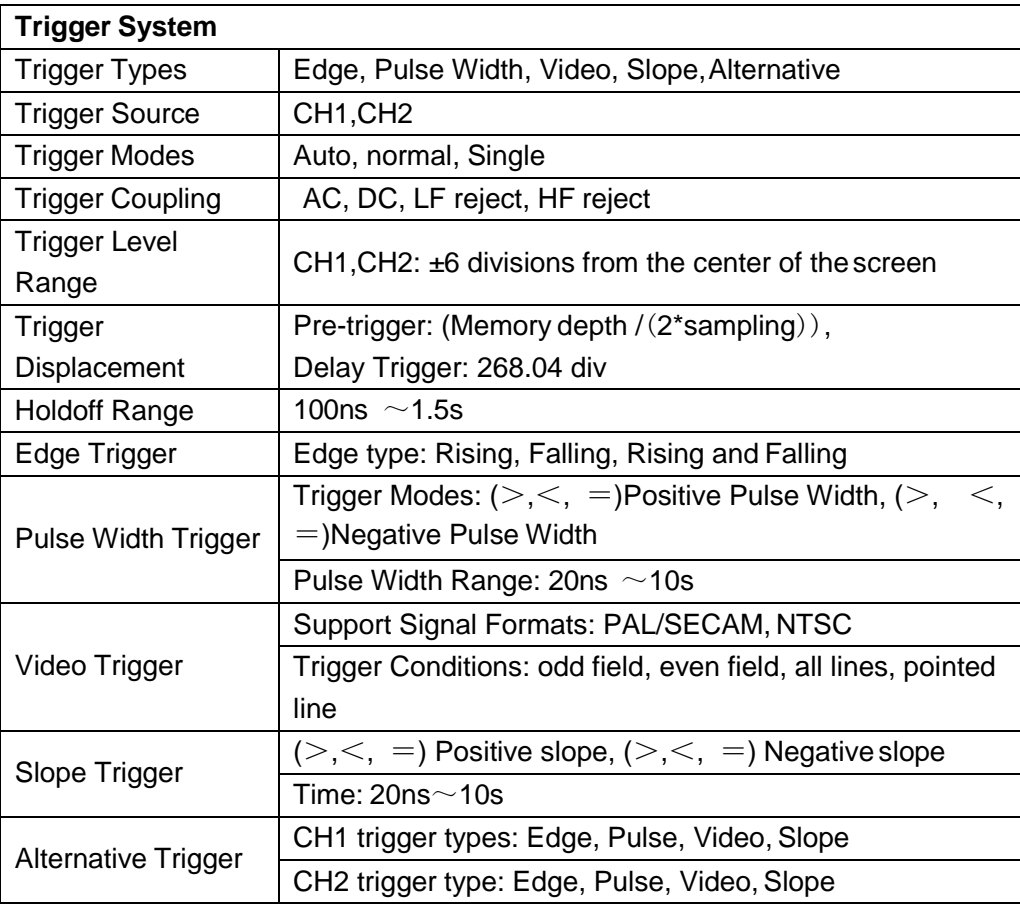

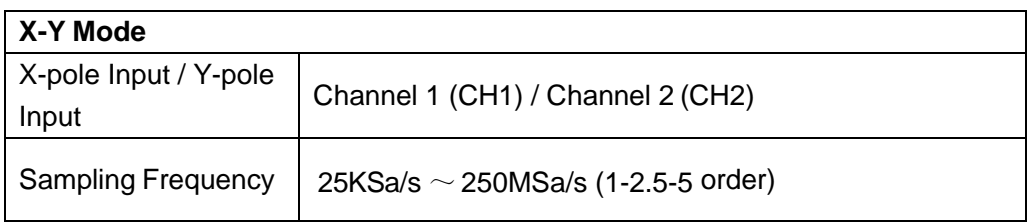

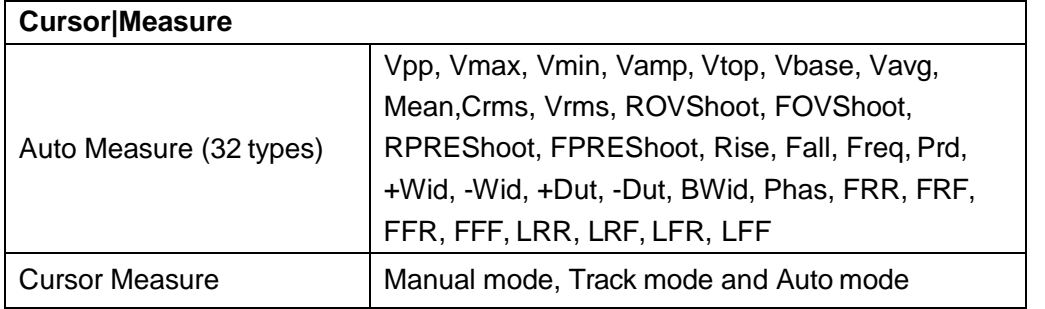

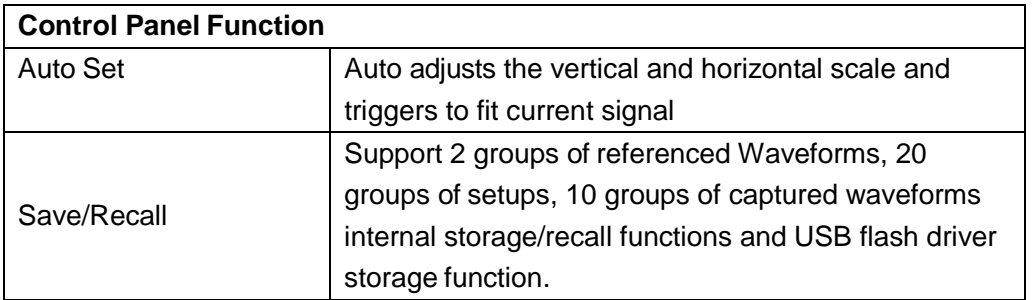

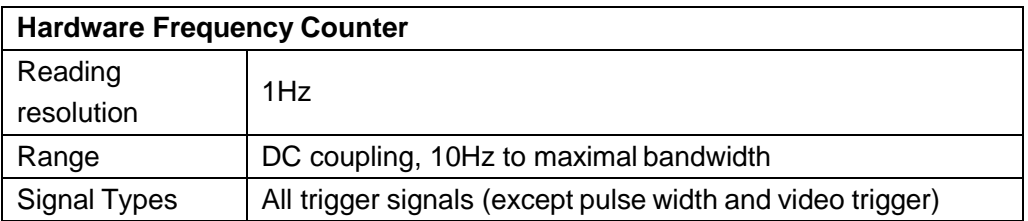

## *Digital Multimeter Specifications*

### **Environment Temperature: 73±9 F (23±5 C) Relative Humidity:**<**75%**

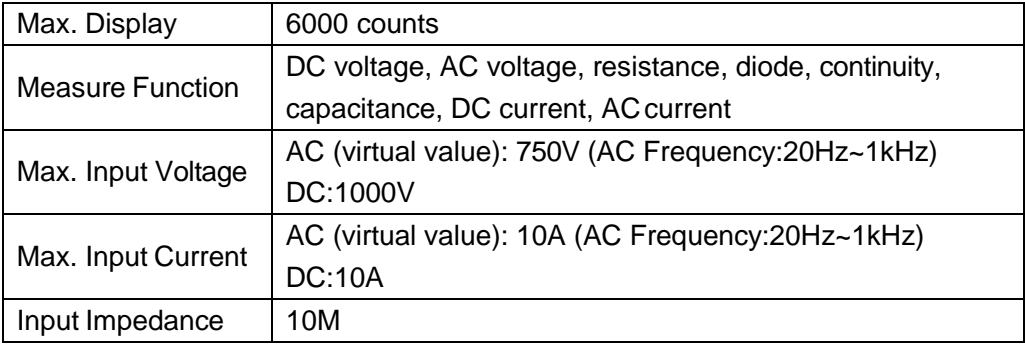

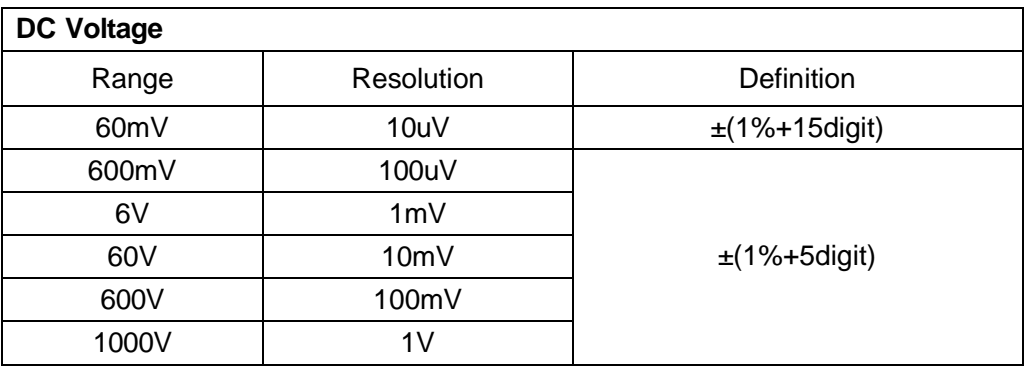

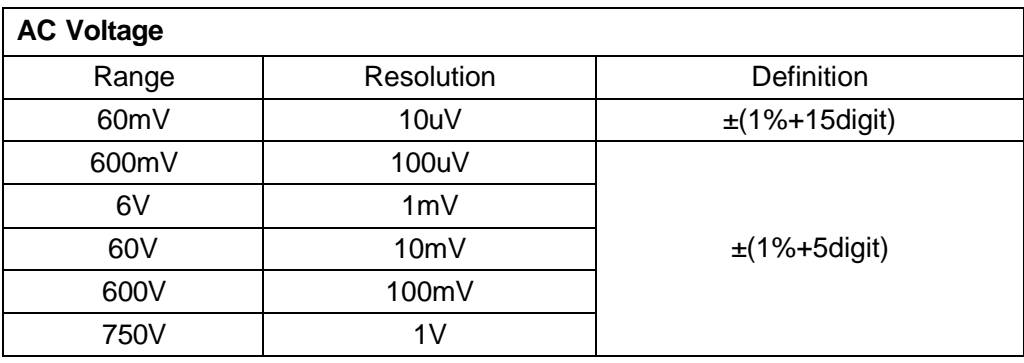

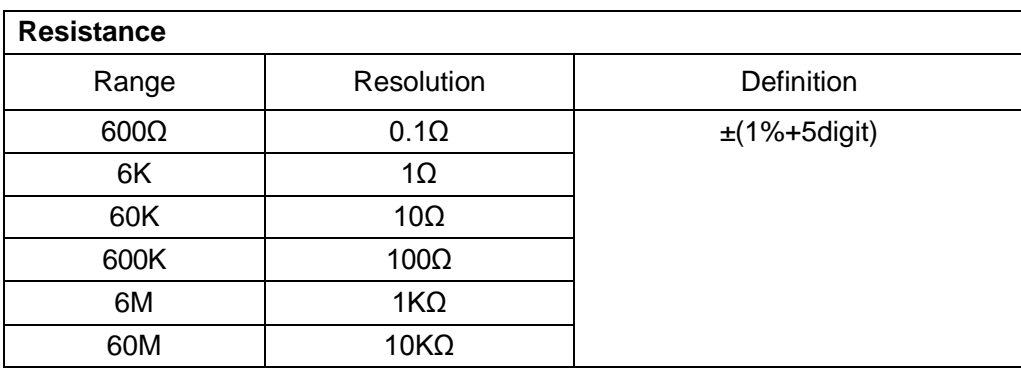

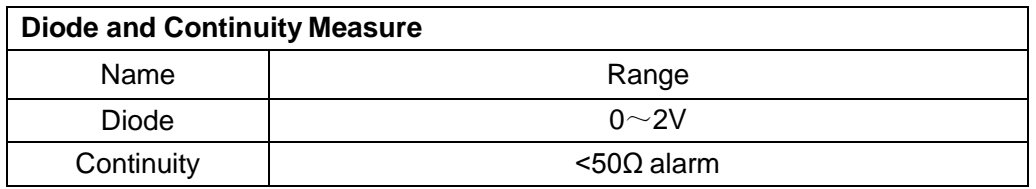

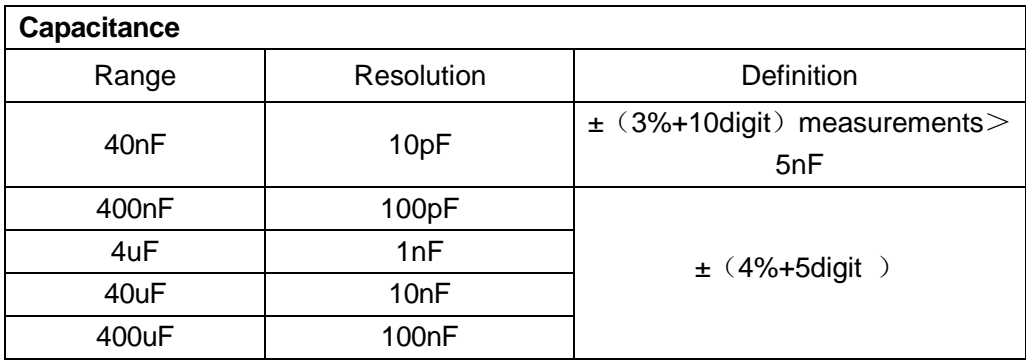

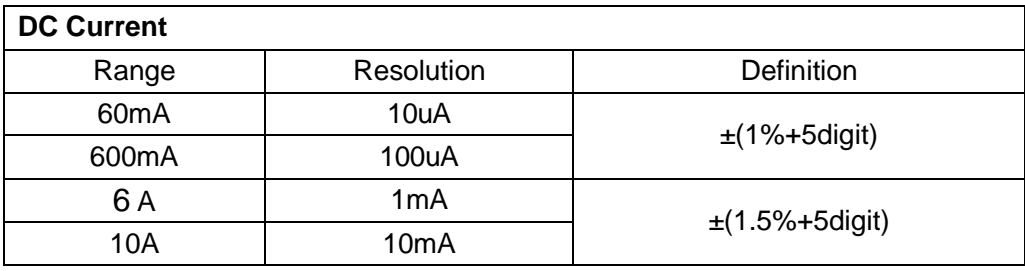

**"A "range: measure period≤10 seconds, interval period≥15minutes.**

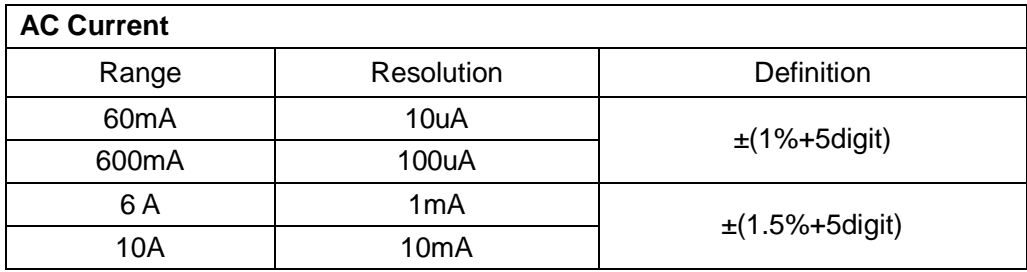

**"A "range: measure period≤10 seconds, interval period≥15minutes.**

## *Recorder Specifications*

### **Total: 7M original points Single channel: 7M Double channel: each 3.5M**

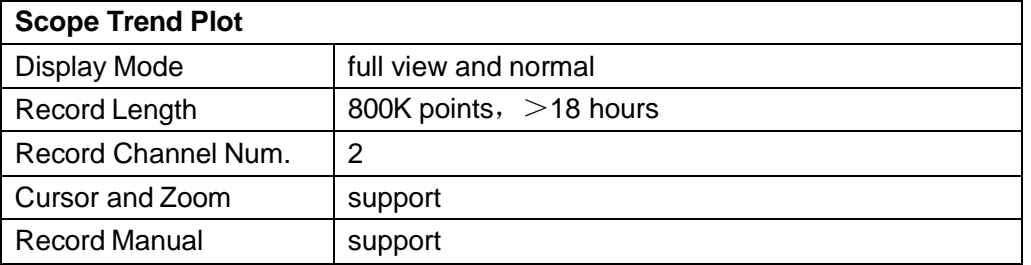

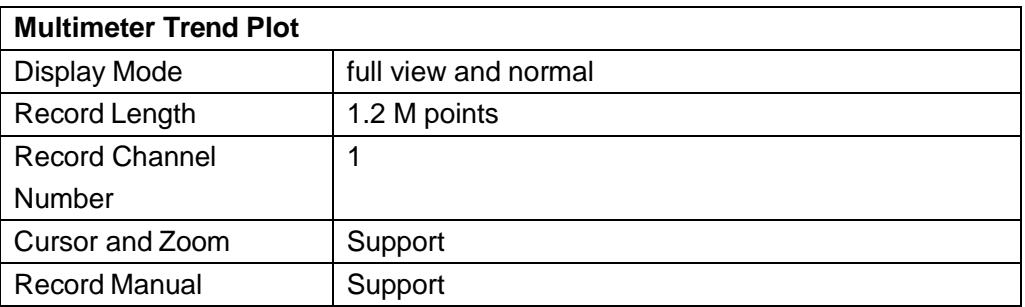

## *Generic Specification*

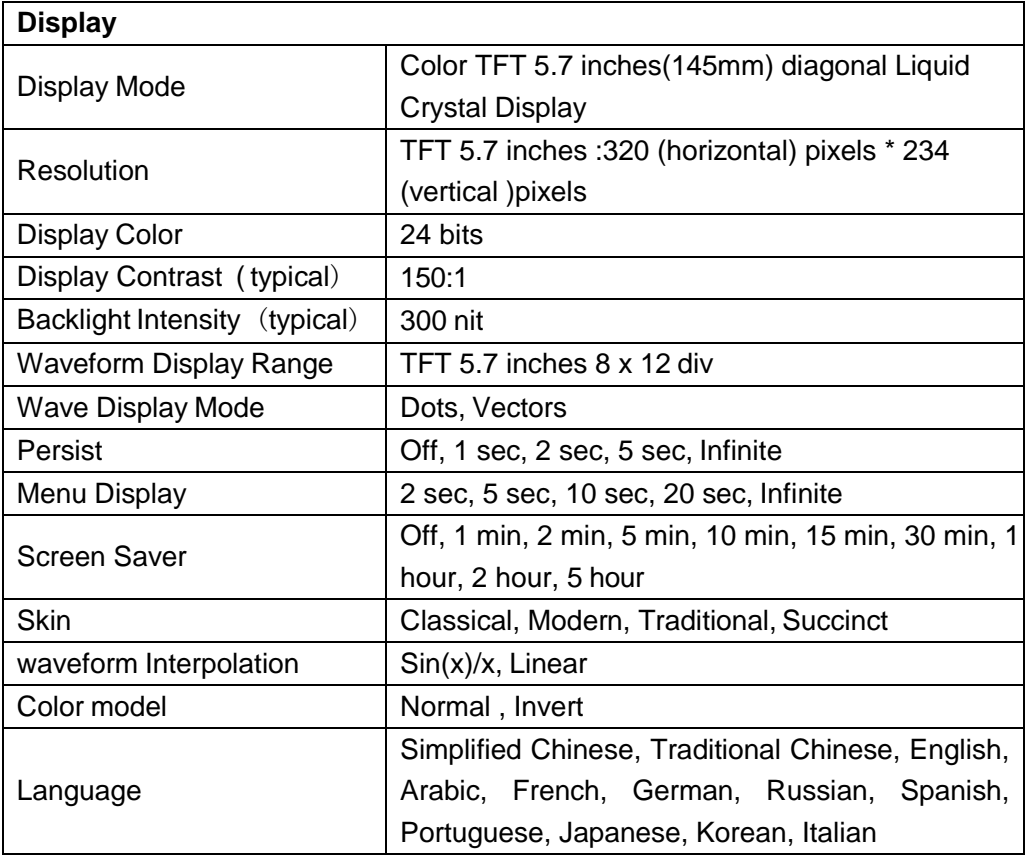

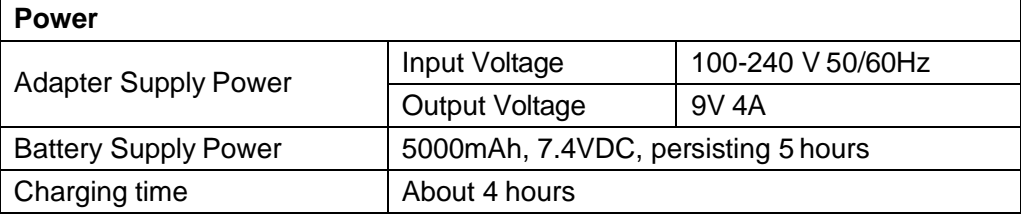

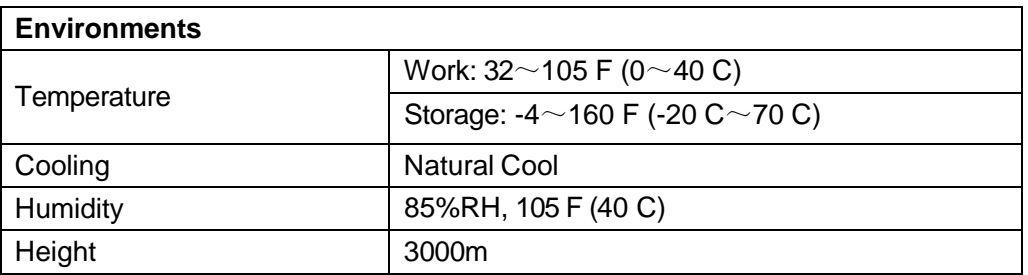

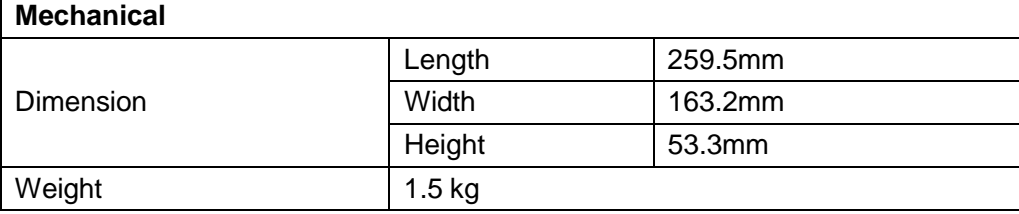

# *Appendix B: Default Setup*

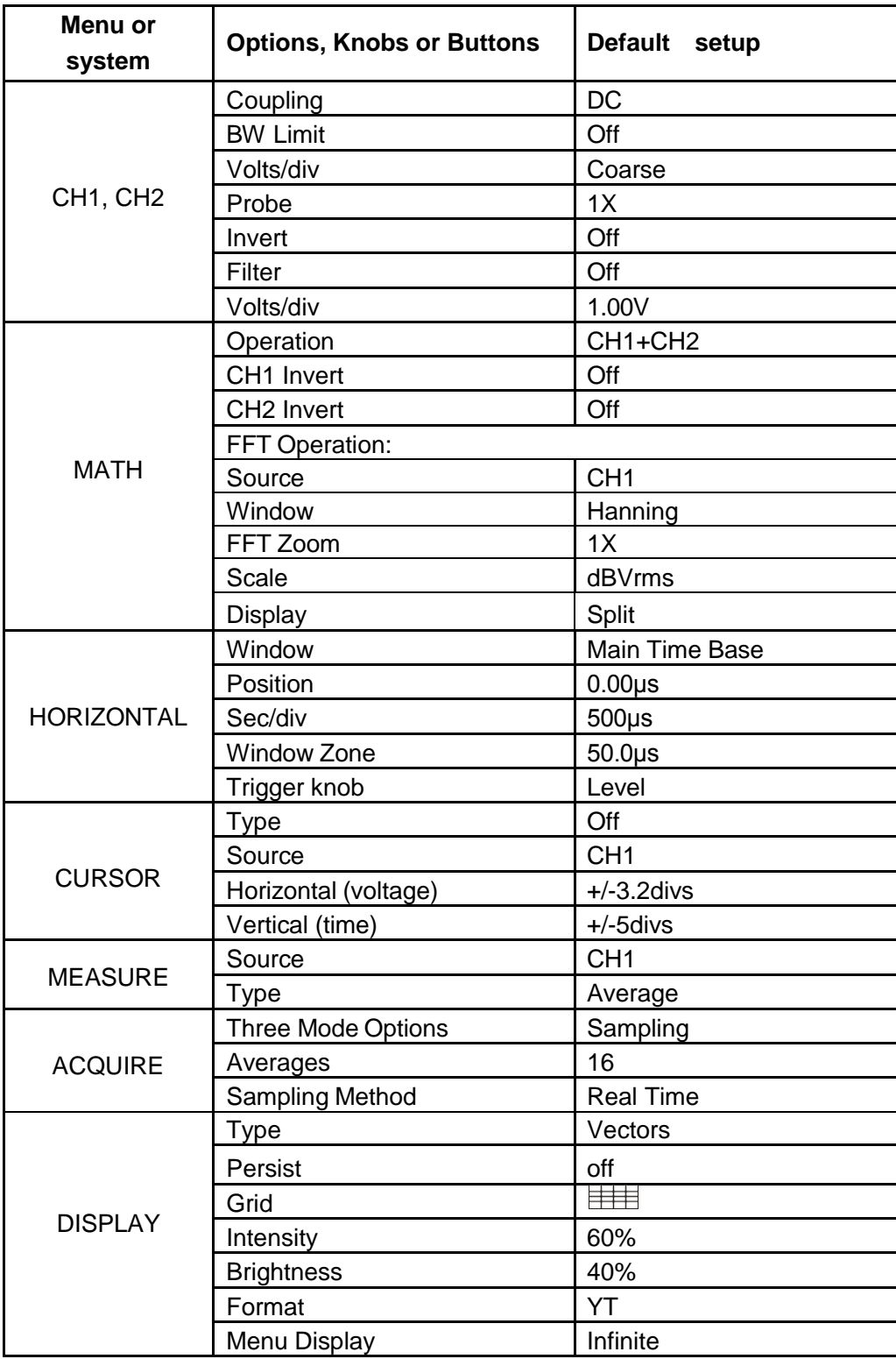

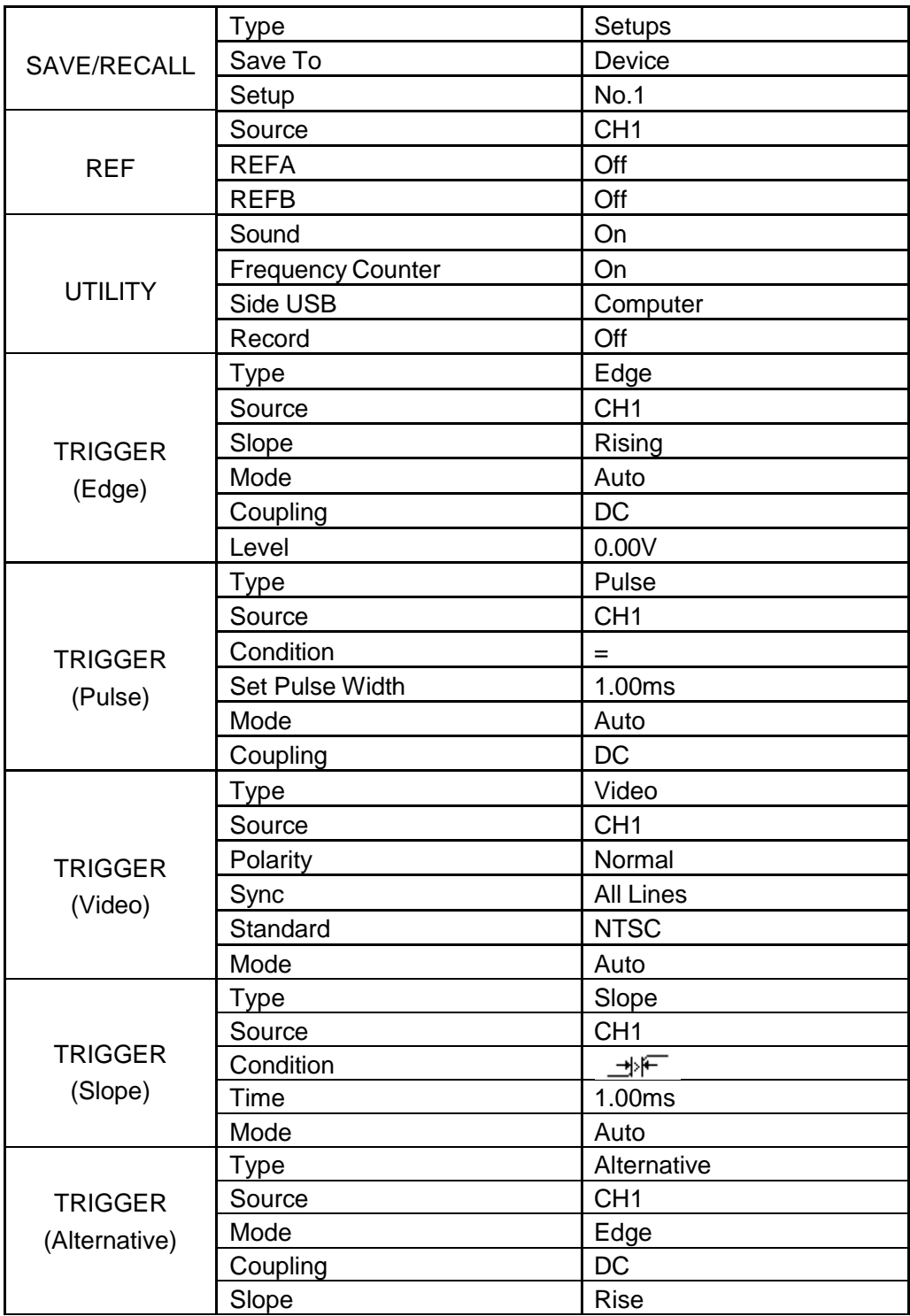

## *Appendix C: Battery Installation*

The battery of the product is unplugged from the scope. To install the battery:

- 1. Unscrew the two screws from the battery cap with a screwdriver (Figure 1).
- 2. Draw back the scope's "leg" and remove the battery cap (Figure 2).
- 3. Set the battery snugly into the battery compartment (Figure 3).
- 4. Connect the white connectors between the battery and the scope.
- 5. Replace the battery cap over the battery, and retighten the screws.

#### Notes:

The battery plug is designed so the battery cannot be attached with the wrong polarity.

Note that the battery cap has an "up" side and a "down" side. The serial number will be upside down if the cap is reattached upside down.

If the scope will not turn on on normally after correctly installation, it is likely that the battery is totally discharged. Plug the scope into AC power to recharge it.

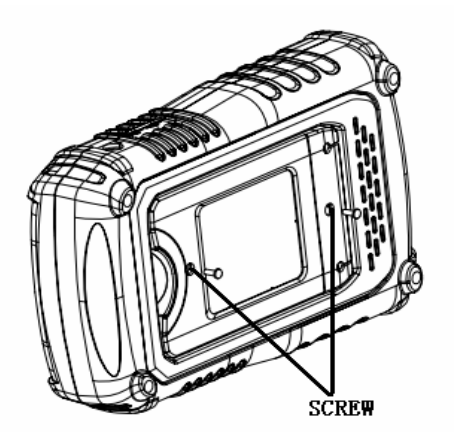

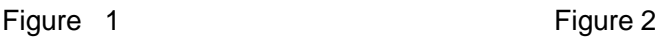

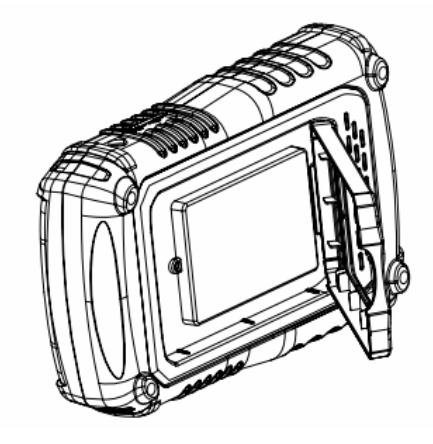

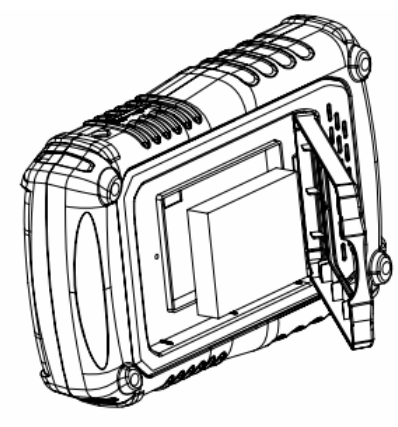

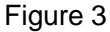

# *Appendix D: Daily Maintaining and Cleaning*

### **Daily Maintaining**

Do not let the LCD exposed in the sun directly for a long period when storing or placing the product.

**CAUTION**: To avoid damage to the instrument or probes, do not expose them to sprays, liquids, or solvents

### **Cleaning**

Check the instrument and the probes according to daily use situation. Please do the following steps to clean the surface of the instrument.

To clean the exterior surface, perform the following steps:

- 1. Remove loose dust on the outside of the instrument and probes with a lint-free cloth. Use care to avoid scratching the clear plastic displayfilter.
- 2. Use a soft cloth dampened with water to clean the instrument. Please disconnect it from all power sources firstly.

### **Note:**

- 1. To avoid damage to the surface of the instrument or probes, do not use any abrasive or chemical cleaning agents
- 2. To avoid water causing electric short circuit or body hurt, Make sure the instrument is completely dry before reconnecting it to a powersource

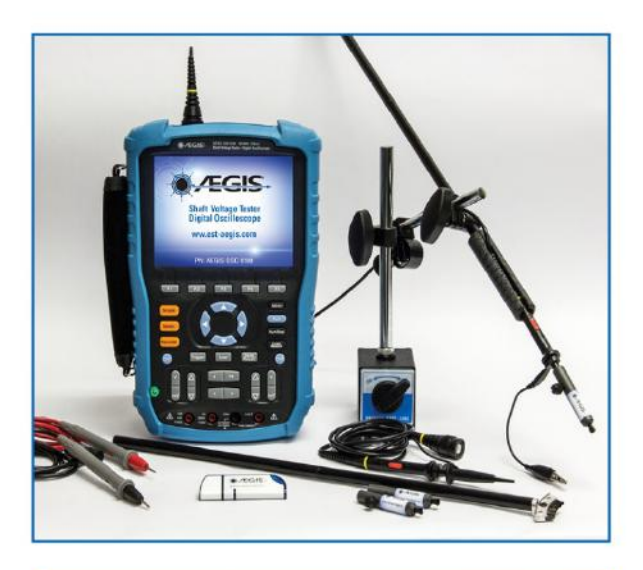

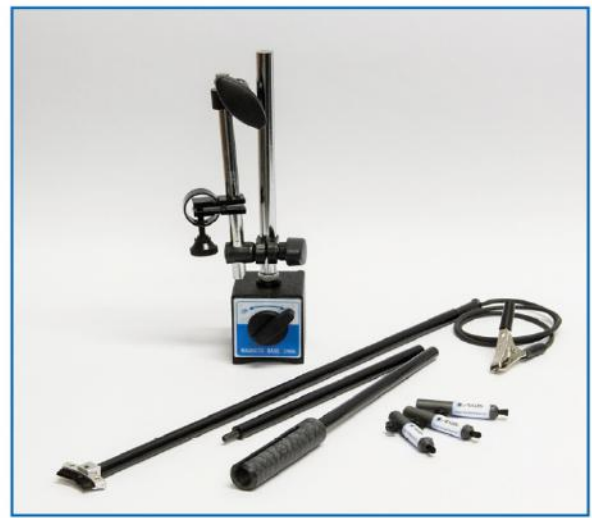

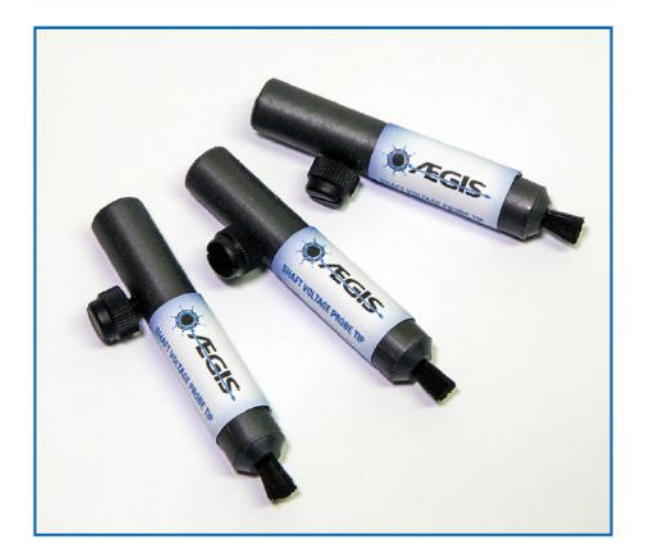

# **Options and Accessories**

### Included with Model AEGIS-OSC-9100 MB-W2:

- Probe Holder  $\bullet$
- $\bullet$ Probe Tips (3)
- Magnetic Base e
- 2-Year Warranty  $\bullet$

### **Additional Available Accessories:**

- 9V, 4 A power adaptor
- 1X/10X oscilloscope probes (2)
- Test leads for multimeter (2)  $\circledcirc$
- Probe calibration accessory  $\bullet$
- · Rechargeable/replaceable 5-hour battery
- USB flash drive with user manual  $\bullet$
- AEGIS® Bearing Protection Handbook  $\bullet$

For more information, contact:

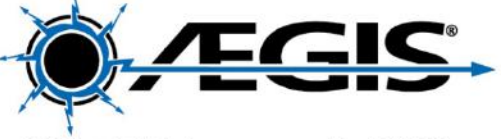

31 Winterbrook Road Mechanic Falls, ME 04256 (866) 738-1857

sales@est-aegis.com www.est-aegis.com

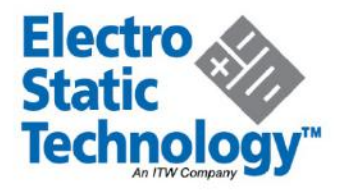

@ 2015 Electro Static Technology

Form 950-1 12/15